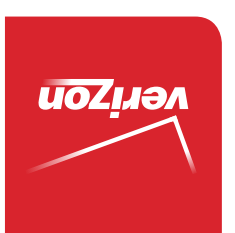

# Guía del Usuario

MFL69409801 (1.0) ME MFL69409801 (1.0) ME

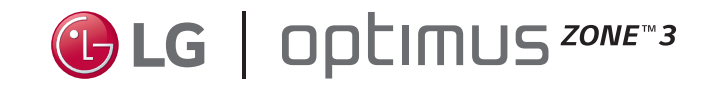

User Guide User Guide

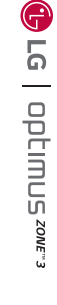

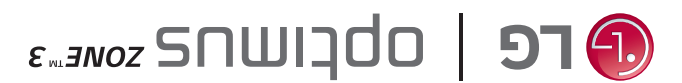

 This booklet is made from 98% post-consumer recycled paper. **This booklet is printed with soy ink.** Printed in Mexico

User Guide

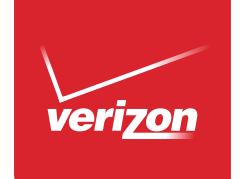

*Copyright©2016 LG Electronics, Inc. All rights reserved. LG and the LG logo are registered trademarks of LG Corp. Optimus Zone is a trademark of LG Electronics, Inc All other trademarks are the property of their respective owners.*

#### <span id="page-2-0"></span>**Before you begin using your new phone**

Included in the box with your phone are separate information leaflets. These leaflets provide you with important information regarding your new device. Please read all of the information provided. This information will help you to get the most out of your phone, reduce the risk of injury, avoid damage to your device, and make you aware of legal regulations regarding the use of this device.

It's important to review the Product Safety and Warranty Information guide before you begin using your new phone. Please follow all of the product safety and operating instructions and retain them for future reference. Observe all warnings to reduce the risk of injury, damage, and legal liabilities.

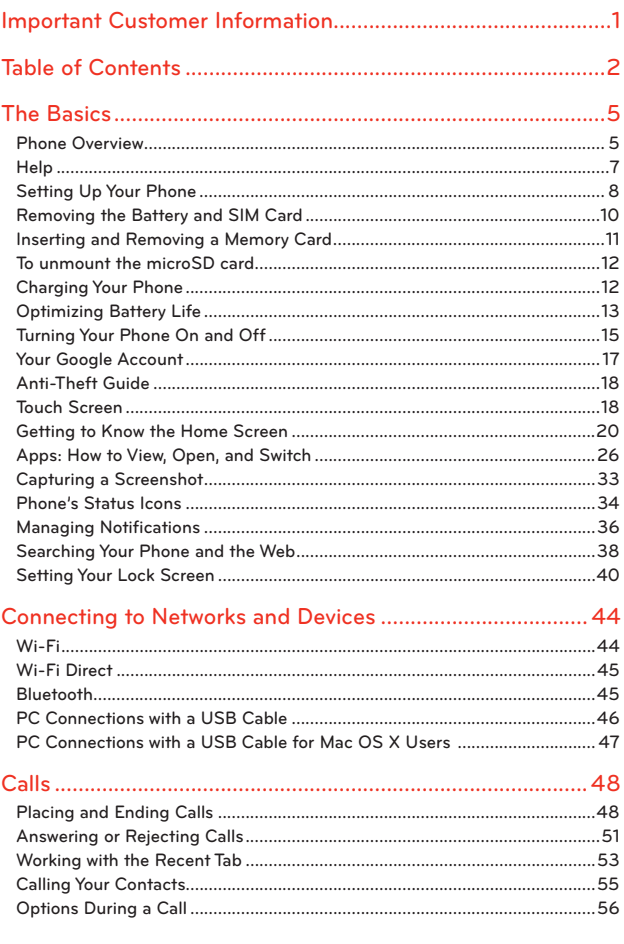

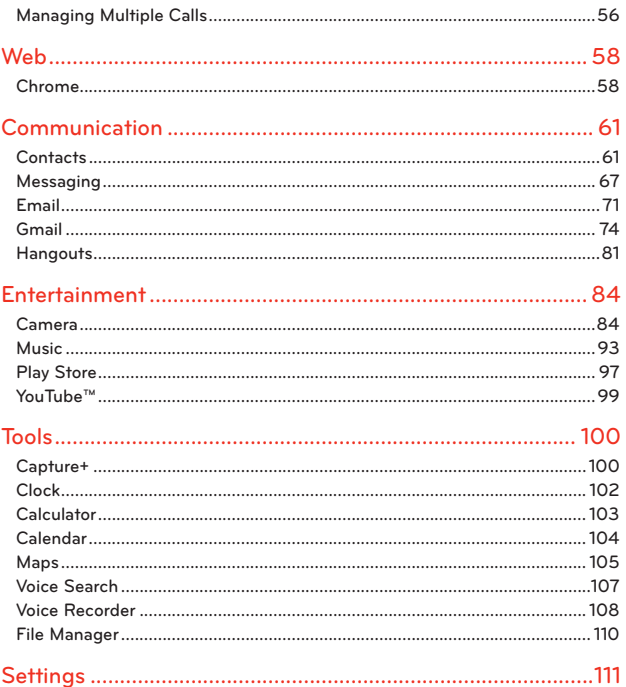

#### **Table of Contents**  $\overline{4}$

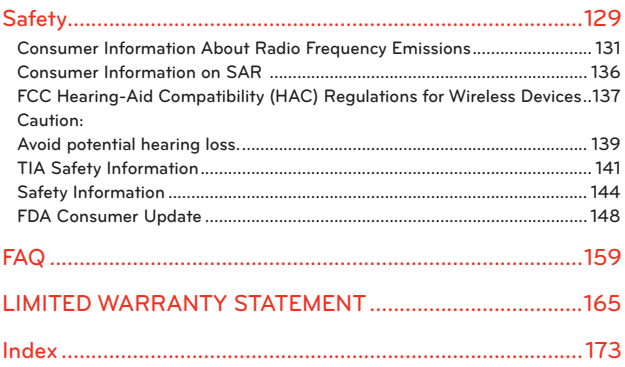

## <span id="page-6-0"></span>**Phone Overview**

#### **Front View**

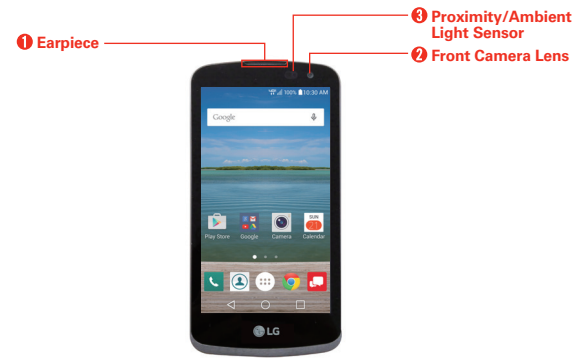

- **NOTES** . All screen shots in this guide are simulated. Actual displays may vary.
	- <sup>s</sup> Instructions to perform tasks in this guide are based on the default settings and may change depending on the mode and software version on your phone.
- 1. Earpiece Lets you hear callers and automated prompts.
- 2. Front Camera Lens Use to take pictures and record videos of yourself. You can also use this for video chatting. Keep it clean for optimal performance.
- 3. Proximity/Ambient Light Sensor Senses proximity toward other objects (such as your head) so that tap commands are not accidentally activated during a call or when carried inside a pocket. It also employs an ambient sensor which measures the surrounding light and adjusts the LCD brightness to provide a vivid screen.

 **NOTE** Don't block the sensor or near the sensor to avoid problems with the touch screen.

#### **Rear View**

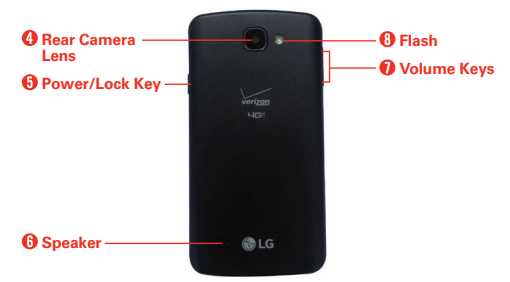

- 4. Rear Camera Lens Use to take photos and record videos. Keep it clean for optimal performance.
- 5. Power/Lock Key Press to turn off the screen backlight and lock the screen, or turn the screen backlight back on. Press and hold to turn the phone on/off, restart it, and activate/deactivate Airplane mode.
- 6. Speaker Use to listen to audio (e.g., music, videos, sound clips, speakerphone, etc.) from the rear speaker instead of the earpiece.
- 7. Volume Keys Press to adjust the ringer, the media volumes, or the in-call volume during a call. They also access shortcuts when enabled in the Settings menu.
	- **TIPS** v With the screen backlight off (asleep), you can press the Volume Down Key twice quickly to activate the Camera app.
		- With the screen unlocked, press both of the Volume Keys at the same time to open the Capture+ app to write a memo.
- 8. Flash Brightens up the captured image or recorded video when you turn on the flash.

<span id="page-8-0"></span>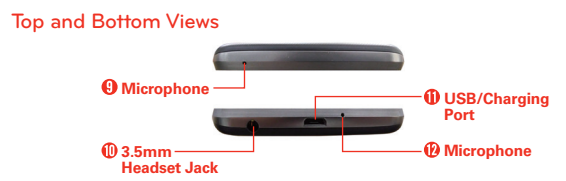

- 9. Microphone Transmits your voice to the other caller. It's also used for voice-activated functions.
- 10. 3.5mm Headset Jack Allows you to plug in an optional headset for convenient, hands-free conversations. You can also plug in headphones to listen to music.
- 11. USB/Charging Port Allows you to connect the phone and the USB cable for use with the charger adapter, or other compatible accessories.
- 12. Microphone Transmits your voice to the other caller. It's also used for voice-activated functions.

# **Help**

The Help app allows you to quickly and conveniently view information about your phone, including how-to videos, Icon glossary, etc.

To access Help, tap the Home Button  $O >$  the Apps icon  $\circledcirc$  > Help  $\circledcirc$ .

# <span id="page-9-0"></span>**Setting Up Your Phone**

#### **Step 1. Remove the Back Cover**

With the phone facing down, insert your fingernail into the slot located on the lower left of the back cover and lift the cover up gently.

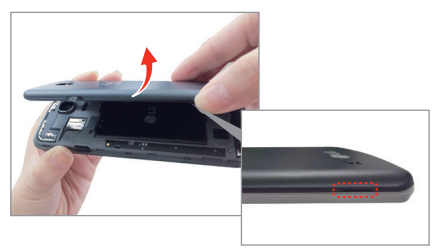

#### **Step 2. Insert the Battery**

To insert the battery, align the gold contacts and place the battery in its compartment. Press down gently to secure the battery.

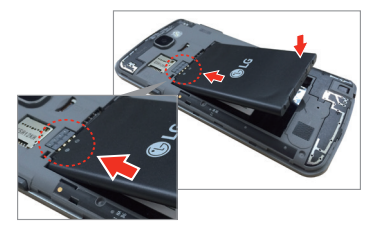

#### **Step 3. Replace the Back Cover**

Place the cover over the back of the phone, then align the back cover over the battery compartment and press it down until it clicks into place.

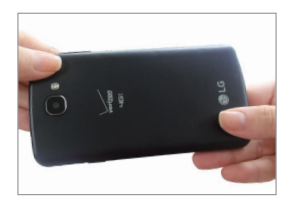

#### **Step 4. Charge the Phone**

Before turning on your phone, fully charge the battery. Be sure to use the USB cable and charger adapter that came with your phone. Correctly orient the USB cable plug before inserting it in the USB/Charging port to avoid damage to your phone. See Charging Your Phone on [pages 12](#page-13-0) and [13](#page-14-0) for more information.

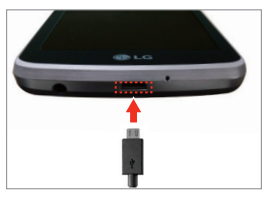

**NOTE** It's important to fully charge the battery before initial use of the phone to maximize the battery's lifetime.

# <span id="page-11-0"></span>**Removing the Battery and SIM Card**

#### **Removing the battery**

1. With the phone facing down, insert your fingernail into the slot located on the lower left of the back cover and lift the cover up gently.

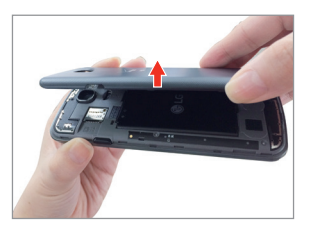

2. Use the fingertip cutout at the bottom of the battery compartment to lift the battery out.

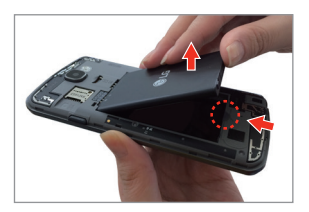

#### **Removing the SIM card**

The SIM card is pre-installed in your smartphone. If you need to replace your SIM card, refer to the following instructions.

- 1. Turn the phone off, then remove the back cover and the battery (as demonstrated in the previous instructions).
- 2. Locate the slot for the SIM card (at the top of the battery compartment) and gently slide the SIM card out to remove it.

<span id="page-12-0"></span>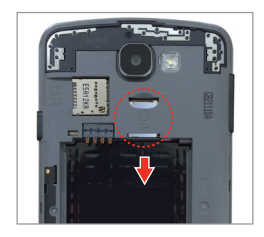

# **Inserting and Removing a Memory Card**

#### **Inserting a microSD card**

- 1. Remove the back cover (as demonstrated in the previous instructions).
- 2. Position the microSD card (sold separately) with the label side facing up and the gold contacts toward the slot, then carefully slide it into the slot until it's secured in place.

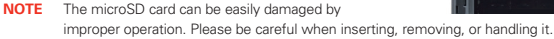

#### **To remove the microSD card**

- 1. Unmount the microSD card.
	- $\blacktriangleright$  Tap the Home Button  $\bigcap$   $>$  touch and hold the Recent Apps Button  $\Box$  > Settings > Storage > Unmount SD card.
- 2. Remove the back cover and locate the microSD card slot (as demonstrated in the previous instructions).
- 3. Carefully pull the microSD card out to remove it.

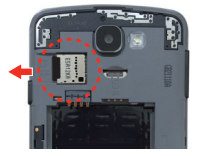

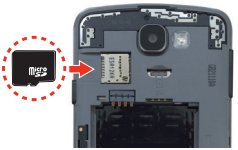

#### <span id="page-13-0"></span>**To unmount the microSD card**

It's important to unmount the microSD card prior to removing it from the phone to avoid damage to it or the data saved on the card.

- 1. Tap the Home Button  $Q >$  touch and hold the Recent Apps Button  $\Box$ .
- 2. Tap Settings > Storage.
- 3. Tap Unmount SD card.

# **Charging Your Phone**

Your phone comes with a USB cable and a charger adapter. You can connect them together and charge from a power outlet, or you can use the USB cable alone to charge from your computer. Correctly orient the plugs before insertion to avoid damaging your phone and cable.

- **NOTE** Please only use an approved charging accessory to charge your LG phone. Improper handling of the USB/Charging port, as well as the use of a incompatible charger, may cause damage to your phone and void the warranty.
- 1. Correctly orient the USB cable with the charger adapter and connect them. As shown below, both the USB logo on the USB cable and the LG logo on the adapter will face toward you.

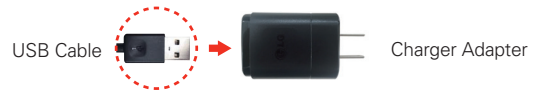

- 2. The USB/Charging port is located at the bottom of the phone. Correctly orient the cable's plug with the port before plugging it in. As shown below, the USB logo on the cable will face upward.
- 3. Plug the charger adapter into a power outlet to begin charging.

#### <span id="page-14-0"></span>**Charging with the USB Cable**

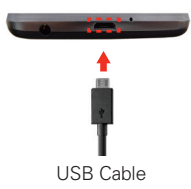

#### **NOTE**

Make sure to correctly orient the cable's plug with the port before plugging it in. When the phone is facing upward, the USB USB Cable logo on the cable will also face upward.

You can use your computer to charge your phone. To be able to charge with the USB cable, you need to have the necessary USB drivers installed on your PC first. Connect one end of the USB cable to the USB/Charging port on your phone (as shown above) and connect the other end to a USB port on your PC. It's best to use the rear USB port when connecting to a desktop PC. The USB hub should be powered by an external power source.

 **NOTE** You may experience a slower charging rate when charging from your computer.

# **Optimizing Battery Life**

You can extend your battery's life between charges by turning off features that run in the background. You can also monitor how apps and system resources consume battery power.

#### **Tips to extend the life of your battery**

- Reduce the screen brightness and set a shorter screen timeout.
- ▶ Turn off radio communications (such as Wi-Fi, Bluetooth®, GPS, etc.) that you're not actively using. (Note that the GPS receiver is only turned on when an app that makes use of it is opened).
- Turn off automatic syncing for Gmail, Calendar, Contacts, and other apps if you don't need it.
	- **NOTES** Allowing other devices to use your device's hotspot connection will drain your battery more quickly.
		- If you accidently press the Power/Lock Key while the phone is in your pocket, the proximity sensor prevents the screen from turning on in order to save battery power.

#### **To check the battery charge level**

Tap the Home Button  $O >$  touch and hold the Recent Apps Button  $\Box >$ Settings > Battery.

- $\triangleright$  The battery level (as a percentage of fully charged) and the battery status (Charging or Discharging) is displayed at the top of the screen.
- ▶ Checkmark the Battery percentage on Status Bar checkbox to display the remaining battery charge percentage on the Status Bar next to the battery icon.
- ▶ Tap Battery saver to view and/or modify your Battery saver settings.

#### **To monitor and control what uses the battery**

The Battery usage screen allows you to see which apps are consuming the most battery power. Information on this screen allows you to identify downloaded apps you may want to turn off when not being used, so you can get the most out of your battery power.

 $\triangleright$  Tap the Home Button  $\bigcirc$  > touch and hold the Recent Apps Button  $\square$  > Settings > Battery > Battery usage.

OR

 $\triangleright$  Tap the Home Button  $\bigcirc$  > touch and hold the Recent Apps Button  $\square$  > Settings > About phone > Battery > Battery usage.

The top of the Battery usage screen displays a usage graph and below it, battery usage times and details. All of the apps or services using battery power are listed from the greatest amount of energy used to the least amount.

 Tap an app or service in the Battery usage screen to see details about its power consumption. Different apps or services offer different kinds of information, and they may even include options to modify the settings so you can reduce power consumption by that app (or stop running the app).

#### **Battery saver**

Battery saver changes certain settings to conserve battery power until you can recharge your phone. If you turn Battery saver on, it will automatically activate when the battery charge level drops to the level you set. If Battery <span id="page-16-0"></span>saver is off, you'll be prompted to turn on Battery saver when the battery reaches low levels.

- $\triangleright$  Tap the Home Button  $\bigcirc$  > touch and hold the Recent Apps Button  $\square$  > Settings > Battery > Battery saver. From the Battery saver screen: Select to activate Battery saver immediately, or when the charge drops to 5% or 15%. If you turn off Battery saver, when the battery charge becomes low, a notification prompts you to turn it on.
- Mark the Restrict apps in background checkbox to restrict apps in the background, as well as notifications, downloading, and streaming for apps when Battery saver is on.
- After you modify the Battery saver settings to your preferences, tap the switch  $\circ$  of  $\circ$  to toggle it On (blue) or Off (gray).

# **Turning Your Phone On and Off**

#### **Turning your phone on**

▶ Press and hold the Power/Lock Key ill for a couple of seconds until the screen turns on.

#### **Turning your phone off**

- 1. Press and hold the Power/Lock Key luntil the Phone options menu appears.
- 2. Tap Power off in the Phone options menu.
- 3. Tap OK to confirm that you want to turn off the phone.

#### **Turning the screen on using the KnockON feature**

The KnockON feature allows you to double-tap the screen to easily turn the screen on or off.

- Quickly double-tap the center of the dark screen to turn on the backlight and display the Lock screen.
- ▶ Quickly double-tap the Status Bar, an empty area on the Home screen, or the Lock screen to turn the screen off.
- **NOTES** The backlight will not turn on if the proximity sensor is covered.
	- <sup>s</sup> When the screen is off and you double-tap the screen with Knock Code activated, the Knock Code grid is displayed for you to enter your Knock Code.

#### **Turning the screen on using the Knock Code feature**

If your Lock screen unlock sequence is set to a Knock Code, tap your Knock Code on the darkened screen to automatically turn on the backlight and unlock the screen at the same time.

- **TIP** When the screen is in timeout and a Knock Code is set, pressing the Power/Lock Key displays the Lock screen (e.g., to check the time). You can tap your Knock Code to unlock the screen or press the Power/Lock Key again (or double-tap the Status Bar) to turn the backlight back off.
- **NOTES** If you enter the incorrect Knock Code 6 times, you'll be prompted you to enter your backup PIN to unlock your phone instead and the unlock sequence is automatically changed to Swipe.
	- Use a fingertip instead of a fingernail to tap your Knock Code on the screen.

#### **Setting up the Knock Code feature**

- 1. Tap the Home Button  $\bigcirc$  > touch and hold the Recent Apps Button  $\bigcap$  > Lock screen settings.
- 2. Tap Select screen lock > Knock Code.
- 3. Tap the squares in a pattern (from 3 to 8 taps) to set your Knock Code, tap DONE, enter it again, then tap CONFIRM.

 **NOTE** You'll be prompted to enter a backup PIN in case you forget your Knock Code.

#### **To unlock the phone**

If you don't use the phone for a while, the screen and backlight will turn off to conserve battery power. To unlock the phone's default Lock screen:

- **NOTE** The default Lock screen simply locks the screen to prevent unintentional actions. For more security to guard against unauthorized use, you can set an unlock requirement (such as a Knock Code, pattern, PIN, or password) that will need to be entered to unlock it.
- 1. Turn the screen on.
	- Press the Power/Lock Key

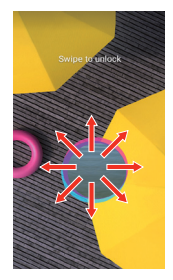

<span id="page-18-0"></span> **NOTE** Avoid covering the proximity sensor when turning the screen on. Doing so will prevent the screen from turning on.

OR

- ▶ Quickly double-tap the center of the screen (KnockON).
- 2. From the center of the screen, swipe in any direction to unlock it.

# **Your Google Account**

You must sign into a Google Account to use Gmail, Hangouts, Google Calendar, and other Google apps; to download apps from Play Store; to back up your settings to Google servers; and to take advantage of other Google services on your phone.

#### **IMPORTANT**

- $\cdot$  If you don't sign into a Google Account during setup, you're prompted to sign in or to create a Google Account the first time you start an app that requires one, such as Gmail or Play Store.
- ţ When you sign in, you're prompted to enter your username and password.
- **After you sign in, your contacts, Gmail messages, Calendar events, and other** information from these apps and services on the web are synchronized with your phone.
- $\cdot$  If you have an enterprise account through your company or other organization, your IT department may have special instructions on how to sign in to that account.

#### **Setting up your Google Account**

If you use Setup Wizard to set up your Google Account or launch an application that requires a Google Account (such as Play Store or Gmail), you're guided through the following steps.

1. Enter your email and tap NEXT.

- 2. Enter your password and tap NEXT.
- 3. Follow the rest of the instructions on the screen.

 Your Gmail, Google Contacts, and Google Calendar events will all be synchronized with your phone automatically.

**NOTE** If you don't already have a Google Account, tap Or create a new account and follow the prompts to create your new account.

# <span id="page-19-0"></span>**Anti-Theft Guide**

You can set up your device to prevent other people from using it if it's been reset to factory settings without your permission. For example, if your device is lost, stolen, or wiped, only someone with your Google Account or screen lock information can use the device.

All you need to make sure your device is protected is:

- **Set a screen lock:** If your device is lost or stolen but you have a screen lock set, the device can't be erased using the Settings menu unless your screen is unlocked.
- **s** Add your Google Account on your device: If your device is wiped but you have your Google Account on it, the device can't finish the setup process until your Google Account information is entered again.

After your device is protected, you'll need to either unlock your screen or enter your Google Account password if you need to perform a factory reset. This ensures that you or someone you trust is performing the reset.

**NOTE** Do not forget your Google Account and password you added to your device prior to performing a factory reset. If you can't provide the account information during the setup process, you won't be able to use the device at all after performing the factory reset.

# **Touch Screen**

Your touch screen provides an excellent way to interact with and use your Android™ phone. With the touch of your finger, you can download and use available apps, make menu selections, and access data saved to your phone.

**Touch or tap** A single finger touch selects items. For example, tap an icon (e.g., an app, widget, or folder), tap words (e.g., menu selection or to answer an on-screen question), or touch letters and numbers to type.

**NOTE** Don't press too hard on the screen. It's sensitive enough to detect a light, firm tap.

**Touch and hold** Touch an item on the screen and don't lift your finger until an action occurs. For example, to open a context menu for a contact, touch and hold the contact entry until the menu pops up.

**Drag** Touch and hold an item for a moment and then, without lifting your finger, move your finger on the screen until you reach the target position. For example, you can drag items on the Home screen to reposition them.

**Swipe, slide, or flick** Move your finger quickly across the surface of the screen, without pausing when you first touch it (so you don't drag an item instead). For example, you can browse through the Home screens by swiping left and right, slide the screen up or down to scroll through a list, or remove an app from the Recent Apps screen by flicking its graphic off the screen.

**Double-tap** Tap the screen twice quickly to zoom, highlight text, or turn the screen on/off. For example, quickly double-tap a section of a web page to zoom that section to fit the width of the screen and control the zoom in Maps and in other apps. Double-tap a word to highlight it. Double-tap can also activate the KnockON feature to turn the screen on or off. Double-tap also activates a new event in the Calendar app.

 **NOTE** The Accessibility settings shortcuts and Touch zoom accessibility features use a triple-tap.

**Multi-touch** Use your index finger and thumb in a pinch motion (to zoom out) or spread motion (to zoom in) when using Chrome, a map, photos, the rear camera lens, the Contacts list, the Favorites list, the Groups list, and the Messaging list. Spread apart to make screen information larger (easier to see and read), or pinch together to view more area and information. The pinch gesture also changes the Home screen. Pinch in on the Home screen to change to mini panel view, then spread apart to return to the full screen view. Spread apart on the Home screen to hide all of your Home screen items, then pinch in to redisplay them.

**Rotate the screen** From many apps and menus, the orientation of the screen adjusts to the phone's physical orientation by rotating the screen. You can deactivate this function in the Display settings menu.

## <span id="page-21-0"></span>**Getting to Know the Home Screen**

The Home screen is your starting point to access all of the features on your phone using simple gestures on the screen. It's comprised of multiple panels (swipe horizontally to switch). You can customize all of your Home screen panels with app shortcuts, icons, widgets, and other features.

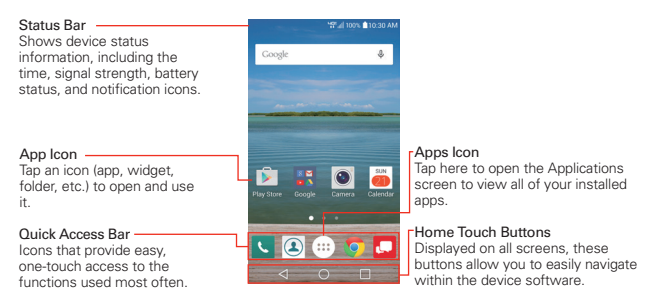

#### **Quick Access Bar icons**

The Quick Access Bar is located on all of your Home screen panels to allow quick and easy access to the apps you use most often.

#### **Modifying the Quick Access Bar icons**

- ▶ Rearrange: Touch and hold the icon to move, then drag it to another position in the Quick Access Bar.
- Add: Open the Applications screen, then drag the icon you want onto the Quick Access Bar.
- ▶ Delete: Touch and hold the icon to delete, then drag it to the Remove bar that appears at the top of the screen.

#### **Home Touch Buttons**

The Home Touch Buttons are displayed in a bar at the bottom of all of the screens to provide easy navigation within the device software.

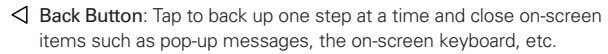

 $\bigcirc$  Home Button: Tap to immediately return to the Home screen. Touch and hold it to access the Google Now shortcut.

 $\Box$  Recent Apps Button: Tap to display the apps you recently used as well as all of your open websites. Touch and hold it to access available options for the current screen or app.

#### **Modifying the Home Touch Buttons**

You can change which buttons are displayed in the Home Touch Buttons Bar, as well as how they're displayed.

- 1. Tap the Home Button  $O >$  touch and hold the Recent Apps Button  $\square >$ Settings > Display > Home touch button combination.
- 2. Drag an icon to rearrange the Home touch buttons. You can add the Notification Button and/or the Capture+ Button and change each button's location within the bar.

#### **To return to the Home screen**

 $\triangleright$  Tap the Home Button  $\bigcirc$  at any time, from any app.

#### **To view other Home screen panels**

 Swipe (or flick) your finger left or right across the Home screen. The Home screen is comprised of three sliding panels, but you can add up to five panels to allow more space for icons, widgets, shortcuts, and other items.

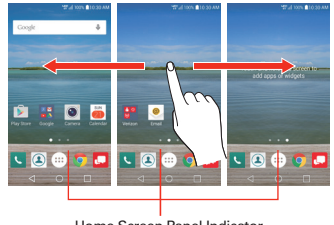

Home Screen Panel Indicator The white dot indicates the current Home screen panel.

- Tap any of the Home screen panel indicator dots (above the Quick Access Bar) to immediately jump to that panel.
- ▶ Pinch in on the Home screen to change to mini panel view, then tap the Home screen panel you want to access.

#### **Mini Panel View**

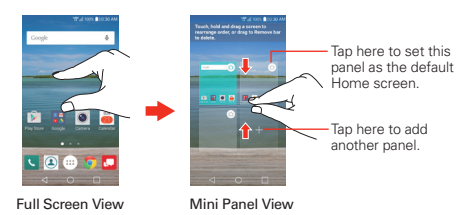

Mini panel view allows direct access to any of the Home screen panels and also allows you to manage them. You can add, delete, and rearrange the panel order as well as set the default Home screen panel.

Pinch in on any of the Home screen panels to change from full screen view to mini panel view. From mini panel view you have the following options:

- $\triangleright$  To go directly to any panel, simply tap the one you want.
- $\triangleright$  To add another panel, tap the Add panel icon  $\blacksquare$ .
- $\triangleright$  To delete a panel, touch and hold the panel to delete, drag it to the Remove bar at the top of the screen, then lift your finger.
- To rearrange your panels, touch and hold the panel to move, drag it on top of the panel position where you want it, then lift your finger. The moved panel takes that position and the remaining panels shift accordingly.
- $\triangleright$  To set another panel as the default Home screen, tap the Default icon  $\triangle$ on the mini panel you want to be your default Home screen panel.
- **NOTE** Changing the default Home screen panel does not change its position with the other panels, but the mini panel and its Default icon turn blue.

#### **Hiding items on the Home screen**

Place two fingers on the screen, then spread them apart to hide the items on your Home screen so that only your wallpaper, the Status Bar, the panel indicator dots, and the Home Touch Buttons Bar are displayed. To redisplay your Home screen with all of its icons and widgets, pinch in on the screen, tap the Back Button  $\triangleleft$ , or tap the Home Button  $\bigcirc$ .

 **NOTE** The device automatically reverts to full screen view after screen timeout.

#### **Using Dual View**

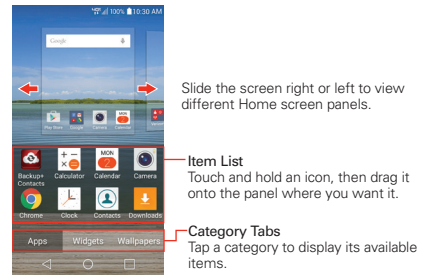

Dual view allows you to easily add items to any of the Home screen panels. Touch and hold an empty spot on a Home screen panel to view your Home screen on top and selections (Apps tab, Widgets tab, or Wallpapers tab) on the bottom. Flick sideways to scroll through the Home screen panels to display the panel you want. Tap the type of item you want to add (from the category tabs at the bottom of the screen), then flick sideways to scroll through the available choices. Simply tap the item you want to automatically add it to the panel viewed at the top of the screen.

 **NOTE** The Quick Access Bar isn't displayed while in Dual view.

To return to full screen view, tap the Back Button  $\triangleleft$ , the Home Button  $\bigcirc$ , or tap one of the Home screen panels.

 **NOTE** The device automatically reverts to full screen view after screen timeout.

#### **Home screen version**

EasyHome is a more simplified version of the Home screen that you can choose to use on your phone.

Tap the Home Button  $\bigcirc$  > touch and hold the Recent Apps Button  $\bigcap$  > Home screen settings > Select Home > EasyHome.

The EasyHome Home screen has three panels.

Its main panel has 9 application icons that you can use with a single tap. Touch and hold one to remove or replace it (the Apps icon  $\circled{e}$ ) can't be removed or replaced). The top right of the screen displays the date and time. Tap it to access the Clock app. The top left of the screen displays a Weather widget. Tap it to access the Weather app.

 $\blacktriangleright$  Swipe to the right on the main panel to access the communication panel that you can customize with call/text message shortcuts for the contacts you set. It also provides access to the Phone app to dial other numbers. Tap one of the 9 Contact shortcut locations, then tap the contact you want to set. After a shortcut is set, tap it to use it (tap the name to dial the number and tap the middle to display choices). Tap Dial to open the Dial tab to dial manually, tap Recent to open your recent call history tab, or tap Contacts to open your contacts list tab.

 **NOTE** When you tap Dial, Recent, or Contacts, you have access to all of the Phone app features.

 $\triangleright$  Swipe to the left on the main panel to access a panel you can customize with additional app shortcuts, open the Applications screen, and use the Google Search widget. To add a shortcut, tap the Add icon  $+$ , then tap the app you want. Touch and hold an app shortcut icon to remove or replace it. To access all of your installed apps, tap the Apps icon  $\circledcolon$ .

#### **To change back to the Android Home screen**

Tap the Home Button  $O >$  touch and hold the Recent Apps Button  $\Box >$ System settings > Home screen > Select Home > Home.

## <span id="page-27-0"></span>**Apps: How to View, Open, and Switch**

All of the apps on your phone, including any apps that you downloaded and installed from Play Store or other sources, are grouped together on the Applications screen, which you access from your Home screen. If you have more apps than can fit on the Applications screen, you can slide the screen left or right to view more.

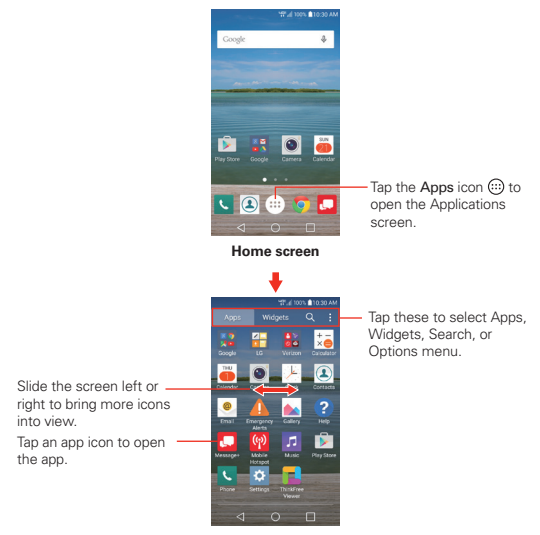

**Applications screen**

#### **Applications screen options**

You can change the look of your Applications screen.

1. Tap the Home Button  $O >$  the Apps icon  $\oplus$ .

- 2. Tap the Options icon  $\begin{array}{|c|c|c|c|c|c|}\hline \textbf{1} & \textbf{1} &$ options:
	- View apps by: Tap to sort your apps either in alphabetical order, by downloaded date, or custom.
	- ▶ Show small/large icons: Tap to change the size of the icons displayed in the Applications screen.
	- **Hide/Show apps:** Tap to set which app icons will be displayed in your Applications screen. Checkmark the icons you want to hide, then tap the Done icon  $\sqrt{ }$ .
	- ▶ Edit/Uninstall apps: Tap to view app information, uninstall, or move apps on the screen. Tap an app icon to view its information. Touch and hold an app, drag it to move it, then tap the Done icon  $\sqrt{ }$ .
	- ▶ Home screen settings: Tap to access the Home screen settings menu.

#### **Opening an app**

Open an app simply by tapping its icon on the screen.

**TIP** You can customize your Home screen with the app icons you use most often. Apps are located on the Applications screen, but you can copy any app icon to your Home screen for faster, more convenient access. No matter where the icon is, on the Applications screen or your Home screen, just tap it to open and use it.

#### **Opening multiple apps**

- 1. Tap an app icon to open it.
- 2. Tap the Home Button  $\bigcirc$ .

 **NOTE** If the app icon you want is on your Home screen, simply tap the icon to open and use it.

- 3. Tap the Apps icon  $\circled{0}$ .
- 4. Tap the icon for the other app you want to open.

#### **Switching between multiple apps**

- 1. Tap the Recent Apps Button  $\Box$ . A screen opens with screenshot tabs of all of the apps (and websites) that are currently open.
- 2. Tap the app you want to use, tap the Close icon  $\times$  on the app to close it, or tap the Back Button  $\triangleleft$  to return to the current screen.

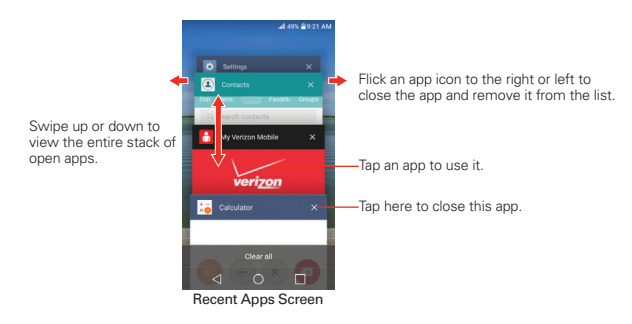

#### **Adding items to the Home screen**

1. Tap the Home Button  $O >$  the Apps icon  $\mathbb{Q}$ .

 **NOTE** Tap the Widgets tab to place a widget on the Home screen.

- 2. Touch and hold the icon you want to add to your Home screen. The Applications screen closes and the Home screen is displayed.
- 3. Drag the icon to where you want it on the screen (or onto another Home screen panel), then lift your finger.

#### **Moving apps to other Home screen panels**

You can move app icons to any Home screen panel. Touch and hold, then drag the icon to the left or right edge of the screen to advance to the other panels before lifting your finger.

#### **Customizing an app icon on your Home screen**

You can create your own custom app icon(s) using the images in your Gallery. Your customized app icon(s) are only applied to icons on your Home screen. The Applications screen is not affected.

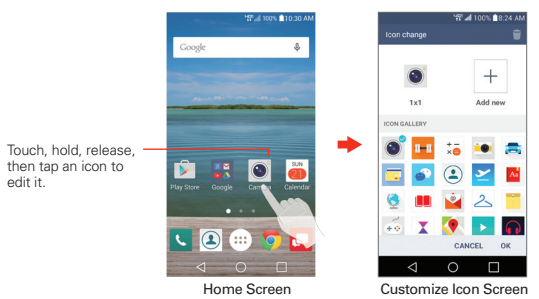

- 1. Touch and hold the icon you want to customize, then release the icon. An editing icon  $\bullet$  appears on the app icon.
	- **NOTE** If an icon you placed can be resized, you'll see a blue box around the icon after you touch, hold and release it. Drag the edges of the box to resize it.
- 2. Tap the app icon (while the edit icon is still displayed).
- 3. Tap the icon design you want from the available icon choices, then tap OK.

#### OR

Tap the Add new icon  $+$ , set the size for the icon, then tap OK. Select the image you want to use for the app, crop the image (if necessary), then tap OK.

 **NOTE** Your custom photo icons are saved so you can easily select them for any of your icon images. Tap the Delete icon  $\Box$  to remove any of your custom photo icons.

#### **Changing an icon into a widget**

Some app icons can be resized into a widget. Touch and hold the icon you want, then release the icon. A blue frame appears around the icon if it can be resized (if it can't, only the Edit icon is displayed). Drag the corners of the frame to size it as you want.

#### **Text Input Methods**

The on-screen keyboard displays automatically on the screen when you need to enter text. To manually display the on-screen keyboard, simply tap a text field where you want to enter text.

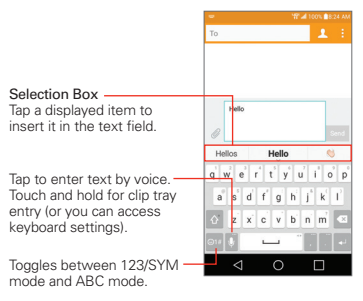

#### **Modifying your LG keyboard characteristics**

Tap the Home Button  $\bigcirc$  > touch and hold the Recent Apps Button  $\bigcap$  > Settings > Language & input > LG Keyboard > Keyboard height and layout.

- The QWERTY layout setting allows you to select the default buttons on either side of the Space button.
- The Keyboard height setting allows you to change the size ratio between the keyboard (including the size of its buttons) and the screen.

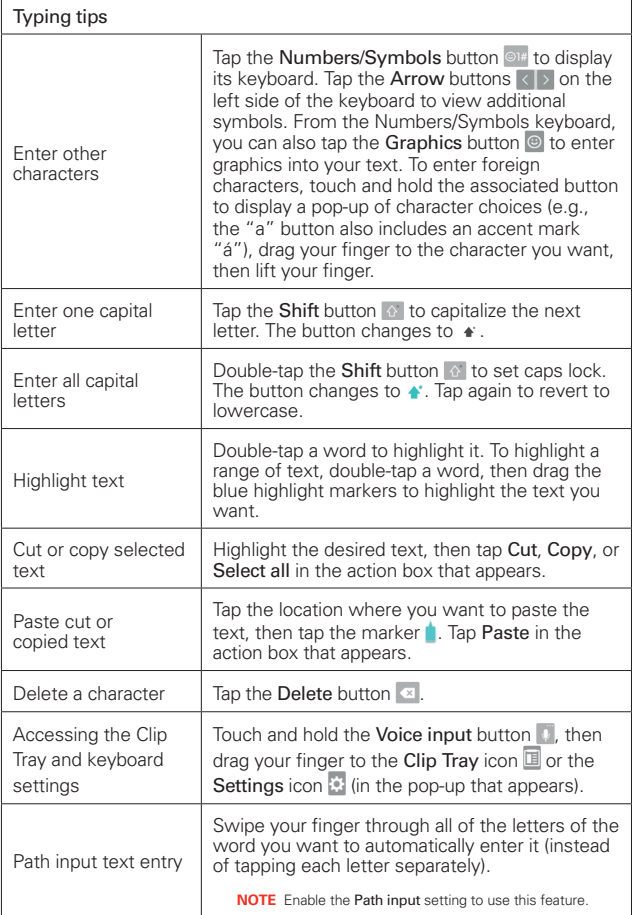

#### **Text input settings**

To change your text input settings and see the dictionary of terms you've used, tap the Home Button  $O >$  touch and hold the Recent Apps Button  $\Box$  > Settings > Language & input. From this menu you can change the language for your phone's software, set your keyboard input (including setting multiple languages and how it reacts), set Google voice settings, set your voice search and text-to-speech output preferences, as well as set the pointer reaction time and set the primary mouse button. See the Settings section for more information about the keyboard settings.

#### **Languages**

You can set only one default language for your phone, but you can set multiple languages used for the on-screen keyboard.

#### **To change the default language**

 $\triangleright$  Tap the Home Button  $\bigcirc$  > touch and hold the Recent Apps Button  $\square$  > Settings  $>$  Language & input  $>$  Language  $>$  tap the language you want.

#### **To add additional languages for your keyboard**

 $\triangleright$  Tap the Home Button  $\bigcirc$   $>$  touch and hold the Recent Apps Button  $\bigcap$   $>$ Settings > Language & input > LG Keyboard > Input language and keyboard layout, then checkmark the languages you want the keyboard to be able to use.

# <span id="page-34-0"></span>**Capturing a Screenshot**

Press and hold the Volume Down Key || and the Power/Lock Key || at the same time for 2 seconds to capture a screenshot of the current screen.

To view the captured image, tap the Home Button  $O >$  the Apps icon  $\textcircled{\tiny{10}} >$  $G$ allery  $\blacktriangleright$  > the Screenshots album.

#### **Using Capture+ to capture a screenshot**

On the screen you want to capture, drag the Status Bar downward and tap the Capture+ icon  $\bigcirc$  (in the Quick settings bar). To save the screenshot, tap the Options icon  $\Box$ , tap Done, then select the location where you want it saved.

#### **Screen pin**

The Screen pin feature allows you to set just a single app that can be used until you deactivate the feature. This is helpful when allowing kids to use your device.

#### **Screen pin set up**

- 1. Set a secure unlock sequence (Knock Code, pattern, PIN, or password) in the Lock screen settings.
- 2. Enable the Screen pin switch and the Pin with screen lock setting in the Security menu.
- 3. Open the app you want used exclusively.

#### **To activate the Screen pin feature**

1. Tap the Recent Apps Button  $\Box$  and swipe upward on the open apps list. The Screen pin is displayed on your most recent app.

2. Tap the Screen pin icon  $\odot$  on the app, then tap YES.

#### **To deactivate the Screen pin feature**

1. Touch and hold the Back Button  $\triangleleft$  and Recent Apps Button  $\Box$  at the same time.

**NOTE** If the app you want to pin isn't at the front of the open apps list, tap it to bring it to the front, then repeat step 1.

<span id="page-35-0"></span>2. Enter your unlock sequence.

# **Phone's Status Icons**

The Status Bar appears at the top of every screen. It displays icons indicating that you've received notifications (on the left) and icons indicating the phone's status (on the right), along with the current time.

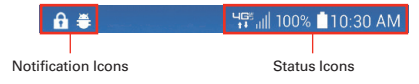

The following icons may appear in the Status Bar.

#### **Call icons**

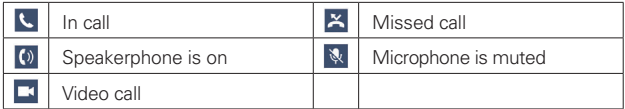

#### **Sound icons**

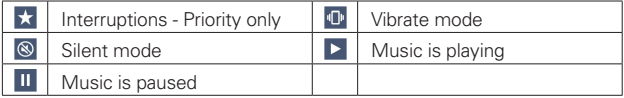

#### **Network icons**

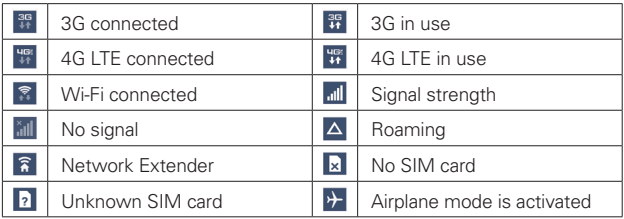
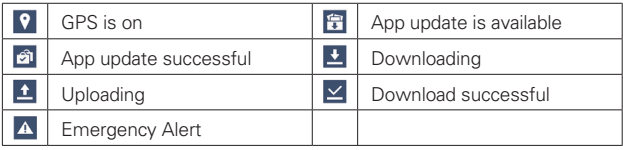

# **Connectivity icons**

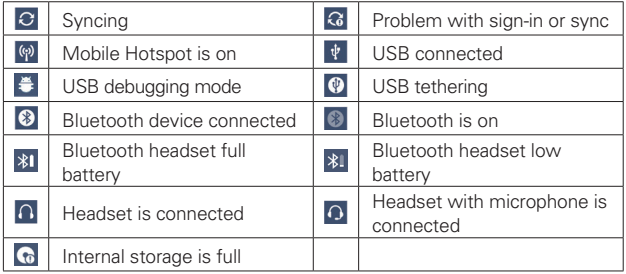

# **Email and Messaging icons**

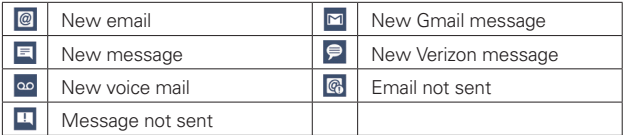

# **Calendar and Alarm icons**

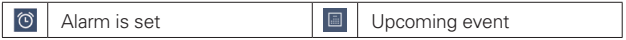

# **Battery icons**

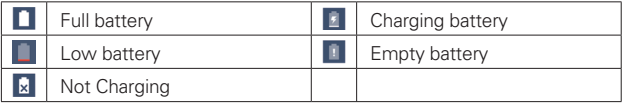

## **Other icons**

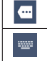

Keyboard

More notifications available  $\|\cdot\|$  Screenshot saved

# **Managing Notifications**

Notification icons report the arrival of new messages, calendar events, alarms, as well as ongoing events, such as when you're on a call. When you receive a notification, the notification icon will be displayed in the Status Bar. You can open the Notifications panel to view a list of all of your recent notifications. Depending on your settings, you may hear a notification sound and/or the phone may vibrate.

# **To open the Notifications panel**

Touch and drag the Status Bar to the bottom of the screen.

The Notifications panel displays a list of your current notifications, organized into ongoing and event-based notifications. The Quick settings bar (at the top of the panel) allows you to quickly and easily change commonly used settings.

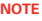

**NOTE** You can also access the complete Settings menu from this panel by tapping the Settings icon **. .** 

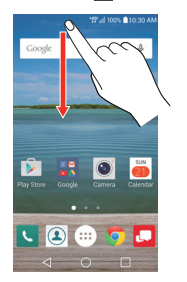

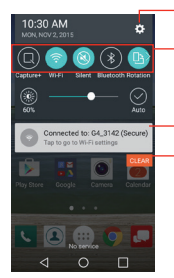

#### Settings Icon

Quick Settings Bar Flick right or left to scroll through the list and tap an icon to change its setting.

Tap a notification to open it.

Clear Button Tap here to clear your list of event-based notifications.

Home Screen Notifications Panel

### **To respond to a notification**

- 1. Open the Notifications panel. Your current notifications are listed in the panel, each with a brief description.
- 2. Tap a notification to view it.

 The Notifications panel will close and the app that corresponds to your selection will open. For example, new voice mail notifications dial your voice mail box and Gmail notifications open the Gmail app so you can read your new messages.

## **Quick settings on the Notifications panel**

The top of the Notifications panel includes a Quick settings bar. The icons in this bar provide a quick, convenient way to change settings without accessing any apps. If you set more than five icons on the bar, swipe left and right to scroll through the list.

### **Customizing the Quick settings bar icons**

You can set the order of the icons displayed in the Quick settings bar as well as which icons are displayed.

- 1. Open the Notifications panel, then tap the Edit icon  $\bigcirc$  (in the Quick settings bar).
	- $\triangleright$  Drag one of the icon handles  $\equiv$  to move its icon to another position in the Quick settings bar.
	- Checkmark each of the items you want to appear in the Quick settings bar.
	- **NOTE** Changing the checkmarks reorganizes the icons in the Quick settings bar.
- 2. Tap the Back Button  $\triangleleft$  to return to the Notifications panel.

# **Searching Your Phone and the Web**

You can search for information on your phone and on the web using the Google Search app.

Some apps, such as Gmail, Contacts, and Chrome, have the ability to search for contents within those specific apps.

You can conduct the search by typing in the search terms or saying what you're looking for. As you enter text, the search app can provide suggestions so you don't necessarily have to type out your full request.

# **Phone and Web search using text entry**

1. Tap the Google Search widget  $\boxed{G}$  Bearch, or say TDK Good.  $\bullet$  on the Home screen.

 Google Now opens automatically and you can use the on-screen keyboard to search or tap the **Microphone** icon  $\bullet$  to say what you're looking for.

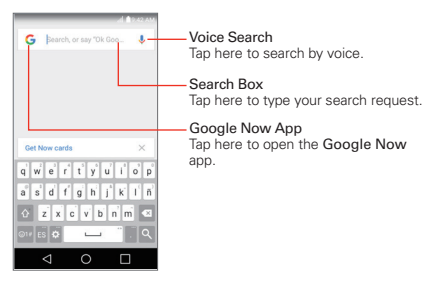

2. Enter the text you're searching for in the search box.

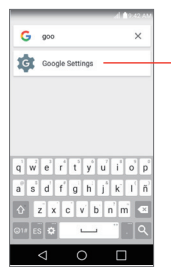

As you type, search results from your phone, previous search terms, and web search suggestions appear. Tap an item to activate that search result.

- 3. Tap one of the search results or tap the Search button  $\boxed{Q}$  on the on-screen keyboard to search for the text you entered in the search box.
	- **TIP** The top of the search results screen includes a search category bar. You can scroll horizontally through them, then tap one to display your results using only that category.

# **Google Search Options menu**

From the Search app, touch the Menu icon  $\equiv$  to access Reminders, Customize, Settings, Send feedback, and Help.

# **Search preference settings**

You can use the Search preference settings to configure some aspects of web search and what phone features you want to include in your searches. To access these settings:

- 1. From the Search app, touch the Menu icon  $\equiv$  > Settings.
- 2. Select Accounts & privacy, Search language, Voice, Phone search, Now cards, or About then adjust the settings as necessary.

# **Setting Your Lock Screen**

There are several Lock screen types allowing you to lock your phone so that only you can unlock it to make calls, access your data, buy apps, and otherwise prevent unauthorized use.

## **Setting a Screen Lock for the First Time**

- 1. Tap the Home Button  $O >$  touch and hold the Recent Apps Button  $\Box >$ Lock screen settings.
- 2. Tap Select screen lock.
- 3. Tap Swipe, Knock Code, Pattern, PIN, or Password.

Swipe: A swipe motion in any direction on the screen will unlock the screen. This is the default Lock screen that simply guards against unintentional actions.

Knock Code: Unlocks the screen using a tapping a sequence on the screen's 2x2 grid. (When the screen is in timeout, your phone will recognize your correct pattern anywhere you tap it on the dark screen.) The first time you set a Knock Code, you'll see a tutorial with instructions on how to create it. Tap a sequence on the 2x2 grid (from 3 to 8 taps), then tap DONE. Tap your sequence again and tap CONFIRM.

**NOTE** You're prompted to create a backup PIN as a safety measure in case you forget your Knock Code unlock sequence.

Pattern: Unlocks the screen using a pattern you draw with your finger. The first time you set an unlock pattern, you'll see a tutorial with instructions on how to create it. Read the tutorial, then tap NEXT. Draw your pattern (connect at least 4 dots) and tap NEXT. Then redraw your pattern and tap CONFIRM.

PIN: Unlocks the screen with a number sequence. Enter a PIN (at least 4 digits) and tap NEXT. Re-enter your PIN and tap OK (or Done) to confirm it.

Password: Unlocks the screen with an alphanumeric sequence. Enter a password (at least 4 characters) and tap NEXT. Re-enter your password and tap OK (or Done) to confirm it.

 From then on, any time you want to unlock the screen, you'll need to perform the unlock action you set (swipe, Knock Code, pattern, PIN, or password) to gain access to it.

## **Changing Your Screen Lock**

- 1. Tap the Home Button  $\bigcap$  > touch and hold the Recent Apps Button  $\bigcap$  > Lock screen settings.
- 2. Tap Select screen lock.
- 3. Confirm your unlock information (if necessary).
- 4. Tap the desired screen lock option.
- 5. You're prompted to enter your screen unlock sequence (and backup PIN, if necessary).
	- **NOTES** If you've set up a Microsoft Exchange account, you might only be able to use a password.
		- After 5 unsuccessful attempts to unlock your phone, you're prompted to enter a text phrase to confirm that you're trying to unlock your phone.
		- <sup>s</sup> You have 10 opportunities to enter your unlock sequence. After 10 unsuccessful attempts, your phone will automatically perform a factory data reset and all of your personal files will be erased. You'll be warned after the 9th unsuccessful attempt.
		- <sup>s</sup> If you've set a Knock Code, after 6 unsuccessful attempts, you're prompted to enter your backup PIN to unlock your phone.

### **Security lock timer**

If a security lock is enabled, you can set the delay time after the screen darkens due to inactivity before the screen automatically locks and requires you to enter your unlock sequence.

- 1. Tap the Home Button  $O >$  touch and hold the Recent Apps Button  $\square >$ Lock screen settings.
- 2. Tap Security lock timer, then tap the setting you want to use.

### **Power button instantly locks**

If a security lock is enabled, checkmark the Power button instantly locks checkbox to override the Security lock timer setting and lock the screen as soon as you press the Power/Lock Key ||.

- 1. Tap the Home Button  $O >$  touch and hold the Recent Apps Button  $\Box >$ Lock screen settings.
- 2. Checkmark the Power button instantly locks checkbox.

## **The Lock screen wallpaper**

You can set the Lock screen wallpaper separately from your Home screen wallpaper.

- 1. Tap the Home Button  $O >$  touch and hold the Recent Apps Button  $\Box >$ Lock screen settings.
- 2. Tap Wallpaper.
	- $\triangleright$  Tap Wallpaper gallery to select one of the available wallpaper images.
	- $\triangleright$  Tap Gallery to select an image from your Gallery.

### **Smart Lock**

If you set a secure unlock sequence, you can set up Smart Lock settings so you don't have to hassle with continually unlocking your phone when it's in a trusted situation. It allows your phone to recognize things like its proximity to your home, your Bluetooth system, your smartwatch, etc. You can set trusted devices, trusted places, trusted faces, trusted voice, and/or on-body detection.

### **Other Lock screen settings**

You may see additional lock screen settings that depend on the type of unlock sequence you set. They include Screen swipe effect, Shortcuts, Contact info for lost phone, Hidden pattern, Make pattern visible, Hidden PIN, Randomize PIN entry, and Hidden password.

# **Lock screen notifications**

After you set (or subsequently change) a secure unlock sequence, a screen is displayed for you to set the notifications that will be displayed on your Lock screen.

# **Wi-Fi**

With Wi-Fi, you can use high-speed Internet access within the coverage of the wireless access point (AP). Enjoy wireless Internet using Wi-Fi, without extra data charges.

### **Connecting to Wi-Fi networks**

To use Wi-Fi on your phone you need to access a wireless access point or 'hotspot'. Some access points are open and you can simply connect to them. Others are hidden or use security features. You must configure your phone to be able to connect to them. Turn off Wi-Fi when you're not using it to extend the life of your battery.

### **Turning Wi-Fi on and connecting to a Wi-Fi network**

- 1. Tap the Home Button  $O >$  the Apps icon  $\textcircled{\tiny{10}} >$  Settings  $\textcircled{\tiny{10}} >$  Wi-Fi.
- 2. Tap the Wi-Fi switch  $\bullet$   $\bullet$  to turn Wi-Fi on and start scanning for available Wi-Fi networks.
- 3. Tap SEARCH to see a list of active and in-range Wi-Fi networks.
	- Secured networks are indicated by a lock icon.
- 4. Tap a network to connect to it.
	- If the network is secured, you're prompted to enter a password or other credentials. (Ask your network administrator for details.)

The Status Bar displays icons that indicate your Wi-Fi status.

### **Wi-Fi Options menu**

From the Wi-Fi settings screen, tap the Options icon  $\vdots$  to access Add Wi-Fi, Saved Wi-Fi, Advanced Wi-Fi, and Help.

### **Wi-Fi context menu**

Touch and hold a Wi-Fi network to open its context menu to connect to it, delete it, or modify it.

# **Wi-Fi Direct**

Wi-Fi Direct provides a direct connection between Wi-Fi enabled devices without requiring an access point.

## **Turning on Wi-Fi Direct**

- 1. Tap the Home Button  $O >$  the Apps icon  $\binom{11}{10} >$  Settings  $\binom{11}{2} >$  Wi-Fi.
- 2. Tap the Options icon  $\frac{1}{2}$  > Advanced Wi-Fi > Wi-Fi Direct.

 **NOTE** When in this menu, your device is visible to other visible Wi-Fi Direct devices nearby.

# **Bluetooth**

Your phone can use Bluetooth to send data, but it doesn't use a Bluetooth menu as on most other mobile phones. Sharing data between Bluetooth devices is a simple matter of running a corresponding application, then pairing with the device you want right from the app (if necessary).

- **NOTES** LG is not responsible for the loss, interception, or misuse of data sent or received via the Bluetooth wireless feature.
	- . Always ensure that you share and receive data with devices that are trusted and properly secured. If there are obstacles between the devices, the operating distance may be reduced.
	- Some devices, especially those that are not tested or approved by Bluetooth SIG, may be incompatible with your device.

# **Turning on Bluetooth and pairing your phone with a Bluetooth device**

You must pair your device with a Bluetooth device before you connect to it.

- 1. Tap the Home Button  $O >$  the Apps icon  $\binom{m}{m} >$  Settings  $\blacktriangleright$  > Bluetooth.
- 2. Tap the Bluetooth switch  $\bullet$  to turn Bluetooth on, then tap SEARCH to view the devices within your phone's range.
- 3. Tap the device you want to pair with from the list.

Once pairing is successful, your device will connect to the device.

## **Send data using the Bluetooth wireless feature**

1. Open the item you want to send, then tap the **Sharing icon ...** 

OR

Touch and hold the item you want to send, then select Share.

OR

Open the item you want to send, then tap the Options icon  $\blacksquare$  > Share.

2. Tap Bluetooth to share via Bluetooth.

 **NOTE** The method for selecting an option may vary by data type.

3. Search for and pair with a Bluetooth-enabled device.

### **Receive data using the Bluetooth wireless feature**

- 1. Tap the Home Button  $O >$  the Apps icon  $\circledR >$  Settings  $\circledR >$  Bluetooth.
- 2. Tap the Bluetooth switch on to turn Bluetooth on.
- 3. Pair the devices and tap ACCEPT when you receive a Bluetooth Authorization Request to accept the file(s).

# **PC Connections with a USB Cable**

You can connect your phone to your PC to charge it and transfer items to the PC from the phone (and vice versa).

# **Transferring music, photos, and videos using the Media device (MTP) mode**

- 1. Connect your phone to a PC using the USB cable (power cord) included with your phone.
- 2. You can now view the mass storage content on your PC and transfer files.

### **Synchronize with Windows Media Player**

Ensure that Windows Media Player is installed on your PC.

- 1. Use the USB cable to connect the phone to a PC on which Windows Media Player has been installed.
- 2. Open the Settings menu on your phone, then tap Storage > the Options icon  $\blacktriangleright$  USB PC connection  $>$  Media sync (MTP).
- 3. When connected, a pop-up window will appear on the PC. Select the Windows Media Player option to synchronize music files.
- 4. Edit or enter your device's name in the pop-up window (if necessary).
- 5. Select and drag music files to the sync list.
- 6. Start synchronization.
- The following requirements must be satisfied to synchronize with Windows Media Player.

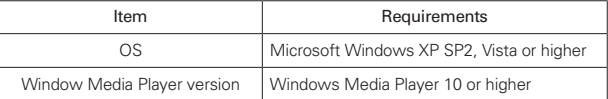

# **PC Connections with a USB Cable for Mac OS X Users**

You can transfer media contents to your Mac OS X PC from the phone and vice versa by setting up the Android File Transfer program.

- 1. Download and install the Android File Transfer program from the android.com website for Mac Users (http://www.android.com/filetransfer/).
- 2. Connect your phone to your computer and double click the AFT (Android File Transfer program) application to start it up.
- 3. You can view the media contents, then drag and drop the media files(s) to and from the phone (or PC).

# **Placing and Ending Calls**

The Phone app allows you to dial phone numbers manually or make calls from your phone's memory. Manually dial calls using the Dial tab. Dial from your phone's memory using the Recent tab, the Contacts tab, the Favorites tab, or the Groups tab.

### **To open the Phone app**

 $\triangleright$  Tap the Home Button  $\bigcirc$  > the Phone icon  $\cdot$ .

### **Moving between the Phone app tabs**

Tap any of the Phone app tabs (Dial, Recent, Contacts, Favorites, and Groups) to view that tab. You can also swipe the screen horizontally to scroll to the other tabs. The current tab is displayed in white.

## **Modifying the Phone app tabs**

You can rearrange the order of the Phone app tabs and/or delete the Favorites and Groups tabs.

- 1. Tap the Home Button  $O >$  the Phone icon  $\blacksquare$ .
- 2. Tap the Options icon  $\pm$ , then tap Edit tabs.
	- $\triangleright$  Drag a tab handle  $\equiv$  to move it to the position where you want it in the list.
	- Tap the Favorites or Groups checkbox (checkmark displays the tab, no checkmark deletes it from the Phone app tabs bar).
- 3. When you're finished making changes, tap the Back Button  $\triangleleft$ .

### **To place a call by dialing**

1. Tap the Home Button  $O >$  the Phone icon  $\sim$   $>$  Dial tab.

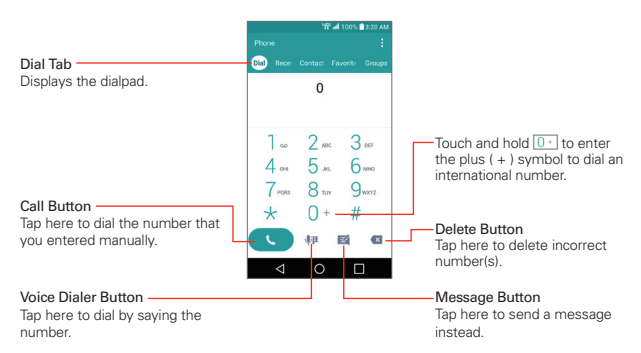

- 2. Use the dialpad to enter the number you want to call.
	- $\triangleright$  Tap the Delete button  $\triangleright$  to erase digits one by one.
	- $\triangleright$  To erase the entire number, touch and hold the Delete button  $\triangleright$ .
	- $\triangleright$  To dial an international number, touch and hold the 0 button  $\boxed{0+}$  to enter the plus  $(+)$  symbol. Then enter the international prefix for the country. followed by the full phone number.
- 3. Tap the Call button  $\bullet$  to dial the number that you entered.
	- **Press the Volume Keys to adjust the call volume.**
	- Use the on-screen buttons to enter additional numbers, place the call on hold to take another incoming call, add another call, use the speakerphone, end the call, and other options.
	- You can use other phone features while the call is underway. If you open another app, the Ongoing call icon appears on the screen for the duration of the call.
	- **NOTE** If you opened other apps while on a call, you'll need to return to the Call screen to end the call. To return to the Call screen, simply tap the Ongoing call icon. You can also tap the Home Button  $\bigcirc$ , then tap the Phone icon  $\bigcirc$  or drag the Status Bar down and tap the Current call notification on the Notifications panel.

### **To end a call**

Simply tap the End button  $\boxed{c}$  on the Call screen to end the call.

If you accessed other device functions while the call was in progress, there are several ways to return to the Call screen to end the call.

- $\triangleright$  Tap the Ongoing call icon.
	- **TIP** If necessary, you can drag the Ongoing call icon to move it somewhere else on the screen while using other device functions.
- $\triangleright$  Tap the Home Button  $\bigcirc$ , then tap the Phone icon  $\cdot$ .
- Drag the Status Bar down, then tap the Current call notification on the Notifications panel.
	- **NOTE** You can also press the Power/Lock Key to end the call, if you activated this feature in the Call settings (tap the Options icon  $\mathbf{F}$  in the Phone app).

## **Calling numbers in your phone's memory**

You can place calls using information stored in your phone. Anywhere you see a **Dial** icon  $\langle \cdot \rangle$  next to a number, tap it to automatically dial it.

# **Speed dialing**

If you set up Speed dials in the Contacts app, you can dial a number by simply touching and holding the Speed dial number on the dialpad.

 $\triangleright$  Tap the Home Button  $\bigcirc$  > the Phone icon  $\setminus$  > Dial tab, then touch and hold the Speed dial number.

# **Direct dialing**

A Direct dial widget is like a speed dial button on your Home screen. Tap it to automatically call the number you set (for example, your home phone number).

### **To place a Direct dial widget on your Home screen**

- 1. Touch and hold an empty area on your Home screen.
- 2. Tap the Widgets tab > Direct dial.
- 3. Tap the contact in your Contacts list.
	- **TIP** You can change the look of each Direct dial widget for easy identification. Touch, hold, and release the Direct Dial widget, then tap it. Select a theme icon or a photo icon, then tan OK.

# **Answering or Rejecting Calls**

When you receive a phone call, the Incoming call screen opens with the caller ID and any additional information about the caller that you've saved in the Contacts list. All incoming calls are recorded in the Recent tab.

#### **To answer a call**

- If the screen is unlocked, simply tap the Answer icon  $\blacksquare$ .
- If the screen is locked, swipe the Answer icon  $\bullet$  in any direction to answer the call.
- If you were already on a call, tap the Answer icon which places the first call on hold and connects the new call.

 $4000$  $401$ Tep to answer or long Swipe the Answer icon in any direction Tap the Answer icon to answer the call. to answer the call.Unlocked Screen Locked Screen

 **NOTE** To silence the incoming call ringer, press either of the Volume Keys.

send a quick

send the caller

message.

### **To ignore a call and divert it to voice mail**

- If the screen is unlocked, simply tap the Ignore icon  $\Box$ .
- If the screen is locked, swipe the Ignore icon  $\bigodot$  in any direction to ignore the call.
- The caller is sent directly to your voice mail box to leave a message.

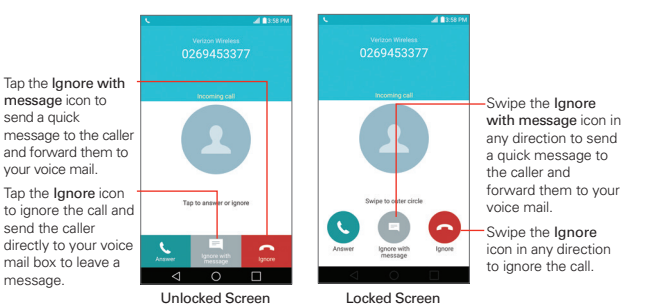

 **NOTE** To silence the incoming call ringer, press either of the Volume Keys.

### **To ignore a call and send a text message**

To display the Ignore with message option on the Incoming call screen, enable it in the Settings menu.

- 1. Tap the Home Button  $\bigcirc$  > the Phone icon  $\bigcirc$  > the Options icon  $\bigcirc$  > Call settings.
- 2. Tap the **Allow ignore with message** switch to toggle it On (blue).

**TIP** Tap Allow ignore with message to manage your text message choices.

To use the Ignore with message option, select it (tap or swipe its icon) on the Incoming call screen, then tap the **Send** icon  $\triangleright$  next to the text message you want to send in place of answering the call.

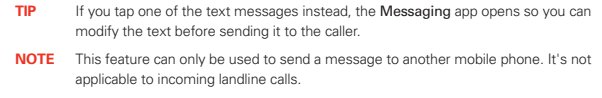

# **Working with the Recent Tab**

The Recent tab records all of the calls you've dialed, received, or missed. It offers a convenient way to redial a number, return a call, or add a number to your Contacts.

# **To open the Recent tab**

 $\triangleright$  Tap the Home Button  $O >$  the Phone icon  $\triangleright$   $\triangleright$  the Recent tab.

 The Recent tab lists your calls chronologically by phone number. The number in parenthesis indicates the number of calls recorded for that phone number.

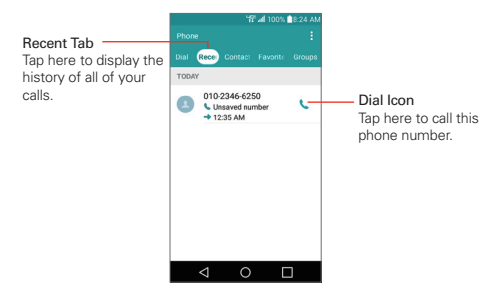

### **Viewing call entry details**

Open the Recent tab, then tap an entry to view all of the entries for that phone number. Calls are listed chronologically and each one includes the call type (received  $\leftarrow$ , dialed  $\rightarrow$ , missed  $\sim$ , and ignored  $\odot$ ), the date, the time of the call, and the phone number's home location.

# **Filtering your list of calls**

To view a specific call list, from the **Recent** tab, tap the **Options** icon  $\blacksquare$ then tap Filter. Tap the call type you want to view.

Tap the Back Button  $\triangleleft$  to return to the Recent tab screen.

### **To dial a number in the Recent tab**

- From the Recent tab, tap the Dial icon  $\zeta$  at the right of the call entry.
- From the Recent tab, tap the image to the left of the call entry to view all of the contact's numbers saved in your phone's memory. Tap a phone number to dial it.
	- **TIP** To insert an area code when you're traveling, touch and hold the entry, then tap Copy call number in the context menu. Change to the Dial tab, touch and hold the phone number field, tap Paste, then edit the number as necessary before tapping the Call button  $\Box$  on the keypad.

# **To add a number from the Recent tab to your Contacts**

- 1. Open the Recent tab, then touch and hold the call entry.
- 2. Tap Add to Contacts in the context menu.
- 3. Tap New contact or Update contact and save it as necessary.

### **Clearing your Recent calls**

You can delete the entire list of Recent calls at once or selectively delete entries.

- 1. Open the Recent tab.
- 2. Tap the Options icon  $\pm$ .
	- $\triangleright$  Tap Clear to select entries to remove from the list. Checkmark the entries to delete, tap CLEAR, then YES.
	- ▶ Tap Clear all to remove all of the entries from the list. Tap YES to confirm you want to delete the entire list.
	- **NOTE** You can also select a specific number to be deleted. Touch and hold an entry in the Recent tab. Tap Clear all logs of this number, then tap YES to confirm.

# **Calling Your Contacts**

Instead of manually dialing phone numbers using the dialpad, you can use your Contacts list to dial quickly and easily. You can also quickly call a contact using Quick Contact or Direct dial icons that you placed on your Home screen.

If you have contacts on the web, they're synchronized with your phone when you first synchronize with your Google™ Account.

# **To call a contact**

- 1. Tap the Home Button  $O >$  the Contacts icon  $\Omega$ .
- 2. Tap the contact you want to call, then tap the contact's phone number you want to call.
	- **TIP** If the entry only has one phone number saved, simply tap the Dial icon **t** next to the entry to dial it.

# **To call a favorite contact**

- 1. Tap the Home Button  $O >$  the Contacts icon  $\Omega$ , then tap the Favorites tab.
- 2. Tap the contact you want to call.
- 3. Tap the contact's phone number you want to call.

### **Instant list**

Instant list is displayed on the Dial tab to help you use the information stored in your phone without needing to search for it first. Once you begin entering numbers, Instant list displays entries from your Contacts list or Recent calls that match the sequence you entered.

# **Sequence matches**

Your phone searches for the entered sequence within the area code, prefix, or last digits. The matching number sequence is displayed within the number in blue text. The name and type of number (i.e., Mobile, Work, etc.) associated with the number you entered is displayed above the dialpad. When there are multiple matches, the Instant list displays the number of

matches in your phone's memory. Tap the Instant list icon  $\odot$  on the right side of the screen to view the entire list of matching entries.

### **Selecting an Instant list entry**

Tap an entry in the Instant list to insert it on the dialpad and tap the Call button  $\bullet$  to dial it.

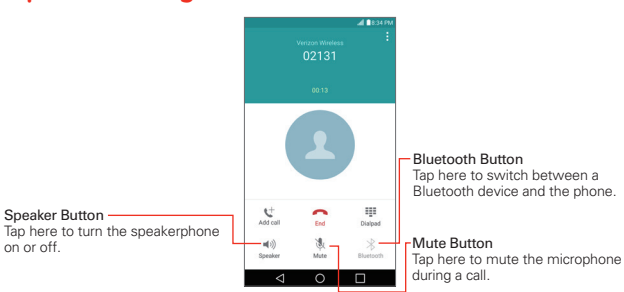

# **Options During a Call**

# **Managing Multiple Calls**

Contact your wireless service provider to find out which call services are supported.

### **To set up a conference call**

Contact your wireless service provider to find out whether they support conference calls and how many participants you can include.

- 1. Place a call to the first participant.
- 2. When you're connected, tap the Add call button  $\mathbf{t}$  on the Call screen.
- 3. Enter a phone number.
	- Use the Phone app tabs to select a saved number, then tap the Dial  $icon$ .

# OR

- Use the buttons on the dialpad to manually enter a number, then tap the Call button  $\bullet$ .
- 4. After you're connected, tap the Merge calls button  $\triangle$  (on the Call screen). The participant is added to the conference call.

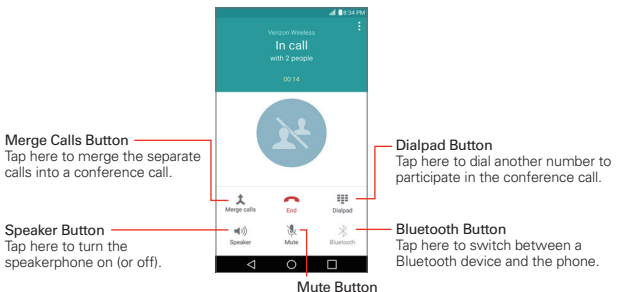

Tap here to mute the microphone during a call.

# **Chrome**

The Chrome app allows you to access the Internet from your phone. Access and selections within this feature are dependent upon your service provider. For specific information on Internet access through your phone, contact your service provider.

- **NOTES** You may incur additional charges for accessing the web and downloading media. For details, contact your service provider.
	- Chrome may differ from this user guide due to updates via Play Store.

### **Viewing web pages**

1. Tap the Home Button  $Q >$  the Chrome icon  $Q$  directly on the Quick Access Bar.

OR

Tap the Home Button  $O >$  the Apps icon  $\textcircled{\tiny{10}} >$  the Google folder  $\textcircled{\tiny{12}} >$ Chrome **o**.

- 2. Tap the URL input field to access a web page. Enter the web address (URL) of the web page, then tap the Go button  $\sim$  on the on-screen keyboard.
- When you begin entering text in the URL input field, suggestions appear below the address bar.
	- **NOTE** You can change the search engine for your searches. From the Chrome app, tap the Options icon : > Settings > Search engine. Tap the search engine you want to use.

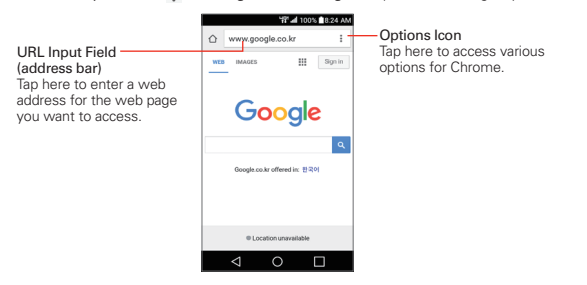

## **Search within a web page**

- 1. While viewing the page, tap the Options icon  $\frac{1}{2}$  > Find in page.
- 2. Type the text you're looking for in the find bar at the top of the screen.

 Matches are highlighted on the page (current match in orange and other found matches in yellow).

- $\triangleright$  The find bar displays the total number of matches. Tap the up  $\sim$  and down  $\sim$  arrows in the find bar to go to each match.
- Found matches are also indicated in the scroll column along the right side of the screen. Tap any of the highlights to jump directly to that match.

### **Searching the web by voice**

Tap the address bar, tap the Close icon  $\bullet$  in the bar, tap the Microphone icon  $\Psi$ , say a keyword, then tap one of the search results that appear.

### **Adding and viewing bookmarks**

To add bookmarks, while viewing the page you want to bookmark, tap the Options icon  $\frac{1}{2}$ , then tap the Bookmark icon  $\frac{1}{2}$ .

To open a bookmarked web page, tap the Options icon  $\frac{1}{2}$  > Bookmarks and select the desired page.

# **Browse with tabs**

You can easily browse several web pages simultaneously. Create multiple tabs for the sites you want, then tap the Recent Apps Button  $\bigcap$  and tap the tab you want to access to switch between them.

### **Create a new tab**

From the Chrome app, tap the Options icon  $\frac{1}{2}$  then tap New tab (or New incognito tab).

### **The New Tab page**

Tap an icon at the bottom of the new tab screen to help you open the page that you want quickly.

- $\rightarrow \overleftrightarrow{\mathbf{x}}$  Bookmarks The sites that you've bookmarked are listed here. Tap one to visit the site using the new tab you created. Touch and hold a bookmark to open a context menu to access Open in new tab, Open in incognito tab, Edit bookmark, and Delete bookmark.
- $\triangleright$   $\odot$  Recent tabs Your recent websites are listed here including the ones on this device, recently closed, and on your other devices.

## **Download files**

- 1. Touch and hold a download link.
- 2. In the context menu that appears, tap Save link.

### **To view downloaded files:**

Tap the Home Button  $O >$  the Apps icon  $\bigcirc$  > the LG folder  $\leftarrow$ Downloads **L**.

- To open a downloaded file, tap it.
- To view earlier downloads, tap the heading date you want to view.
- $\triangleright$  To share downloads, tap the Share icon  $\leq$ , checkmark the ones to share, then tap **SHARE** and choose a sharing method from the list.
- $\triangleright$  To clear files from your download history, tap the List icon  $\mathbb{F}$ . checkmark the entries to clear, tap CLEAR, then YES to confirm.
- $\triangleright$  Tap the Menu icon  $\equiv$  to switch the download file sort criteria.

# **Chrome Settings**

To access the settings specific to the Chrome app:

- 1. From the Chrome app, tap the Options icon :
- 2. Tap Settings.

# **Contacts**

The Contacts app allows you to store names, phone numbers, and other information in your phone's memory. Entries are listed alphabetically. You can scroll through the list, or select the Favorites tab or Groups tab.

Use the Contacts app to add, view, and communicate with your friends, acquaintances, and associates.

### **To open your Contacts app**

 $\triangleright$  Tap the Home Button  $O$  > the Contacts icon  $\Omega$ .

 **NOTE** You can also tap the Contacts tab from the Phone app.

If you have a new phone and haven't added any contacts yet, hints will be displayed to help you start adding contacts to your phone.

## **Contacts list**

When you open the Contacts app, your contacts list is displayed. You can drag along the vertical alphabet on the right side of the screen to quickly scroll to the letter section you want (a blue letter displays your location as you scroll).

In case of Emergency contacts is displayed above your list of contacts. Add up to 5 emergency entries from your Contacts list. These are entries that someone can contact on your behalf in the event of an emergency, whether or not the phone is locked.

# **To add ICE entries**

- 1. Tap the Home Button  $O >$  the Contacts icon  $\Omega$ .
- 2. Tap In Case of Emergency contacts (at the top of the list).
- 3. Tap the Add entry icon  $\Omega$ .
- 4. Checkmark the entry (or entries) to add to your ICE list, then tap DONE.

# **ICE Information**

In addition to your emergency contacts, you can enter personal information about you (such as medical record number, allergies, medications, special

instructions, etc.) that can be accessed in case of an emergency. To add your personal information:

- 1. From the emergency contacts screen, tap the **Information** icon  $\bigcirc$ .
- 2. Tap the Add icon  $+$ , enter your information, then tap SAVE.

# **To search for a contact**

- 1. Tap the Home Button  $O >$  the Contacts icon  $\Omega$ .
- 2. Tap the Search contacts box and enter the contact name. Matches are displayed as you begin to type.

### **Searching your online contacts simultaneously**

You can search for your contacts simultaneously from all of your online accounts.

To set your phone to allow you to search simultaneously, open the Contacts app, tap the Options icon  $\vert \cdot \vert$  > Contacts settings > checkmark the Online search checkbox.

### **To open a list of your favorite contacts**

▶ Open the Contacts app and tap the Favorites tab.

 Favorites lists the contacts you've designated as your favorites (at the top of the screen) and entries you've contacted frequently (at the bottom of the screen). While viewing the Favorites tab, tap the Options icon then tap Grid view (or List view) to change how your favorites are displayed.

### **To open your groups list**

▶ Open the Contacts app and tap the Groups tab.

Groups displays your contacts by category (at the top of the screen) and your accounts (at the bottom of the screen). While viewing the Groups tab, tap the Options icon  $\mathbf{H}$  to change the order of your groups (or share, edit tabs, or access Contacts settings).

### **To view details about a contact**

- 1. Open the Contacts app.
- 2. Tap the contact whose details you want to view.

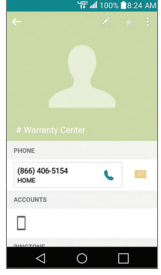

- 3. The information you entered for the contact is displayed. The following options are available (depending on the types of information saved).
	- $\triangleright$  The Call icon  $\triangleright$  places a call to the number.
	- $\triangleright$  The Message icon  $\blacksquare$  starts a message.
	- $\triangleright$  The Email icon  $\blacksquare$  starts an email.
	- $\triangleright$  The Options icon  $\vdash$  accesses the following menu options: Delete, Share, Forward, Merge, Set as default, Export, Add to Home screen, and All calls to voice mail.

# **Adding Contacts**

You can add contacts on your phone and synchronize them with the contacts in your Google™ Account, Microsoft Exchange account, or other accounts that support syncing contacts.

Since your contacts can come from a variety of sources, the Contacts app attempts to join new information with existing similar contact entries to create a single entry. You can also manage that process manually by joining or splitting entries (see [page 65\)](#page-66-0).

# **To add a new contact**

- 1. Open the Contacts app.
- 2. Tap the New contact icon  $\bullet$ .
- 3. If you have more than one account with contacts, select the account where you want to save the contact by tapping the Accounts field (at the top of the screen).

- 4. Enter the contact's name.
- 5. Tap a category of contact information, such as phone number or email address, to enter that kind of information about your contact.
	- $\triangleright$  Tap a category's Add new icon  $\bigoplus$  to add more than one entry for that category. For example, in the phone number category, enter a work number and add a home number. Tap the label field to the right of the entered information to select a label.
	- $\triangleright$  Tap Add another field  $\ominus$  to add additional fields including Phonetic name, Organization, IM, Notes, Nickname, Website, Events, and Relationship.
- 6. Personalize the contact entry.
	- ▶ Set a ringtone to identify calls from this contact.
	- Set the sound played to identify notifications from this contact.
	- $\triangleright$  Tap the Image icon  $\blacksquare$  to select a picture that will display in your Contacts list and in other apps.
- 7. When you're finished, tap SAVE.

# **Editing a Contacts entry**

- 1. Open the Contacts app, then tap the contact entry you want to edit.
- 2. Tap the Edit icon  $\mathbb{Z}$ .
- 3. Edit the entry as needed, then tap SAVE.

**NOTE** To change the account later, edit the entry, tap the account, then tap the account you want it assigned to.

# <span id="page-66-0"></span>**Favorites Contacts**

The Favorites tab contains the contacts you communicate with most often to help streamline your communication.

### **Adding or removing contacts in your Favorites list**

- 1. Open the **Contacts** app, then tap a contact to view its details.
- 2. Tap the star at the top right of the screen.
	- A gold-colored star indicates a Favorite.
	- A gray-colored star indicates a normal contact.

### **Merging and separating contacts**

When you have two or more entries for the same contact, you can merge them into a single entry. You can also separate contacts that were merged.

- 1. Open the Contacts app, then tap the contact entry you want to join with another entry.
- 2. Tap the Options icon :
- 3. Tap Merge.
- 4. Tap a suggested entry or tap Show all contacts to select another entry.

Separate is included in the Options menu of contact entries that have been merged to allow you to separate the joined entries.

- 1. Open the **Contacts** app, then tap the contact entry you want to separate.
- 2. Tap the Options icon  $\frac{1}{2}$ .
- 3. Tap Separate.
- 4. Tap YES.

# **Setting Speed Dials**

## **Designating multiple speed dials**

- 1. Open the **Contacts** app, then tap the **Options** icon :.
- 2. Tap Speed dial.
- 3. Tap the speed dial number to assign, then tap the Contact entry for it.
- 4. Repeat selecting a speed dial number and the desired Contact entry as necessary.

# **Transfer type**

When you want to send your contacts entries, you can combine them all into one file or you can send separate vCard files.

To set the transfer type, from the Contacts app, tap the Options icon  $\frac{1}{1}$  > Contacts settings > Transfer type.

- ▶ Send as one file: This setting combines all of your contacts into one file. It allows a faster transfer, but some devices can't receive contact information sent using this option.
- ▶ Send separately: This setting sends each contact as a separate yCard file. It allows all devices to receive your files.

# **Contacts settings**

To access the Contacts settings open the Contacts app, tap the Options  $\epsilon$  icon  $\epsilon$  > Contacts settings. These settings allow you to choose how your contacts are displayed and sorted. You can also set sync, search, and transfer options.

**NOTE** You can use the Speed dial icon **in the contact's entry to set Speed dials** individually.

# **Messaging**

Three apps are preloaded on your phone that allow you to send messages. The Messaging app  $\Box$ , the Message+ app  $\Box$ , and the Hangouts app  $\Box$ . Only one can be set as your default messaging app. Tap the Home Button  $\bigcirc$  > the Apps icon  $\bigcirc$  > Settings  $\bigcirc$  > More > Default messaging app to set your choice.

# **To open the Messaging app**

- $\triangleright$  Tap the Home Button  $\bigcirc$  > the Apps icon  $\bigcirc$  > the LG folder  $\bigcirc$ Messaging  $\equiv$ .
	- **NOTE** The Messaging app must be set as the default messaging app in order to use it. If Messaging is not your default app, a pop-up will appear. Tap YES to set it.

## **Using the Messaging app**

To use the Messaging features, you must set it as the default messaging app.

- **NOTE** You can view your messages in the **Messaging** app without setting it as your default app, but you can't create a message.
- $\triangleright$  Tap the New message icon  $\triangleright$  to start a new text or multimedia message.

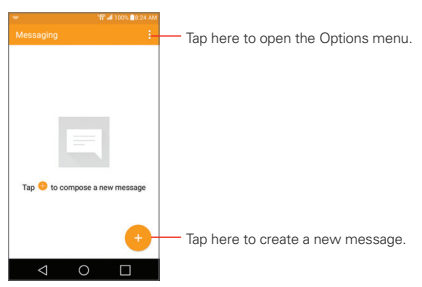

- $\triangleright$  Tap an existing message thread to open it.
- $\triangleright$  Tap the Options icon  $\vdash$  to access Search, Delete, and Settings.
	- **NOTE** Pinch in (or spread apart) on your list of messages to resize it for easier viewing or navigation.

### **To delete a message thread from the Messaging window**

- 1. Touch and hold the message thread.
- 2. Tap Delete in the context menu that opens.
- 3. Tap YES to confirm you want to delete the message thread.

### **To send a text message**

- 1. Open the Messaging app (set it as your default, if necessary), then tap the New message icon  $\ddot{\bullet}$ .
- 2. Enter the recipient(s) in the To box.
	- $\triangleright$  Tap the Contacts icon  $\triangleright$ , then select one or more entries from your Contacts list.
	- Enter a name (or a partial number), then tap a suggestion displayed from your Contacts list.
	- Enter a number manually for phone numbers not in your Contacts list.
- 3. Tap the text box, then enter your message.

 A character counter will be displayed to let you know how many more characters you can type and also the number of pages in the message.

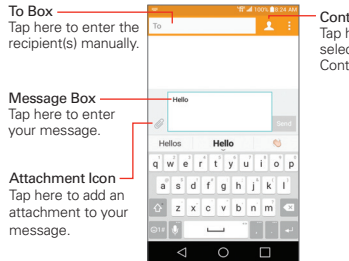

Contacts Icon Tap here to enter the recipient(s) by selecting from entries in your Contacts list.

You can tap the Options icon  $\uparrow$  to insert quick message text, a smiley, and/or a subject.

If you tap the Back Button  $\triangleleft$  while composing a message, it's automatically saved as a draft. The Draft icon  $\blacktriangleright$  on the right side of the message thread indicates a pending draft message to the recipient. Tap the message to resume composing it.

4. Tap the **Send** button to send the message. Your message is displayed and responses appear in the same window, creating a message thread with that contact.

### **To create and send a multimedia message**

- 1. Open the Messaging app (set it as your default messaging app, if necessary), then tap the **New message** icon  $\leftarrow$ .
- 2. Enter the recipient(s) in the To box.
	- $\triangleright$  Tap the Contacts icon  $\triangleright$ , then select one or more entries from your Contacts list.
	- Enter a name (or a partial number or email address), then tap a suggestion displayed from your Contacts list.
	- Enter a number or email address manually.
- 3. Tap the text box, then enter your message.
- 4. Tap the Options icon  $\frac{1}{1}$  > Add subject to add a message subject.

The subject text appears above the body text in bold letters.

5. Tap the Attachment icon  $\mathcal O$  to open a dialog box where you can choose the type of media file to attach to the message.

**NOTE** To delete an attachment, simply tap the Delete icon x on the attached file.

- 6. Tap the Options icon  $\frac{1}{2}$  to access additional options (e.g., text location, amount of time each slide will be displayed, message preview, etc.).
- 7. Tap the Send MMS button to send the message.

#### **Receiving and viewing messages**

If you're working in a message window, messages that you receive from that contact are displayed. Otherwise, you receive a new message notification and a new message icon  $\equiv$  appears in the Status Bar. When you tap the new message notification, the Message screen opens where you can reply to the message. If the New message pop-up setting is

enabled, you'll receive a pop-up notification on the current screen which you can use to directly reply.

If the Auto-retrieve setting isn't checkmarked, tap Download to view the full message.

If the message contains a media file, tap the Play button to view, watch, or listen to it. Touch and hold the media file to open a context menu with additional options.

### **To respond to messages you receive**

While viewing the received message, tap the text box at the bottom of the screen, complete your response as necessary, then tap the Send button.

# **Changing Messaging Settings**

 $\triangleright$  To change the Messaging settings, open the Messaging app (set it as your default, if necessary), tap the Options icon  $\mathbf{F}$  > Settings.

 The Notifications settings menu includes the following options: Notifications, New message pop-up, Preview, Notification sound, Vibrate, and Repeat alert.

 The Text messages menu includes the following options: Delivery reports, Manage SIM card messages, Priority, Read reports, and Allow read reports.

 The Multimedia messages menu includes the following options: Delivery reports, Allow delivery reports, Auto-retrieve, Roaming auto-retrieve, and Priority.

 Group Conversation: Allows you to enable/disable group conversations.

 The General settings menu includes the following options: Quick messages, Send message with Enter key, Signature, Callback number, Delete old messages, Text message limit, Multimedia message limit, and Save to.
# **Email**

The Email app allows you to read email from services other than Gmail™. The following account types are supported: Microsoft Exchange, Outlook, Yahoo! Mail, AOL Mail, Verizon, and other accounts.

# **To open the Email app**

 $\triangleright$  Tap the Home Button  $O >$  the Apps icon  $\odot$  > Email  $\bullet$ .

OR

 $\triangleright$  Tap the Home Button  $\bigcirc$  > swipe to the right panel > tap Email  $\bullet$ .

If you didn't set up your email account(s) when you first set up your new phone, the first time you open the Email app, a setup wizard opens to help you add an email account. After the initial setup, the Email app displays the contents of your Inbox.

```
NOTE You can also add your email account(s) using the Accounts menu in the Settings app.
```
## **The Accounts list**

The Accounts list in the Email Menu displays all of your email accounts.

Open the Email app. Tap the Menu icon  $\equiv$  to display a list of all of your email accounts and their folders. You can also swipe horizontally from the left side of the screen to open your Accounts list.

 A identifying color is displayed on the left of each account. Tap an account to toggle between displaying and hiding its folders. The number of unread mail is displayed next to each account's Inbox.

## **Using the Email app**

- $\triangleright$  Tap the Compose icon  $\bigodot$  to compose a new message.
- $\triangleright$  Tap the Menu icon  $\equiv$  to switch between your email accounts and folders.
- $\triangleright$  Tap the Options icon  $\vert \cdot \vert$  > Select > tap the checkbox next to a the message(s) you want, then you can tap MARK AS READ/UNREAD, **MOVE TO, or DELETE.** You can also tap the **Select all** icon  $\Box$  to select all of your messages at once, then tap the action to apply to all of them.
- $\triangleright$  Tap the Favorite icon  $\triangleright$  next to an email message to designate it as an important or favorite message.
- Swipe a message off the screen to the left or right to delete the message.
- $\triangleright$  Tap the Options icon  $\vdash$  to open the Options menu to access Select, Sort by, and Settings.
- ▶ Drag downward from the top of the Inbox list to refresh the list.

#### **Message search**

Tap the Search icon  $\boxed{Q}$ , enter the text you're looking for, then tap one of the displayed results.

# **Reading Your Email**

You can read your email from the Inbox or any other folder within each individual account. Tap a message entry to open it.

**NOTE** If you enable the Auto-rotate screen setting (in the Display menu) and the Split view setting (in the Email settings), the Email app is displayed in a split-screen format when the phone is held horizontally. Your Inbox is displayed on the left side of the screen. Tap an email to open and display its contents on the right side of the screen.

## **To read an email**

- 1. Open the Email app, then tap the Menu icon  $\equiv$ .
- 2. Tap Inbox under Combined view to display all of your messages from all of your accounts together or tap Inbox under the account you want to view.
- 3. Tap a message to open and read it.
	- **NOTE** When new email arrives, a notification appears in the Status Bar. Drag the Status Bar downward and tap the email notification.

## **To add an account**

From the Email app, tap the Options icon  $\frac{1}{1}$  > Settings > Add account. Then, configure the new email account settings as necessary.

# **Changing Email Settings**

 $\triangleright$  To change the Email settings, open the Email app, tap the Options icon  $\blacksquare$  > Settings.

# **General settings**

The General settings menu includes the following options: Email preview, Conversation view, Split view, Set default account, VIP settings, Save to, Ask before deleting, Auto-advance, and Load images.

## **Accounts**

Tap an account in the list to modify the settings that apply only to that account including Account name, Your name, Signature, Edit signature, Notifications, Notification sound, Vibrate, Auto-sync email, Sync schedule, Folders to sync (Exchange account only), Email sync period, Message size limit, and Advanced settings.

# **Gmail**

When you open the Gmail app, the most recent conversations are displayed at the top of your Inbox list. All of your conversations are displayed in your Inbox unless you delete, archive, or filter them.

# **To open the Gmail app**

 $\triangleright$  Tap the Home Button  $O >$  the Google folder  $\mathbb{R}$  > Gmail  $\blacksquare$ .

OR

▶ Tap the Home Button  $\bigcirc$  > the Apps icon  $\bigcirc$  > the Google folder  $\frac{1}{2}$  > Gmail M.

# **Your Gmail Inbox**

Primary is displayed in the Inbox header. If you have more than one account, you can switch accounts to view the messages in each Inbox. Tap the Menu icon  $\equiv$  to select another account or tap All inboxes to combine and view all of your account Inboxes at the same time (Primary in the header changes to All inboxes).

Conversations with new messages are displayed with bold subject lines. To read a message in a conversation, tap its subject line text.

The letter icon (or contact photo) next to a Gmail message allows you to select it and choose an action from the icons at the top of the screen.

The Favorite icon  $\hat{\varphi}$  next to a Gmail message allows you to designate it as a favorite message (select the Starred label to view them).

# **Gmail Inbox icons**

Use the following icons while viewing a Gmail label.

- Menu: Tap to change to another account or label, access Gmail Settings, and view Help & feedback.
- Compose: Tap to begin a new Gmail message.
- Search: Tap to search within your Gmail messages.
	- **NOTE** You can also drag the screen downward from the top of the Gmail message list to refresh and check for new messages.

#### **Message search**

Tap the Search icon  $\mathsf Q$ , enter the text you're looking for, then tap the Search button Q on the on-screen keyboard.

## **Adding another Google Account**

From the Gmail app, tap the Menu icon  $\Box$  > Settings > Add account > Google. Enter your Google Account information as necessary.

OR

 $\triangleright$  Tap the Home Button  $\bigcirc$  > touch and hold the Recent Apps Button  $\square$  > Settings > Accounts > ADD ACCOUNT > Google. Enter your Google Account information, as necessary.

# **To switch accounts**

If you added more than one Gmail Account on your phone, you can choose to combine all of your Inboxes together. Otherwise, Gmail will only display conversations and messages from one account at a time, but you can easily switch between your different Gmail Accounts.

From your Gmail Inbox, tap the Menu icon  $\Box$ , tap the current account, then tap the account that you want to display.

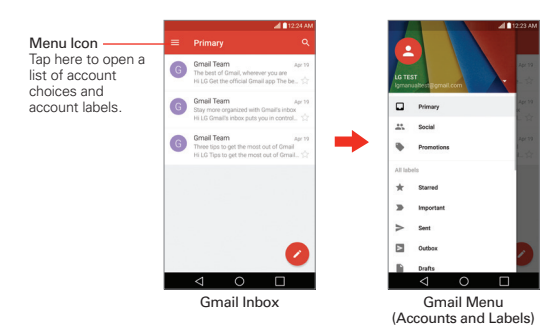

 **NOTE** The number of unread messages is displayed to the right of each account label.

# **Navigating in the Gmail app**

While viewing your Inbox:

- ▶ Swipe the screen up and down to scroll through your list of messages.
- $\triangleright$  Tap the Compose icon  $\triangleright$  to start a new Gmail message.
- $\triangleright$  Tap the Search icon  $\Omega$  to search within the Gmail app.
- Swipe a Gmail message off the screen to the left or right to quickly and easily archive the message. Tap UNDO to restore it to your Inbox.
- $\triangleright$  Tap the letter icon (or contact photo) to the left of one or more messages, then tap the Delete icon  $\Box$  to delete the selected messages.
- Tap the letter icon (or contact photo) to the left of one or more messages, then tap the Options icon  $\frac{1}{2}$  to select Move to, Change labels, Add star, Mark important (or Mark not important), Mute, or Report spam.

While viewing a message, swipe the screen left and right to scroll through all of your messages and use the icons in the Gmail header:

- $\triangleright$  Tap the Gmail  $\leftarrow$  icon to return to your Gmail Inbox.
- $\triangleright$  Tap the Delete  $\blacksquare$  icon to move the message to the trash folder.
- $\triangleright$  Tap the Mark unread  $\triangleright$  icon to return the message to an unread state.
- $\triangleright$  Tap the Options icon  $\vdash$  to access Move to, Change labels, Mark important (or Mark not important), Mute, Print, and Report spam.

If you're viewing a message or another label, tap the Back Button  $\triangleleft$  until you return to your Inbox.

# **Reading Your Messages**

From your Gmail Inbox, tap a conversation that contains the message you want to read.

The conversation opens to the first new (unread) message, or to the first starred message, if you've previously starred a message in the conversation.

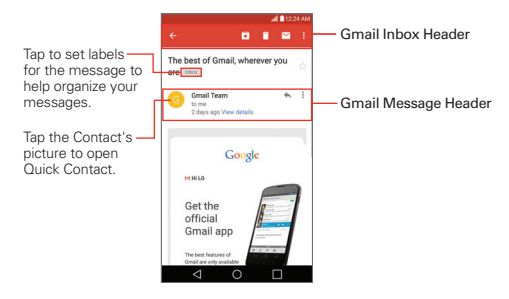

While viewing a message, you can tap the message action icons on the Gmail Inbox header or in the message to access the following options:

## **Gmail Inbox header icons**

The Gmail Inbox header icons include the Gmail Inbox icon  $\leftarrow$  the Archive icon  $\overline{\bullet}$ , the Delete icon  $\overline{\bullet}$ , the Mark unread icon  $\overline{\bullet}$ , and the Options icon .

#### **Gmail message icons**

- $\triangleright$  Tap the Contact's picture to open the Quick Contact options.
- $\triangleright$  Tap the Favorite icon  $\sqrt{x}$  to mark it as a favorite.
- $\triangleright$  Tap the Reply icon  $\blacklozenge$  to reply to the sender.
- $\triangleright$  Tap the Options icon  $\ddot{\cdot}$  to reply to all, forward the message, star (or remove star from) the message, print the message, or block the sender.

#### **Message action icons**

Tap an action icon (at the bottom of the message) to reply, reply to all, or forward the message.

#### **To reread a message**

When you open a conversation, messages that you've already read are minimized into a tab that indicates the number of hidden messages.

- 1. From your Gmail Inbox, tap the conversation you want to view.
- 2. Tap the contact name to open that message.

While reading a message you can tap the Mark unread icon  $\boxed{\smile}$  to return a read message to the unread state. For example, to remind yourself to read it again later.

# **Composing and Sending a Message**

You can compose and send a message to people or groups with Gmail addresses or other email addresses.

## **To compose and send a message**

- 1. Tap the Home Button  $O >$  the Google folder  $\mathbb{R}^3 >$  Gmail  $\mathbb{N} >$  the Compose icon ...
	- **NOTE** If you set up more than one email account on your phone and want to send the message from a different account, tap the current Google Account (at the top of the screen), then tap the account you want to use.
- 2. Enter a recipient's address.

 As you enter text, matching addresses are offered from your Contacts list. You can tap a suggested address or continue entering text to enter a new one.

- 3. Tap the Arrow icon  $\vee$  (in the To field), to add Cc and Bcc fields so you can copy or blind copy additional recipients.
- 4. Enter a subject for the message in the Subject field.
- 5. Enter your email text in the Compose email field.
- 6. Tap the Attachment icon  $\bigcirc$ , then tap Attach file to add an attachment from your phone's memory. Tap Insert from Drive to insert files from Google Drive. Tap the Remove icon  $\times$  on the attachment to remove it from your message.
- 7. Tap the Send icon  $\ge$  to send your message.
	- **NOTE** If you aren't ready to send the message, tap the Options icon  $\frac{1}{2}$ , then tap Save draft or simply tap the Back Button  $\triangleleft$ .

# **Replying to or Forwarding a Message**

Continue an email conversation by replying to a message or by forwarding it without changing the Subject text. Change the Subject text to start a new conversation.

## **To reply to or forward a message**

- 1. Open the message you want to reply to or forward.
- 2. Tap the Reply icon  $\blacklozenge$ , or tap Options icon  $\blacklozenge$  and select Reply all or **Forward** 
	- Add others to an ongoing conversation by replying to all and then adding the new person's address(es) to the reply.
- 3. Compose your Gmail message as necessary.
- 4. Tap the Send icon  $\triangleright$  to send your Gmail message.
	- **NOTE** You can change the message action after you've started the message. Simply tap the current action (in the message header), then tap the one you want. For example, if you chose Reply but decide you want to Reply all instead.

#### **Gmail account settings**

- 1. Tap the Home Button  $O >$  the Google folder  $\mathbb{R}^3 >$  Gmail  $\mathbb{N} >$  the Menu icon $\blacksquare$
- 2. Tap Settings.
- 3. Tap General settings to change the settings for all accounts. Tap an account to change the settings that only apply to it.

**NOTE** The conversation text and previous messages are also included in your reply (or forwarded) message.

▶ The General settings menu includes the following options: Gmail default action, Conversation view, Swipe actions, Sender image, Reply all, Auto-fit messages, Auto-advance, Confirm before deleting, Confirm before archiving, and Confirm before sending.

Tap the Options icon  $\mathbf{E}$  in the General settings to access Manage Accounts, Clear search history, Clear picture approvals, and Help & feedback.

▶ Specific Gmail account settings include the following options: Inbox type, Inbox categories, Notifications, Inbox sound & vibrate, Signature, Vacation responder, Sync Gmail, Days of mail to sync, Manage labels, Download attachments, and Images.

 **NOTE** Other email accounts may have additional specific settings.

Tap the Options icon  $\mathbf{E}$  in the account's settings to access Manage Accounts and Help & feedback.

# **Hangouts**

Use the Hangouts app to have real-time text conversations with your friends.

# **To open the Hangouts app**

 $\triangleright$  Tap the Home Button  $\bigcirc$  > the Google folder  $\mathbb{R}$  > Hangouts  $\mathbb{R}$ .

## **To sign out of Hangouts**

- $\triangleright$  Tap the Hangouts Options icon  $\triangleright$  > Settings > tap your account > Sign out.
	- **NOTE** Closing the Hangouts app does not sign out your Google Account. When you open the Hangouts app again, the same Google Account is displayed unless you signed out before closing the app.

## **Navigating in Hangouts**

- $\triangleright$  Tap a Hangouts contact to display your chat messages with that contact.
- $\triangleright$  Tap the Hangouts Options icon  $\vdash$  to access Status, Snooze notifications, Contacts, Invites, Archived, Blocked people, Settings, and Help & feedback.
- The main screen displays your conversations. Tap one to open it.
- $\triangleright$  Tap  $\triangleright$  to start a new conversation.

# **Chatting with Friends**

- 1. Tap the Home Button  $O >$  the Google folder  $\mathbb{R}$  > Hangouts  $\mathbb{R}$ .
- 2. Tap the New icon  $\blacksquare$ , then tap the type of Hangouts session you want (New Video Call  $\Box$ , New Group  $\Box$ , or New Conversation  $\Box$ ).
- 3. Select a friend from the Chatting list.
	- Tap the name of the person in your contacts list. If your friend is not yet on Hangouts, your friend will receive an SMS inviting them to Hangouts.

OR

 $\blacktriangleright$  Tap the text field to enter a name, email, number, or circle.

- 4. Tap the message box, then enter your message.
	- **NOTE** You can also insert items into your message. Tap one of the icons below the message field, then tap the item you want to insert.
- 5. Tap the **Send** icon  $\triangleright$  (on the right side of the message).
	- **NOTE** You can tap the Call icon **k**<sub>1</sub> to call the friend, or tap the Video icon **to** to start a video chat with your friend.

# **Continuing a Chat**

- 1. Tap the Home Button  $O >$  the Google folder  $\mathbb{R}^3 >$  Hangouts  $\mathbb{R}^3$ .
- 2. Tap the Hangouts contact you want.
- 3. Enter your message.
- 4. Tap the Send icon  $\geq$ .

#### **Managing chats**

Touch and hold a name in the Hangouts screen to select the friend. Choose an action to apply to all of the friends you selected.

- $\triangleright$  Tap the Notifications off icon  $\bigwedge$  to stop receiving notifications or tap the Notifications on icon  $\bigcap$  to receive notifications again.
- $\triangleright$  Tap the Options icon  $\vdash$ , then tap Archive to archive your chat messages or Delete to delete your chat messages.

#### **Chat Options menu**

While viewing a chat conversation, tap the Options icon  $\frac{1}{2}$  to access the following options: People & options, New group conversation, Turn history off, Archive, Delete, and Help & feedback.

#### **Blocking your Friends**

- To block a friend from exchanging messages with you, while viewing a chat conversation with that friend, tap the **Options** icon  $\mathbf{F} > \mathbf{People} \&$ options. Then tap Block next to the friend's name and BLOCK to confirm.
- $\triangleright$  To remove a friend from the blocked list, tap the Menu icon  $\equiv$ . Tap Blocked people, then tap Unblock next to the friend.

## **Switching Google Accounts in Hangouts**

You can sign in to multiple Google Accounts in the Hangouts app, but you can only access one account at a time.

- 1. Tap the Home Button  $\bigcirc$  > the Google folder  $\mathbb{R}$  > Hangouts  $\mathbb{R}$ .
- 2. Tap the **Menu** icon  $\equiv$ , then tap your account.
- 3. Tap Add account, then tap the account you want to use.
- 4. Repeat steps 2-3 to sign in additional accounts.
- 5. Tap the **Menu** icon  $=$ , then tap your account.
- 6. Tap the account you want to switch to.

# **Changing Hangouts Settings**

- $\triangleright$  To change the Hangouts settings, open the Hangouts app, tap the Menu icon  $=$  > Settings.
- **Enable merged conversations enable this setting to merge your** contact conversations from both SMS and Hangouts together.
- ▶ Tap SMS to change its settings including SMS enabled (or disabled), Default SMS Messaging Account, Blocked people, Sound, Vibrate, Delete old messages, Delivery reports, Auto retrieve MMS, and Roaming auto-retrieve.
- Tap your Google Account to access Profile photo, Share your status, Hangouts messages & invites, Video calls, Customize invites, Verified phone number(s), Hidden contacts, Sign out, and Improve Hangouts.

# **Camera**

You can use the Camera app to take and share pictures and videos. The video feature is integrated on the camera viewfinder to take pictures and record video with a single tap. Your phone comes with a 5 megapixel camera that lets you capture sharp pictures and videos. It has many state-of-the-art features such as gesture shot, interval shot, burst shot, still photo capture while recording video, and much more. These features will allow you to easily and creatively capture your world.

# **To open the Camera app**

▶ Tap Camera ● on the Home screen.

#### OR

Ö

- $\triangleright$  Tap the Home Button  $O >$  the Apps icon  $\odot$  > Camera  $\odot$ .
	- **NOTES** If you've set a Lock screen other than Swipe, drag the Camera icon o to the left to open the Camera. From the Swipe Lock screen, drag the Camera icon  $\bullet$  upward.
		- With the backlight off or from any Lock screen, press either of the Volume Keys twice to open the Camera (enable this shortcut in the Settings app).

# **The camera viewfinder icons**

-Lens Swap - Switches between the rear-facing camera lens and the front-facing camera lens.

Flash – Indicates the current flash mode. Tap it to toggle through the flash modes.

- Menu - Toggles between displaying and hiding the viewfinder icons.

-Gallery - Accesses your Gallery to view your sayed photos and videos. Tap it to display the last photo or video you captured. Video Capture – Starts recording a video. o Capture – Takes a picture.

Back – Closes the Settings or exits the Camera app.

Settings – Displays the camera settings. See Additional settings.

**NOTE** Be sure to clean the protective lens cover with a microfiber cloth before taking pictures. A lens cover with smudges from fingers can cause blurry pictures with a "halo" effect.

# **Taking Pictures**

Taking pictures with your phone's built-in camera is as simple as choosing a subject, pointing the lens, and tapping a button icon. When you take a picture, the Multi-point Auto-focus (AF) function operates automatically to allow you to capture a clear image.

- 1. Tap the Home Button  $O >$  Camera  $\bullet$ .
- 2. Frame your subject on the screen.
	- The green squares indicate that the camera has focused.
	- Place two fingers on the screen and spread them apart to zoom in (a zoom bar indicates the zoom level) and pinch in to zoom back out.
- 3. Tap the Capture icon  $\bullet$ , if available. Otherwise, tap the subject to take the picture. Your picture will be automatically saved to the Gallery.
	- **NOTE** The captured image retains the orientation in which it was taken. If you hold the phone both vertically and horizontally to take pictures, you'll need to rotate the phone to view full screen images in the Gallery app.
	- **TIP** While viewing a photo, you can tap the Options icon **.**, tap Rotate, then tap Rotate left (or Rotate right) to manually change its orientation.

# **Specialized shots**

Selfies Tap the Lens swap icon  $\Phi$  to activate the front camera lens, then tap the Capture icon  $\Omega$  (or take a Gesture shot or an Interval shot).

Gesture shot Activate the front camera lens, raise your open hand in front of you, then make a fist to automatically take the shot after three seconds (making a fist twice takes four selfie shots).

Interval shot Activate the front camera lens, then touch and hold the Capture icon **o** to take four selfies in a row.

Burst shot Activate the rear camera lens, then touch and hold the Capture icon **.** 

**NOTE** You can swipe across the screen to quickly swap between the front and rear revised grammar lenses.

# **Record Videos**

In addition to taking pictures, you can record, view, and send videos with your phone's built-in video camera.

- 1. Tap the Home Button  $O >$  Camera  $\bullet$ .
- 2. Frame your subject on the screen.
- 3. Tap the Video Capture icon  $\bullet$  to start recording the video.
	- $\triangleright$  The length of the recording is displayed at the upper corner of the screen.
	- $\triangleright$  You can tap the Capture icon  $\bullet$  to take pictures while you're recording video.
	- ▶ You can use the pinch gesture to use the dynamic zoom feature while you're recording video. Spread your fingers on the screen to zoom in and pinch to zoom back out.
	- $\triangleright$  You can tap the Pause icon  $\blacksquare$  to pause your video recording. Then, resume your recording by tapping the Record icon .
- 4. Tap the Stop icon  $\bigcirc$  to stop recording. Your video will be automatically saved to the Gallery.

# **Additional Settings**

The camera is set to automatically take high quality photos and videos. The Settings provide some additional features to help you capture the images you want. Tap the Settings icon  $\ddot{\Omega}$  to display the current settings. Tap a setting to change it. Tap the Settings icon  $\Omega$  again to exit the settings.

- Indicates the aspect ratio set for the photo or video. For photos, choose from 1:1, 4:3, and 16:9. For videos, choose from HD.
- 
- **Indicates the Voice command function is enabled.**

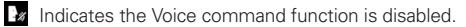

 $\bullet$  Indicates there will be a 3 second delay after the Capture icon  $\bullet$  is tapped.

- $\mathbb{S}_{\mathbb{P}}$  Indicates there will be a 10 second delay after the Capture icon  $\mathbb{P}$  is tapped.
- **Note** Indicates the delay capture function is disabled.
- **The Toggles between displaying and hiding an overlay grid to help you align** your photos and videos horizontally and/or vertically for better composition.

**NOTE** Tap the Help icon **Q** to view additional information to help you use the camera.

# **Viewing your pictures and videos**

The Gallery is where you can access your gallery of stored camera images. You can view your photos in a slideshow, share your photos and videos with your friends, as well as manage them (delete, edit, etc.). You can access your photos and videos stored in your phone's internal memory, microSD card (external memory).

- 1. Tap the Home Button  $O >$  the Apps icon  $\binom{m}{n} >$  Gallery  $\blacktriangle$ .
	- Swipe up or down to view more albums.
	- $\triangleright$  Tap the Menu icon  $\equiv$  to access Albums, Videos and Favorites to view your images and videos.
- 2. Tap an album to open it and view its contents. (The pictures and videos in the album are displayed in chronological order.)
- 3. Tap an image to view it. Then you can swipe horizontally to browse through your images.

# **To share your pictures and videos**

- 1. Open an album to view its contents, then tap the Share icon  $\leq$ .
- 2. Tap each file you want to share. When the checkmarks are set, tap SHARE, select how to share the file(s), then complete as necessary.

# **To delete pictures and videos**

- 1. Open an album to view its contents, then tap the Delete icon  $\Box$ .
- 2. Tap each file you want to delete. When the checkmarks are set, tap DELETE, then tap YES to confirm.

# **To play a video**

- 1. Tap the Home Button  $O >$  the Apps icon  $\odot$  > Gallery  $\bullet$ .
	- ▶ Scroll up or down to view more albums.
- 2. Tap a video in an album to play it.
	- **NOTE** If you set the default app for video playback in the pop-up, video playback will begin as soon as you tap a video in an album. Otherwise, you'll need to choose the app each time you want to view a video.
		- $\triangleright$  Tap the video while it's playing to view the playback controls.
		- While playing a video, the timeline allows you to jump to that part of the video.
		- $\triangleright$  While playing a video, press the Volume Keys to adjust the volume.
		- $\triangleright$  When using the Video app, tap the Options  $\vdash$  to access Screen ratio, Subtitles, Share, Details, and Settings.
	- **NOTE** The recording retains the orientation in which it was taken. If you hold the phone both vertically and horizontally to take pictures and record video, you'll need to rotate the phone to view full screen images in the Gallery app.

# **Gallery**

Open the Gallery app to view albums of your pictures and videos.

# **To open the Gallery app**

 $\triangleright$  Tap the Home Button  $\bigcirc$  > the Apps icon  $\bigcirc$  > Gallery  $\bigcirc$ .

#### **Viewing your albums**

The Gallery app presents all of the pictures and videos stored in your phone, including those you've taken with the Camera app and those you downloaded from the web or other locations. When another app saves a picture, it automatically creates a download album to contain the picture (e.g., capturing a screen shot creates the Screenshots album.

- Tap an album to open it and view its contents, then tap a picture or video to view it.
- ▶ Touch and hold an album to access Share, Delete, and Details.
- $\triangleright$  Tap the Options icon  $\vdash$  to access New album, Delete, Set preferred albums, and Settings.
- $\triangleright$  Tap the Camera icon  $\triangleright$  to return to the Camera app.
- $\triangleright$  Tap the Menu icon  $\equiv$  to open the Gallery menu to access Albums, Videos, and Favorites.

### **To share an album**

You can share the entire contents of your albums.

- 1. Tap the Home Button  $O >$  the Apps icon  $\circledR$  > Gallery  $\bullet$ .
- 2. Touch and hold the desired album, tap **Share**, select the app to use to share your images, then complete the sending method as necessary.

# **Gallery Options**

The Gallery app makes it easy to view and manage the images stored in your phone. Its icons make it easy to navigate, as well as manage and modify your files.

- 1. Tap the Home Button  $O >$  the Apps icon  $\circledcirc$  > Gallery  $\bullet$  to view the images stored in your phone's internal memory and on a microSD card (external storage).
	- ▶ Drag up or down to view more albums.
- 2. Tap an album to open it and view its contents. (The pictures and videos in the album are displayed in chronological order.)
- 3. Tap a picture in an album to view it.

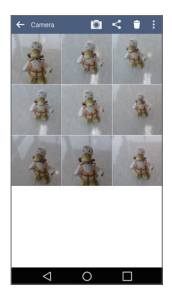

- While viewing an album, use the following icons for navigation or multi-selection file management.
	- E Back: Goes back to the previous screen.
	- Camera: Opens the Camera app.
	- Share: Allows you to select one (or more) photos and/or videos to share. After selecting the file(s), tap **SHARE** to open the available sharing options (such as Messaging or Bluetooth), then complete as necessary.
	- Delete: Allows you to select one (or more) photos and/or videos to delete. After selecting the file(s), tap DELETE, then YES to delete them.
	- **E** Options: Opens its Options menu which allows you to select one (or more) photos and/or videos to Move, Copy, Slideshow, or Rotate.
- Tap a picture in an album, then tap the screen to display and use the following icons for navigation and single file application.
	- E Back: Goes back to the album view.
	- **Z** Edit: Opens the Edit function.
	- Camera: Opens the Camera app.
	- Share: Displays a sharing method pop-up.
	- **Delete:** Immediately deletes the image.
	- **E** Options: Opens its Options menu which includes: Set image as, Move, Copy, Copy to Clip Tray, Slideshow, Rotate, Crop, Add location, Rename, Print, and Details.
	- **Favorite:** Sets it (or removes it) as a favorite displayed in your Favorites album.

#### **Assign Pictures**

After taking a picture, assign it as a picture ID for a Contacts entry or as the background image (wallpaper) for your Home screen or Lock screen.

1. Tap the Home Button  $O >$  the Apps icon  $\binom{m}{n} >$  Gallery  $\blacktriangle$ .

#### **92 Entertainment**

- 2. Tap an album and tap an image to view it.
- 3. With the picture displayed, tap the Options icon  $\blacktriangleright$  Set image as.
- 4. Select an option.
	- ▶ Home screen assigns the picture as the background image. Crop the image as necessary.
	- **Wallpaper** assigns the picture as your background image. Tap SET WALLPAPER to assign the picture.
	- Contact photo assigns the picture to a Contact entry as a picture ID. Tap an entry from Contacts, crop the image as necessary.
	- ▶ Lock screen wallpaper assigns the picture as the background image for your Lock screen. Crop the image as necessary.
	- **NOTE** The crop procedure depends on the app used. When using the Crop picture app, adjust the crop box, then tap OK. When using the Photos app, adjust the crop box, apply the photo edits you want, tap the Checkmark icon  $\blacktriangledown$ , then tap SAVE.

# **Working with photos**

Use the Gallery app to view your pictures and edit them.

#### **To view and browse photos**

- 1. Tap the Home Button  $O >$  the Apps icon  $\textcircled{3} >$  Gallery  $\blacktriangle$ .
- 2. Open an album and tap a picture.
- 3. Tap the screen to display the icon bar and the Home Touch Buttons Bar. The following options are available.
	- $\triangleright$  Tap the Options icon  $\blacksquare$  to access Set image as, Move, Copy, Copy to Clip Tray, Slideshow, Rotate, Crop, Add/Remove location, Rename, Print, or Details.
	- $\triangleright$  Tap the Delete icon  $\blacksquare$  to immediately delete the picture.
	- $\triangleright$  Tap the Share icon  $\leq$ , tap the sharing method, then complete as necessary to share the picture.
	- $\triangleright$  Tap the Camera icon  $\triangleright$  to switch to camera mode.
- $\triangleright$  Tap the Edit icon  $\triangleright$  to open the editing screen which allows you to change the picture (such as cropping, rotating, tuning, adding effects, and more).
- $\triangleright$  Tap the Favorites icon  $\triangleright$  to set (or remove) the picture to your Favorites folder.
- $\triangleright$  Tap the Back icon  $\leftarrow$  to return to the current album.

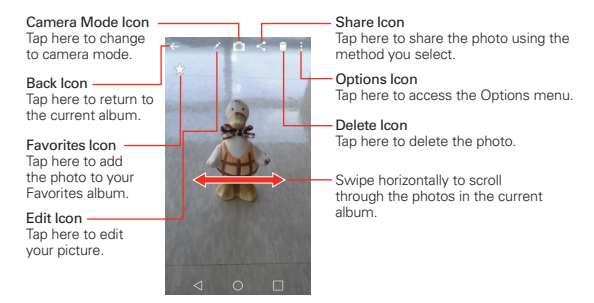

# **Music**

Your phone has a music player that lets you play all of your favorite tracks. To access the Music player, tap the Home Button  $O >$  the Apps icon  $\textcircled{\tiny{10}} >$ Music **F**.

# **Playing a song**

- 1. Tap the Home Button  $O >$  the Apps icon  $\textcircled{\tiny{\textcircled{\cdots}}} >$  Music  $\textcircled{\tiny{\textcircled{\cdots}}}$ .
- 2. Tap the Songs tab (Music tabs are displayed across the top of the screen).
- 3. Tap the song you want to play.
	- **TIP** To find a song, you can tap the **Search** icon  $\mathbb{Q}$  or tap the letter the song begins with using the alphabet listed along the right side of the screen.

# **Music player icons**

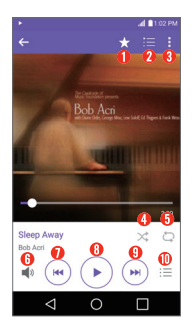

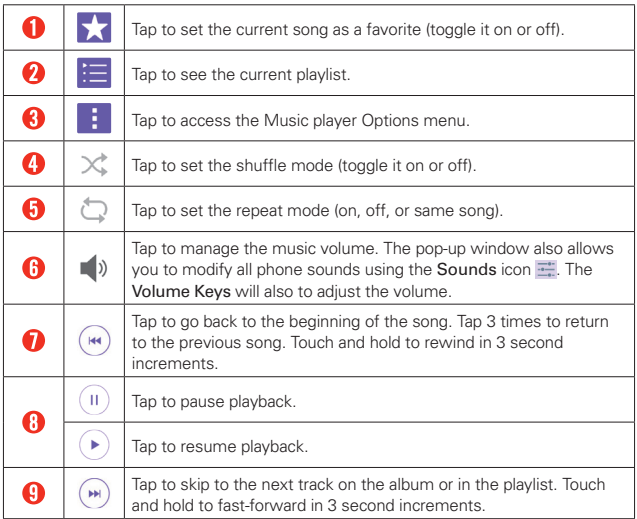

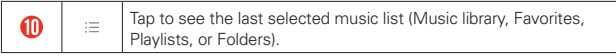

#### **Other Music app options**

 Touch and hold any song in the Music library to access its context menu which can include:

Play, Add to playlist, Delete, Share, Set as ringtone, and Search.

- $\triangleright$  Tap the Options icon  $\frac{1}{2}$  in the Music library to access its Options menu which can include: Select to play, Add to playlist, Delete, Share, and Settings.
- $\triangleright$  Tap the Options icon  $\blacksquare$  in the Music player to access its Options menu which can include: Search, Add to playlist, Delete, Share, Set as ringtone, Music video, and Details.

# **Turning the music player off**

To stop the Music player, swipe the Status Bar downward, then tap the Close icon  $\times$  on the Music notification.

- **NOTES** Some file formats are not supported, depending on the device software.
	- $\cdot$  If the file size exceeds the available memory, an error can occur when you open files.
	- . Music file copyrights may be protected by international treaties and national copyright laws. Therefore, it may be necessary to obtain permission or a license to reproduce or copy music. In some countries, national laws prohibit private copying of copyrighted material. Before downloading or copying the file, check the national laws of the relevant country concerning the use of such material.

#### **To use a song as a ringtone**

You can use a song as your phone ringtone, in place of one of the ringtones that come with the phone.

 Touch and hold a song in the Music library list. In the context menu that opens, tap Set as ringtone, then tap Phone ringtone or Caller ringtones.

## OR

 $\triangleright$  On the Music player screen, tap the Options icon  $\vdash$ , tap Set as ringtone, then tap Phone ringtone or Caller ringtones.

# **Working with Playlists**

You can create playlists to organize your music files into sets of songs, which you can play in the order you set or in a shuffle.

# **To create a playlist**

- 1. From the Music library, tap the Menu icon  $\equiv$ , then tap Playlists.
- 2. Tap the New icon  $\left( \begin{array}{cc} 1 \end{array} \right)$
- 3. Enter a name for the playlist and tap OK.
- 4. Select the songs you want to add to a playlist, then tap ADD. The new playlist is added to the Playlist tab.

# **To add a song to a playlist**

- 1. From the Music library, touch and hold the song you want to add to a playlist.
- 2. In the context menu that opens, tap Add to playlist, then tap the name of the playlist you want to add it to.

## **To remove a song from a playlist**

- 1. Open your playlists using the **Menu** icon  $\equiv$ , then tap the playlist you want.
- 2. Touch and hold the song you want to remove, then tap Remove from playlist in the context menu that appears.

# **To delete a playlist**

- 1. Open your playlists using the **Menu** icon  $\equiv$ .
- 2. Touch and hold the playlist, then tap Delete in the context menu that appears.
- 3. Tap YES to confirm.

## **To rename a playlist**

1. Open your playlists using the **Menu** icon  $\equiv$ .

- 2. Touch and hold the playlist, then tap Rename in the context menu that appears.
- 3. Enter a name, then tap OK.

#### **To delete multiple songs**

- ▶ Open the Music library screen, tap the Songs tab, tap the Options icon **F.** then tap Delete. Checkmark each of the songs you want to delete, tap DELETE, then tap YES to confirm.
	- **NOTE** Tap the Options icon **from another Music tab to delete one or more of the items in** that selected tab.

# **Play Store**

Play Store allows you to browse and search for free and paid applications.

#### **To open the Play Store app**

 $\triangleright$  Tap the Home Button  $\bigcirc$  > Play Store  $\triangleright$  on the Home screen.

OR

 $\triangleright$  Tap the Home Button  $\bigcirc$  > the Apps icon  $\bigcirc$  > Play Store  $\triangleright$ .

#### **To get help with Play Store**

Play Store Help web pages are available from all Play Store screens.

Swipe from the left edge of the screen to the right, then tap Help & Feedback.

 The Chrome app opens to the Play Store Help page, with links to many help topics.

#### **To open a screen with details about an app**

 At any time while browsing in Play Store, tap an app to open its details screen.

 The App details screen includes a description, ratings, comments, and related information about the app. From this screen, you can download, install, uninstall, rate the app, and more.

# **Downloading and Installing Apps**

When you find an app you want, you can install it on your phone.

## **To download and install an app**

**NOTE** Before you can download a paid app, you must set up a billing arrangement.

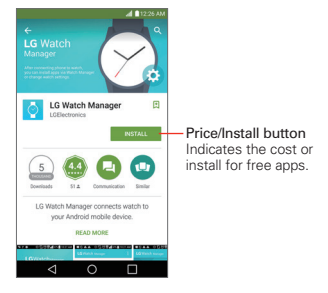

- 1. Tap the Home Button  $O >$  Play Store  $\triangleright$ .
- 2. Tap a category from the Store home page or tap its search box to search for the item you want.

**NOTE** To search from a category page, tap the Search icon Q.

- 3. Tap INSTALL or the Price button to download the app currently displayed.
- 4. If you agree with the app's access requirements, tap ACCEPT.
- 5. The app will be downloaded and installed.

## **Play Store Menu**

On the Play Store home page, drag the left edge of the screen to the right to access Apps & Games, Entertainment, Movies & TV, Music, Books, Newsstand, My account, My wishlist, Redeem, People, Settings, Help & Feedback, Parent Guide, and About Google.

## **Your Wishlist**

While viewing an app (or music, games, etc.), tap the Wishlist icon  $\Box$  to the right of the app name to add it to your wishlist for future reference.

# **YouTube™**

# **Opening YouTube and Watching Videos**

You can browse, search for, view, upload, and rank YouTube videos on your phone with the YouTube app.

#### **To open the YouTube app**

 $\triangleright$  Tap the Home Button  $\bigcirc$  > the Google folder  $\mathbb{R}$  > YouTube  $\bigcirc$ .

#### OR

 $\triangleright$  Tap Home Button  $\bigcirc$  > the Apps icon  $\bigcirc$  > the Google folder  $\mathbb{R}$  > YouTube **E** 

## **Using the YouTube app**

- ▶ Search for and tap a video to watch it.
- $\triangleright$  Tap the Options icon  $\frac{1}{2}$  to access Settings, Privacy policy, Help & feedback, and Sign in/out.
- ▶ Tap a YouTube tab (or swipe horizontally). The Home tab provides various recommendations for you, the Subscriptions tab accesses channels that you follow, and the Account tab accesses History, My videos, Watch later, YouTube Red, and an Upload icon.

# **To search for videos**

- 1. Tap the Search icon  $\alpha$  (at the top of the main YouTube screen).
- 2. Enter the text to search for or tap the Microphone icon  $\psi$  to search by voice.
- 3. Tap a suggestion below the search box or tap the Search button  $\boxed{Q}$  on the keyboard.
- 4. Scroll through the search results and tap a video to watch it.

# **Capture+**

Use the Capture+ feature to capture a screen shot and use it to write a memo.

# **To access the Capture+ feature**

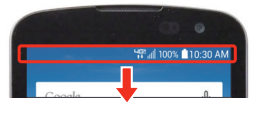

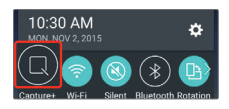

1. While viewing the screen you want to capture, drag the Status Bar downward, then tap the Capture+  $icon$   $\blacksquare$ .

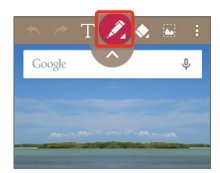

2. Select the desired tool from the toolbar (Pen type, Color, and Eraser). Then create a memo using a fingertip to draw or erase pen marks (don't use your fingernail or any other rigid object).

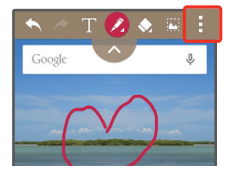

3. Tap the Options icon  $\frac{1}{2}$  > Done to save the current memo to QuickMemo+  $\angle$  or Gallery  $\triangle$ .

**NOTE** Tap the toolbar handle (at the top of the screen) to display or hide the Capture+ toolbar options.

# **Using Capture+ toolbar options**

The following options are available when using Capture+.

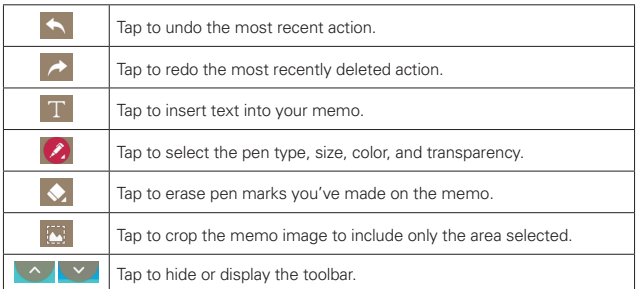

## **Viewing saved memos**

- 1. Tap the Home Button  $O$  > the Apps icon  $\oplus$ .
- 2. Tap Gallery  $\triangle$  > the Capture+ album.

#### OR

Tap the LG folder  $\left| \frac{1}{n} \right|$  > QuickMemo+  $\left| \frac{1}{n} \right|$ .

3. Select the desired memo.

# **Capturing a screen shot**

To capture a screen shot without the Capture+ feature, press both the Power/Lock Key and the Volume Down Key at the same time. The captured image is automatically saved in the Gallery app in the Screenshots album.

# **Clock**

You use the Clock app to access the Alarms, Timer, World clock, and Stopwatch functions. Access these functions by tapping the tabs across the top of the screen or swiping horizontally across the screen.

# **Setting an alarm**

- 1. Tap the Home Button  $O >$  the Apps icon  $\textcircled{\tiny{\textcircled{\tiny{\#}}}} > \text{Clock}$   $\textcircled{\tiny{\textcircled{\tiny{\#}}}} >$  the Alarms  $tab$  > the Add icon  $\bigoplus$
- 2. Set the desired alarm time. Tap the hour (or minutes), then tap the time you want on the clock graphic. Tap the **Keypad** icon  $\mathbb{H}$  to set the time using a keypad instead of the clock graphic.
- 3. Set Repeat, Snooze duration, Alarm with vibration, Alarm sound, Alarm volume, Auto-start app, Puzzle lock, and Memo, as necessary.
- 4. Tap SAVE.

# **Activating your alarm(s)**

- 1. Open the Clock app, then select the Alarms tab.
- 2. Tap the gray Alarm clock icon  $\circledcirc$  to the right side of the alarm you want to activate. The icon turns blue when it's set.

# **Timer**

The Timer tab can alert you with an audible signal when a set amount of time has passed.

- 1. Open the Clock app, then select the Timer tab.
- 2. Set the desired time on the timer.
- 3. Tap the Start button to start the timer.
- 4. Tap the Stop button to stop the timer.

**NOTE** To access (and change) the timer settings, tap the Options icon : , then tap Settings.

**NOTE** To access (and change) the alarm settings from the alarm list screen, tap the Options icon  $\overline{\mathbf{B}}$ , then tap Settings.

# **Setting the World Clock**

The World clock tab allows you to set up a list of cities to easily check current times in other time zones with a quick glance.

- 1. Open the Clock app, then select the World clock tab.
- 2. Tap the New City icon  $\bullet$ , search through the available cities, then tap the one you want.

# **Stopwatch**

The Stopwatch tab allows you to use your device as a stopwatch.

- 1. Open the Clock app, then select the Stopwatch tab.
- 2. Tap the Start button to initiate the stopwatch.
	- $\triangleright$  Tap the Lap button to record lap times.
- 3. Tap the Stop button to stop timing.

# **Calculator**

- 1. Tap the Home Button  $O >$  the Apps icon  $\bigcirc$  > Calculator  $\frac{1}{2}$ .
- 2. Tap the number keys to enter numbers.
- 3. For simple calculations, tap the numbers and function ( $+$ ),  $-$ ),  $\times$ ) or  $(\frac{1}{2})$ , then tap the **Result** button  $(=)$ .
	- **NOTES** For more complex calculations, you can switch to the Scientific calculator. Simply rotate the phone sideways, or tap the Options icon  $\mathbf{t}$  then tap Scientific calculator.
		- $\cdot$  To view your calculation history, tap the Options icon  $\frac{1}{\cdot}$  then tap Calculation history.

# **Calendar**

# **Viewing Your Calendar and Events**

The Calendar app allows you to track your schedule of events (that you created or that you've been invited to), organized by day, week, month, year, or agenda. Tap the **Menu** icon  $\equiv$  to switch calendar views or access your Tasks list.

When you first set up your phone, you configured it to use an existing Google Account or you created a new account. The first time you open the Calendar app on your phone, it displays any existing calendar events from your Google Account on the web.

# **Adding an event to your calendar**

- 1. Tap the Home Button  $O >$  the Apps icon  $\textcircled{3} >$  Calendar  $\textcircled{4}$ .
- 2. Tap the Menu icon  $\equiv$  to change the calendar view (Day, Week, Month, Year, or Agenda).
- 3. Tap the date you want to add an event to and tap the **New event** icon  $\bullet$ .
- 4. Tap the Event name field and enter the event name.
- 5. Tap the Location field and enter the location. Check the date and enter the time you wish your event to start and finish.
- 6. Mark the All day box, if applicable.
- 7. Tap More to enter additional options such as REPEAT, GUESTS, Description, REMINDERS, SHOW ME AS, and PRIVACY, as necessary.

 **NOTE** Tap the time zone box to change it if the event takes place in another time zone.

- 8. Tap SAVE to save the event in the calendar.
	- **TIP** To quickly save an event (in Day, Week, or Month calendar views), simply touch and hold the date on the calendar.

## **Calendar settings**

From the Calendar app, tap the Options icon  $\frac{1}{1}$  > Settings to change the general settings for your calendar events and their notifications. Tap an account to access its data and sync settings.

# **Maps**

The Maps app allows you to find places and get directions.

# **To open the Maps app**

 $\triangleright$  Tap the Home Button  $\bigcirc$  > the Google folder  $\mathbb{R}$  > Maps  $\mathbb{R}$ .

OR

 $\triangleright$  Tap the Home Button  $\bigcirc$  > the Apps icon  $\bigcirc$  > the Google folder  $\bigcirc$  $M$ aps  $\mathbf{R}$ .

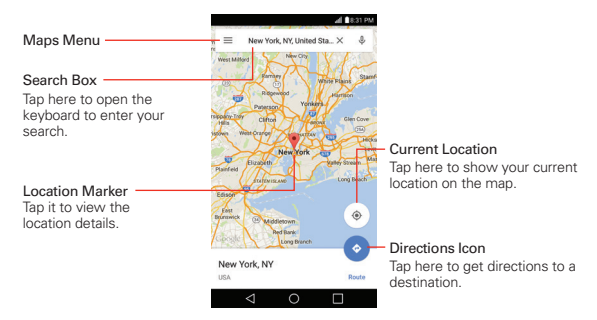

## **Maps navigation**

- Drag across the screen to move across a displayed map.
- ▶ Pinch-to-zoom to zoom in or out of the map view.

## **Maps icons**

Tap the Search Google Maps box to open the keyboard to enter your search request.

- ▶ Red location markers indicate search matches.
- Tap a location to view the location information. You can call the establishment, save the location as a favorite, and view its website. Tap the Options icon  $\frac{1}{2}$  to add a label, share, the location, add a photo, and save the map to use offline. Tap the Directions icon  $\bullet$  to automatically enter its location as the destination, then complete the directions request as necessary.
- ▶ Tap the X icon in the Search box to reset for another search.

 $\bullet$  Tap to get directions to a destination.

- $\triangleright$  Tap the Starting point box. You can enter a location manually or enter the location automatically by tapping Your location, Choose on map (to visually select a location), or selecting a location from your recent Map history. Tap the Destination box, then enter the destination (manually, from recent Map history, or using a Map marker).
- Get directions by Car  $\Box$  Transit  $\Box$  Walking  $\Lambda$ , or Bicycling  $\Lambda$ .
- $\triangleright$  Tap an estimated time balloon on the map to select that route (the path turns blue). Tap the estimated time at the bottom of the screen to view the directions in text format (instead of map view).
- $\triangleright$  When viewing directions on the map, tap the Options icon  $\vdots$  to reverse the directions, share the directions, change the map view (All traffic, Satellite, and Terrain), and set route options.
- $\triangleright$  Tap the Navigation icon  $\triangleright$  or  $\bigwedge$  to use the navigation feature.
- $\equiv$  Tap to access your current Google Account (or Sign in), Your places, Your timeline, Your contributions, Offline areas, Explore, Traffic, Public transit, Bicycling, Satellite, Terrain, Google Earth, Tips & tricks, Add a missing business, Settings, Help, and Send feedback.

 $\odot$  Tap to display your current location on the map.
# **Voice Search**

You can ask Voice Search to perform phone functions using your voice, such as calling a contact, setting alarms, or searching the web. You can say "help" to help you get started.

### **To open the Voice Search app**

- $\triangleright$  Tap the Home Button  $\bigcirc$  > the Google folder  $\mathbb{S}$  > Voice Search  $\mathbb{O}$ . OR
- $\triangleright$  Tap the Home Button  $\bigcirc$  > the Apps icon  $\bigcirc$  > the Google folder  $\bigcirc$  > Voice Search  $\left(\begin{matrix} \cdot \end{matrix}\right)$ .

### **Using the Voice Search app**

- 1. Open the Voice Search app.
- 2. The Google icon  $\downarrow$  pulses. Say what you want it to do for you.
	- ▶ If you say "Call Rachel", Voice Search will call your contact Rachel.
	- While viewing Voice Search results, you can swipe horizontally across the search types bar (at the top of the screen) to choose All, Maps, Images, News, Shopping, Videos, Apps, Books, or Phone for your search request.

### **Voice Search settings**

Open the Settings app, tap Language & input > Voice Search to view and adjust its settings.

- **NOTES** When the language setting for Voice Search is not the same as the default language setting on your phone, some commands such as launching apps may not work.
	- Voice Search recognizes your speech better when you speak slowly.

**NOTE** Tapping the Microphone icon  $\sqrt{\ }$  in the Google search box will also activate Voice Search.

# **Voice Recorder**

The Voice Recorder app records audible files. Use them to simply remind you about something you don't want to forget (like a grocery list) or record sound effects that you can attach to a message.

### **Record a voice memo**

- 1. Tap the Home Button  $Q >$  the Apps icon  $\bigcirc$  > the LG folder  $\frac{1}{4} >$  Voice Recorder **U**
- 2. Tap the Record button  $\odot$  to start recording, then speak into the microphone.
- 3. When you're finished, tap the Stop button  $($ .

The recording is automatically saved to your recordings list.

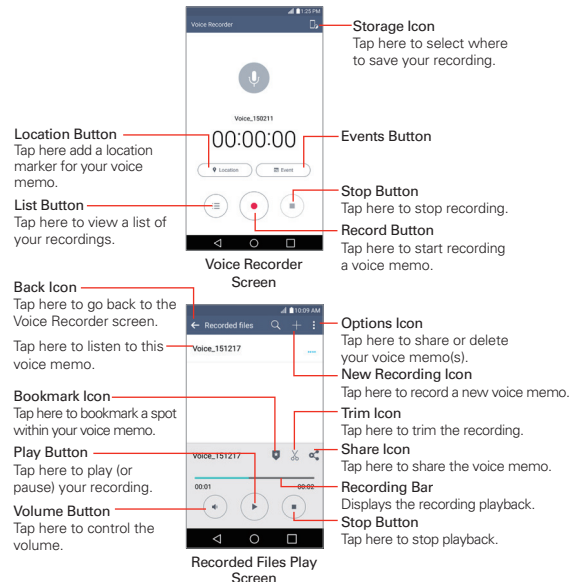

### **Play a voice memo**

- 1. Tap the Home Button  $\bigcirc$  > the Apps icon  $\bigcirc$  > the LG folder  $\frac{1}{2}$  > Voice Recorder **U**
- 2. Tap the List button  $\left( =\right)$ .
- 3. Tap the voice memo you want to play.
- 4. Use the following options while listening to a voice memo.
	- $\triangleright$  Tap the Pause button  $\left( \cdot \right)$  to pause the recording, then tap the button again to resume playback.
	- $\triangleright$  Tap the Stop button  $\cdot$  to end the playback and return to the Recorded files list screen.
	- $\triangleright$  Tap the Volume button  $\rightsquigarrow$  to increase or decrease the volume. It also allows you to modify all phone volumes.
	- $\triangleright$  Tap on the recording bar to listen to a specific part of the recording.
	- $\triangleright$  Tap the Bookmark icon  $\triangleright$  to mark a place within the recording so you can jump directly to that spot when you play the recording.
	- $\triangleright$  Tap the Trim icon  $\frac{1}{20}$  to trim away segments at the beginning or end of the recording.
	- $\triangleright$  Tap the Share icon  $\infty$  to share the voice memo using the available choices.
	- **NOTE** Voice memos with bookmarks can't be shared.

### **Managing your voice memos**

From the Recorded files list screen:

- $\triangleright$  Tap the Options icon  $\vdash$ , tap Share or Delete, then select the files you want. Tap SHARE or DELETE, then follow the prompts to complete the action.
- Touch and hold a voice memo to open a context menu to select Share, Delete, Rename, Trim, or Details.

# **File Manager**

Use the File Manager app to manage your folders and files stored in your phone.

File Manager makes it easy to view and manage your files by simply tapping on the necessary folders to find your files. By default, all of your Internal storage files are displayed. Tap the **Menu** icon  $\equiv$  to select where you want to search (Internal storage, SD card, or by file type). Or, use the Search icon Q to have File Manager find the file you want.

### **To open the File Manager app**

 $\triangleright$  Tap the Home Button  $\bigcirc$  > the Apps icon  $\bigcirc$  > the LG folder  $\frac{2}{\vert \cdot \vert}$  > File Manager **.** 

### **Using File Manager**

- ▶ **= Menu** allows you to choose which folders to display. Choose from Internal storage, SD card, Documents, Videos, Music, and Image.
- $\triangleright$  **Q**: Search allows you to enter text to search for the files you want.
- $\triangleright$   $\blacksquare$ : Delete allows you to select folders or files to delete.
- $\blacktriangleright$   $\blacksquare$ : Options allows you to access New folder, Move, Copy, Share, Zip, Sort by, View as, Show/Hide hidden files, and Close.

### **Searching in File Manager**

Open the File Manager app, select where you want to search (Internal storage, SD card, or file type) if necessary, then tap the Search icon  $\Omega$  to search for your files or information.

# **Settings**

The Settings app allows you to customize and personalize your phone by setting how its screens look, how it notifies you, how it reacts, and a lot more.

 **NOTE** Settings that are specific to an app are accessed through its own Settings menu within the app. For example, the Chrome app has settings specific to your Internet access.

### **To open the Settings app**

 $\triangleright$  Tap the Home Button  $\bigcirc$  > touch and hold the Recent Apps Button  $\square$  > Settings.

OR

- $\triangleright$  Tap the Home Button  $\bigcirc$  > the Apps icon  $\bigcirc$  > Settings  $\bigcirc$ .
	- **NOTE** You can also tap the Settings icon **at the top of the Notifications panel to access** Settings.

### **Viewing settings**

From the Settings app, tap the Options icon : then tap Tab view (or List view).

- **List view** Scroll up and down through the list.
- **Tab view** Swipe left and right or tap the tab you want.

**NOTE** The instructions to perform tasks in this guide are based on the default List view setting.

# **WIRELESS NETWORKS**

The Wireless Networks category allows you to configure and manage your device's wireless radio communications.

# **Airplane mode**

Tap its switch  $\bullet$  to toggle it On or Off. On disables all wireless connections.

# **Wi-Fi**

Tap its switch  $\bullet$  to toggle it On or Off. On connects to a Wi-Fi network (from your list of available, detected networks). Tap Wi-Fi to access the following settings to manage your Wi-Fi connection(s).

### WI-FI NETWORKS

Displays all of the Wi-Fi networks that are within access range.

Tap one to connect to it. Touch and hold one to open its context menu.

SEARCH Searches for nearby Wi-Fi networks.

Options icon : Accesses the Wi-Fi Options menu.

Add Wi-Fi Allows you to manually add a Wi-Fi network by entering its name (SSID), security, and password.

Saved Wi-Fi Displays your saved Wi-Fi networks allowing you to manage them.

Advanced Wi-Fi Provides additional specific Wi-Fi connection settings.

### NOTIFICATIONS

 Wi-Fi notifications Enable this option to be notified if Wi-Fi networks are available nearby.

 Show Wi-Fi pop-up Enable this option to be notified when a Wi-Fi network is available when you launch an app.

### USEFUL SETTINGS

 Manage networks Allows you to specify the order in which your Wi-Fi networks will be detected.

 Keep Wi-Fi on when screen is off Allows you to set the Wi-Fi status when the screen is off.

 Allow Wi-Fi scanning Enable this option to let Google's location service and other apps scan for networks, even when Wi-Fi is off.  Avoid bad Wi-Fi connections Enable this option to use the mobile network whenever the Wi-Fi network you're connected to doesn't have an Internet connection. (Data usage may apply.)

## **CONNECTION**

 Wi-Fi Direct Allows you to connect with Wi-Fi devices without any access point.

 Connect by WPS button Provides information to connect to a secured Wi-Fi network with a WPS button.

 Connect by WPS PIN Provides the WPS PIN to connect to a secured Wi-Fi network.

#### **PERSONAL**

Install certificates Allows you to install certificates from storage.

### INFORMATION

 MAC address Displays your phone's MAC address (which may need to be entered in the router to connect to some wireless networks with MAC filters)

IP address Displays your phone's IP address.

Help Displays information about Wi-Fi networks.

# **Bluetooth**

Tap its switch  $\bullet$  to toggle it On or Off. On allows you to pair and connect with other Bluetooth devices.

Tap Bluetooth (with Bluetooth on) to use and manage your Bluetooth devices.

Zone3 Displays your phone's name and visibility status.

# AVAILABLE DEVICES

Displays all of the Bluetooth devices that are within your phone's range. Tap one to pair and connect.

SEARCH Searches for nearby Bluetooth devices.

Options icon : Accesses the Bluetooth Options menu.

Edit phone name Allows you to change your phone name for easy identification when pairing and connecting.

Received files Displays a list of the files received via a Bluetooth device.

Help Displays information about using Bluetooth and its features.

# **Data usage**

Options icon **+** Accesses the Data usage Options menu.

Display in MB/GB Changes the data usage units.

Restrict background data Enable this option to restrict the data that runs in the background.

Show Wi-Fi usage Enable this option to display a Wi-Fi tab (in addition to the Mobile tab) to view your Wi-Fi data usage.

Mobile hotspots Displays the networks that can be used as mobile hotspots. Turn on Wi-Fi and search, if necessary.

Mobile networks Allows you to set specific Mobile network settings including enabling mobile data, data roaming access, system select, network type and strength, APNs, and roaming state (see [page 115](#page-116-0) for details).

# **8** Share & connect

# **CONNECTION**

Printing Allows you to set up wireless printer(s).

# PRINT SERVICES

Cloud Print Searches for available printers.

**NOTE** Tap the Options icon to access Search, Add printer, and Settings.

## <span id="page-116-0"></span>**More**

## **TFTHERING**

USB tethering Tap its switch to toggle it On or Off. On allows you to share your phone's mobile data connection using a USB connection. This setting is gray if not connected via USB.

Mobile Hotspot Tap its switch to toggle it On or Off. On allows you to use your device as a Mobile Hotspot for other devices to use your mobile network connection.

Set up Mobile Hotspot Allows you to enter the SSID and security information for your mobile hotspot.

 Manage connections Allows you to designate the device(s) allowed to use your hotspot connection.

Timeout Allows you to set when to turn off your hotspot.

## CONNECTED DEVICES

Displays all of the devices connected to your hotspot.

Bluetooth tethering Tap its switch to toggle it On or Off. On shares the phone's Internet connection with other Bluetooth devices.

Help Displays help information regarding connecting other devices to your phone's Internet connection.

## **NFTWORK**

Mobile networks Allows you to set various mobile network settings such as data access and roaming.

Default messaging app Allows you to set which app to use as your default messaging app.

View Verizon Account Allows you to set up your Verizon account.

 VPN Allows you to set up VPNs (Virtual Private Networks). Choose Basic VPN or LG VPN

# **DEVICE**

The Device category allows you to configure and manage the general device functions such as sound and display options.

# **B** Sound & notification

### **BASIC**

Sound profile Allows you to set whether your device emits sounds normally, is silent, or just vibrates.

#### **SOUND**

Volume Allows you to set individual volume levels for ringtone, notifications, touch feedback, and other media.

Ringtone Allows you to set the ringtone for calls. You can also add and delete ringtones.

#### VIBRATION

Sound with vibration Enable this option to emit sound as well as vibration.

Vibration type Allows you to set the vibration pattern.

### NOTIFICATIONS

Interruptions Allows you to set the parameters for allowing notifications to interrupt your current task.

Lock screen Allows you to set the level of privacy for notifications displayed on your Lock screen.

Apps Allows you to set notifications for individual apps including preventing them from displaying their notifications, hiding sensitive content, and setting priority.

#### ADVANCED SETTINGS

Notification sound Allows you to set the sound heard for new notifications. You can also add and delete notification sounds.

Vibrate on tap Enable this option to feel a vibration when you tap the screen.

Sound effects Allows you to set when a sound is emitted to notify you of an event. Enable Dialpad sounds, Touch sound, Screen lock sound, Sound when roaming, and set the Emergency tone behavior.

Message/call voice notifications Tap the switch to toggle it On or Off. On allows your phone to automatically read your incoming calls and/or messages outloud. Tap Message/call voice notifications to modify your notification settings for Calls, Messages, Read messages, and Language.

# **Display**

### FONT

Font type Allows you to set the type used for the phone software.

Font size Allows you to set the size of the type used for the phone software.

#### BASIC SETTINGS

Brightness Allows you to set the brightness for the screen or you can checkmark its automatic setting.

Auto-rotate screen Enable this option to allow the screen to rotate automatically based on its orientation.

Screen timeout Allows you to set the amount of time before the screen times out due to inactivity to your conserve power.

Home touch buttons Allows you to set the navigation buttons displayed at the bottom of all screens. Set which ones are displayed, their position, and what they look like.

### ADVANCED SETTINGS

Daydream Tap the switch to toggle it On or Off. Tap Daydream to choose which screensaver is displayed when the phone is sleeping while docked and/or charging.

**NOTE** Tap the Options icon to access Start now and Startup settings.

Motion sensor calibration Allows you to improve the accuracy of the tilt and speed of the phone's sensor.

#### **118 Settings**

### **Home screen**

Select Home Allows you to set the layout (standard Android layout or a simplified layout) for your Home screen.

#### **SCREEN**

Wallpaper Allows you to set your Home screen background (wallpaper). Select it from Wallpaper gallery, Gallery, Photos, and Live wallpapers.

Screen swipe effect Allows you to set the effect when you swipe to change screens.

Allow Home screen looping Enable this option to allow continuous Home screen panel scrolling (loop back to the first panel after the last panel).

Allow apps list looping Enable this option to allow continuous Applications screen scrolling (loop back to the first screen after the last screen).

#### **TIPS**

Help Displays information regarding the Home screen items and functions.

# **Lock screen**

#### SCREEN SECURITY

Select screen lock Allows you to set how to secure your phone from unintentional and/or unauthorized use.

Smart Lock Allows you to set scenarios that will allow your phone will remain unlocked, such as trusted devices, places, faces, voices, and on-body detection.

Screen swipe effect Allows you to set the effect seen when you swipe across the Lock screen.

 The Security lock settings depend on the Lock type. The following settings may also be displayed.

Hidden pattern Enable this setting to only show the pattern dots when you tap the Lock screen.

Make pattern visible Enable this setting to see the pattern when you draw it on the Lock screen.

Hidden PIN Enable this setting to only show the unlock keypad when you tap the Lock screen.

Randomize PIN entry Enable this setting to display the unlock keypad keys in random order so that your PIN can't be detected by anyone watching.

Hidden password Enable this setting to only show the unlock keyboard when you tap the Lock screen.

#### **CUSTOMIZE**

Wallpaper Allows you to set the background for your Lock screen.

Select it from Wallpaper gallery and Gallery.

Shortcuts Allows you to set the shortcuts at the bottom of the Swipe Lock screen.

Contact info for lost phone Allows you to set text to be displayed on the Lock screen to easily identify the phone's owner.

**NOTE** Tap the Always on Lock screen checkbox to activate the text box.

#### LOCK TIME

Security lock timer Allows you to set the amount of time before the screen automatically locks after the backlight turns off.

Power button instantly locks Enable this option to lock the screen as soon as you turn off the screen's backlight using the Power/Lock Key or KnockON. This setting overrides the Security lock timer setting.

# **Storage**

### INTERNAL STORAGE

Total space Displays the total amount of space and the available space in your phone's internal memory in text and with a color-coded bar graph (unused space is gray). Corresponding apps and the amount of space they use are displayed.

### SD CARD

#### **120 Settings**

Total space Displays the total amount of space and the remaining available space in your memory card.

Mount/Unmount SD card Allows you to mount or unmount your microSD card.

Erase SD card Allows you to erase all of the data on your microSD card.

**NOTE** Tap the Options icon **t** to change the units (MB or GB) or access USB PC connection.

# **Battery**

#### BATTERY INFORMATION

The current battery status is displayed including the percentage of remaining charge and charging state.

Battery usage Displays battery usage information including a graph and app usage details.

Battery percentage on Status Bar Enable this option to display the battery level as a percentage on the Status Bar next to the battery icon.

### BATTERY SAVER

Battery saver Tap the switch to toggle it On or Off. Tap Battery saver to adjust its settings.

Help Displays help information for the Battery saver feature.

# **Application manager**

Swipe left and right to view the DOWNLOADED tab, ON SD CARD tab, RUNNING tab, or ALL tab.

Tap an entry to view more information, tap Stop (or Force stop), then YES to stop the app from running.

**NOTE** Tap the Options icon : to access Sort by, Reset app preferences, Reset default apps, Uninstall apps, and Show cached processes.

### **PERSONAL**

The Personal category allows you to configure, manage, and secure your personal information.

# **Location**

Tap the switch at the top of its screen to toggle it On or Off.

On enables sharing your location when you search for information and use location-based apps, such as Maps.

E911 Location E911 Location cannot be turned off on any mobile phone.

Mode Allows you to set the mode that establishes your location. This setting is gray if the Location switch is off.

## RECENT LOCATION REQUEST

Displays all of the apps that have requested access to your location. Tap one to view details.

### LOCATION SERVICES

Camera Enable this option to automatically tag photos and videos with their location as identified by your phone.

Google Location History Allows you to view and manage your Google location history.

# *<b>B* Security

Content lock Allows you to set a lock type (password or pattern) for your QuickMemo+ files. Once set, you can change your lock type and backup your account from here.

## *ENCRYPTION*

Encrypt phone Allows you to encrypt your phone data for security. Each time you turn on your phone, a PIN or password will be required to decrypt your data.

Encrypt SD card storage Allows you to encrypt or decrypt external microSD card data. Encrypted data is not accessible on other devices.

### SIM CARD LOCK

Set up SIM card lock Sets the PIN to lock your SIM card and allows you to change the PIN.

### PASSWORDS

Password typing visible Enable this option to briefly show each character of the password as you type it so you can see what you've entered.

### PHONE ADMINISTRATION

Phone administrators Allows you to view and selectively deactivate phone administrators.

Unknown sources Enable this option to allow installation of non-Play Store apps.

Verify apps Enable this option to disallow or warn before installation of apps that may cause harm to your phone.

### CREDENTIAL STORAGE

Storage type Displays the current storage type.

Certificate management Allows you to manage your security certificates.

 Trusted credentials Allows apps to access your phone's encrypted store of secure certificates, related passwords, and other credentials. It includes a System tab and a User tab. Credential storage is used to establish some kinds of VPN and Wi-Fi connections.

 Install from storage Allows you to install a secure certificate from storage.

 Clear credentials Allows you to delete all secure certificates and related credentials and erases the secure storage's own password. You're prompted to confirm you want to clear this data.

## ADVANCED SETTINGS

Trust agents Allows you to view and selectively deactivate Trust agents.

Screen pin Tap the switch at the top of its screen to toggle it On or Off. On allows you to set just one app that can be used until you deactivate it. This is helpful when allowing children to use your phone.

App usage access Allows you to enable or disable the apps that can view your phone's app usage.

# **Accounts**

Auto-sync data Enable this option to automatically sync all accounts you've added on your phone.

### **ACCOUNTS**

Displays all of your added accounts. Tap one to view and/ or manage (e.g., change details, access, sync settings, etc.) it.

ADD ACCOUNT Allows you to add accounts to your phone.

# **Language & input**

Language Allows you to set the language for your phone's software.

### KEYBOARD & INPUT METHODS

Current Keyboard Displays the name of the current keyboard.

LG Keyboard Allows you to change the settings for the LG keyboard.

### MY KEYBOARD

 Input language and keyboard layout Allows you to set multiple keyboard languages to enter text.

 Keyboard height and layout Allows you to modify your keyboard to make it easier for you to use, including QWERTY layout and Keyboard height.

Keyboard theme Allows you to set the keyboard color.

### SMART INPUT

Path input Enable this option to enter a word by drawing a path through all of its letters.

 Word suggestions Tap the switch to toggle it On or Off. On shows predicted words in the selection box as you type. Tap Word suggestions for additional options that include Emoticons, Next word, Personal dictionary, Emoticons, Update word suggestions, and Clear suggestion history.

### **124 Settings**

 Auto-correction Allows you to set your level of automatic word correction for each of your keyboard languages.

 More Allows you to set other keyboard options to enhance your text input. Options include Vibrate on keypress, Sound on keypress, Pop-up on keypress, Auto-capitalization, Autopunctuation, and Touch and hold time.

#### **TIPS**

Help Displays information regarding text input.

Google voice typing Allows you to set various voice input settings.

 Languages Allows you to set the language(s) supported with Google voice typing.

 "OK Google" detection Allows you to set when saying "OK Google" will start a Google voice search.

 Hands-free Allows you to set which connected devices will to allow voice requests when the device locked.

Speech output Allows you to set when to use speech output.

 Offline speech recognition Allows you to manage downloaded languages.

 Block offensive words Toggle this setting On or Off. On will hide recognized offensive text.

 Bluetooth headset Toggle this setting On or Off. On will record audio through a connected Bluetooth headset.

#### **SPFFCH**

Voice Search Allows you to set various voice search options. (the same as Google voice typing).

Text-to-speech output Allows you to set the preferred speech engine, speech rate, and pitch change. You can listen to an example and view the default language status.

### MOUSE/TRACKPAD

Pointer speed Allows you to set the pointer speed on a slide bar.

Reverse buttons Set to reverse the mouse buttons to use the primary button on the right.

# **Backup & reset**

### LG BACKUP & RESTORE

LG Backup Allows you to copy data from a previous device to a new device. You can also back up data or restore data from a previous back up.

### GOOGLE BACKUP & RESTORE

Back up my data Enable this option to automatically backup your data to Google servers.

Backup account Allows you to identify which account(s) to backup. You can also add new accounts.

Automatic restore Enable this option to automatically restore your device to its previous state when you reinstall an app.

### RESET

Factory data reset Allows you to erase all of the data on the phone. Read the warning, then tap RESET PHONE. Tap Delete all to confirm and reset the phone.

Reset settings Allows you to restore the default system settings.

# **SYSTEM**

The System category allows you to set how to display the date and time, as well as configure hardware and software functionality related to using the device in general.

# **Shortcut key**

Tap the switch at the top of its screen to toggle it On or Off. On enables shortcuts activated by the Volume Keys .

 $\triangleright$  With the screen unlocked, press and hold both Volume Keys to open the Capture+ feature.

▶ With the screen backlight off or locked, press either Volume Key twice to launch the Camera app.

# **Date & time**

### BASIC

 Enable the Auto-date & time option or tap Set date and/or Set time to use a date/time other than the one provided by the network.

 Enable the Auto-time zone option or tap Select time zone to use a time zone other than the one provided by the network.

#### TIME FORMAT

Use 24-hour format Enable this option to display the time using the 24-hour format (e.g., 13:00 instead of 1:00 PM).

# **Accessibility**

#### **CATEGORIES**

Vision Sets options for people with impaired sight.

 TalkBack On provides verbal feedback when you tap the screen. Tap its switch to toggle it On or Off. To select an item, tap it, then double-tap it. To scroll, use three fingers to swipe across the screen. Tap TalkBack to access and adjust the TalkBack settings.

 **NOTE** When a headset is connected, passwords can be heard as they are entered unless the settings are changed to read passwords aloud without a headset.

 Message/call voice notifications On enables your phone to automatically read your incoming calls and/or messages outloud. Tap its switch to toggle it On or Off. Tap Message/call voice notifications to modify your notification settings for Calls, Messages, Read messages, and Language.

Lower screen brightness Enable this option to dim the backlight.

Font size Allows you to set the size of the text.

 Touch zoom On allows you to triple-tap the screen to zoom in and out. Tap its switch to toggle it On or Off.

 Screen color inversion Enable this option to invert the screen colors for higher contrast.

Screen color adjustment On allows you to adjust the screen's hue and contrast. Tap its switch to toggle it On or Off. Tap Screen color adiustment to adiust it.

 Screen color filter On allows you to change color filters. Tap its switch to toggle it On or Off. Tap Screen color filter to set the color filter.

 Power key ends call Enable this option to enable the Power/Lock Key to end a call.

Hearing Sets options for people with impaired hearing.

 Captions On allows your phone to display caption text. Tap its switch to toggle it On or Off. Tap **Captions** to access and adjust its settings.

 Flash alerts Enable this option to set the camera's flash to blink to notify you of incoming calls and notifications.

 Turn off all sounds Enable this option to silence all phone sounds including sounds from the earpiece.

Audio type Allows you to set the audio type.

 Sound balance Move the slider on the bar to set the sound balance between the left and right channel.

Dexterity and interaction Sets options for people with impaired motor skills.

### **DEXTERITY**

Touch feedback time Allows you to set the touch and hold delay time.

Touch assistant On displays a Touch assistant icon  $\circledR$  which allows you to use its touch icons instead of hardware keys. Tap its switch to toggle it On or Off.

 Screen timeout Allows you to set the amount of time before the backlight turns off automatically.

### INTERACTION

 Touch control areas On allows you to restrict access to a select portion of the screen. Tap its switch to toggle it On or Off.

### GENERAL

Accessibility features shortcut On allows quick, easy access to selected features when you triple-tap the **Home Button**  $\bigcap$ . Tap its switch to toggle it On or Off. Tap Accessibility features shortcut to set the features you want activated.

Auto-rotate screen Enable this option to automatically rotate the screen based on the phone's orientation.

### **SERVICES**

Switch Access On allows you to enable alternative actions to access selected features (such as scanning, selecting items, navigating, etc.). Tap the switch at the top of its screen to toggle it On or Off. Tap OK, then tap SETTINGS to set it up.

# **About phone**

View information about your phone including Phone name, Network, Status, Battery, Hardware info, Software info, Legal info, and Patent information.

# **System updates**

Check for new system update Allows you to check for any available updates for your phone.

Show system update history Allows you to view your system update history.

LAST SYSTEM UPDATE: Displays your last update information.

WARNING: This product contains chemicals known to the State of California to cause cancer and birth defects or reproductive harm. Call (800) 243-0000 for more information. Wash hands after handling.

# **HAC**

This phone has been tested and rated for use with hearing aids for some of the wireless technologies that it uses. However, there may be some newer wireless technologies used in this phone that have not been tested yet for use with hearing aids. It is important to try the different features of this phone thoroughly and in different locations, using your hearing aid or cochlear implant, to determine if you hear any interfering noise. Consult your service provider or the manufacturer of this phone for information on hearing aid compatibility. If you have questions about return or exchange policies, consult your service provider or phone retailer.

Any changes or modifications not expressly approved in this user guide could void your warranty for this equipment. Use only the supplied antenna. Use of unauthorized antennas (or modifications to the antenna) could impair call quality, damage the phone, void your warranty and/or violate FCC regulations.

Don't use the phone with a damaged antenna. A damaged antenna could cause a minor skin burn. Contact your local dealer for a replacement antenna

## **FCC RF Exposure Information**

**WARNING!** Read this information before operating the phone.

In August 1996, the Federal Communications Commission (FCC) of the United States, with its action in Report and Order FCC 96-326, adopted an updated safety standard for human exposure to Radio Frequency (RF) electromagnetic energy emitted by FCC regulated transmitters. Those guidelines are consistent with the safety standard previously set by both U.S. and international standards bodies. The design of this phone complies with the FCC quidelines and these international standards.

### **130 Safety**

### **Body-worn Operation**

This device was tested for typical body-worn operations with the back of the phone kept 0.39inches (1cm) between the user's body and the back of the phone. To comply with FCC RF exposure requirements, a minimum separation distance of 0.39 inches (1cm) must be maintained between the user's body and the back of the phone. Any belt-clips, holsters, and similar accessories containing metallic components may not be used. Body-worn accessories that cannot maintain 0.39 inches (1cm) separation distance between the user's body and the back of the phone, and have not been tested for typical body-worn operations may not comply with FCC RF exposure limits and should be avoided.

### **Caution**

Use only the supplied antenna. Use of unauthorized antennas (or modifications to the antenna) could impair call quality, damage the phone, void your warranty and/or violate FCC regulations.

Don't use the phone with a damaged antenna. A damaged antenna could cause a minor skin burn. Contact your local dealer for a replacement antenna.

### **Part 15.19 statement**

This device complies with part 15 of the FCC Rules. Operation is subject to the following two conditions:

- (1) This device may not cause harmful interference.
- (2) This device must accept any interference received, including interference that may cause undesired operation.

### **Part 15.21 statement**

Changes or modifications that are not expressly approved by the manufacturer could void the user's authority to operate the equipment.

### **Part 15.105 statement**

This equipment has been tested and found to comply with the limits for a Class B digital device, pursuant to part 15 of the FCC Rules. These limits are designed to provide reasonable protection against harmful interference in a residential installation. This equipment generates, uses and can radiate radio frequency energy and, if not installed and used in accordance with the instructions, may cause harmful interference to radio communications. However, there is no guarantee that interference will not occur in a particular installation.

If this equipment does cause harmful interference to radio or television reception, which can be determined by turning the equipment off and on, the user is encouraged to try to correct the interference by one or more of the following measures:

- Reorient or relocate the receiving antenna.
- Increase the separation between the equipment and receiver.
- Connect the equipment into an outlet on a circuit different from that to which the receiver is connected.
- Consult the dealer or an experienced radio/TV technician for help.

The phone by LG operates on Verizon's 4G LTE network, based on Long Term Evolution (LTE) technology and Mobile Broadband 4G networks in the United States\*. Now you can connect easily at high speeds to the Internet, your corporate Intranet, and your email while you're away from the office.

- \* Service not available everywhere. Visit website (verizonwireless.com/4G) for a complete list of available areas.
- \* Information subject to change.

# **Consumer Information About Radio Frequency Emissions**

Your wireless phone, which contains a radio transmitter and receiver, emits radio frequency energy during use. The following consumer information addresses commonly asked questions about the health effects of wireless phones.

# **Are wireless phones safe?**

Scientific research on the subject of wireless phones and radio frequency ("RF") energy has been conducted worldwide for many years, and continues. In the United States, the Food and Drug Administration ("FDA") and the Federal Communications Commission ("FCC") set policies and procedures for wireless phones. The FDA issued a website publication on health issues related to cell phone usage where it states, "The scientific community at large … believes that the weight of scientific evidence does not show an association between exposure to radiofrequency (RF) from cell phones and adverse health outcomes. Still the scientific community does recommend conducting additional research to address gaps in knowledge. That research is being conducted around the world and the FDA continues to monitor developments in this field. You can access the joint FDA/FCC website at http://www.fda.gov (under "c" in the subject index, select Cell Phones > Research). You can also contact the FDA toll-free at (888) 463-6332 or (888) INFO-FDA. In June 2000, the FDA entered into a cooperative research and development agreement through which additional scientific research is being conducted. The FCC issued its own website publication stating that "there is no scientific evidence that proves that wireless phone usage can lead to cancer or a variety of other problems, including headaches, dizziness or memory loss." This publication is available at http://www.fcc.gov/cgb/ cellular.html or through the FCC at (888) 225-5322 or (888) CALL-FCC.

## **What does "SAR" mean?**

In 1996, the FCC, working with the FDA, the U.S. Environmental Protection Agency, and other agencies, established RF exposure safety guidelines for wireless phones in the United States. Before a wireless phone model is available for sale to the public, it must be tested by the manufacturer and certified to the FCC that it does not exceed limits established by the FCC. One of these limits is expressed as a Specific Absorption Rate, or "SAR." SAR is a measure of the rate of absorption of RF energy in the body. Tests for SAR are conducted with the phone transmitting at its highest power level in all tested frequency bands. Since 1996, the FCC has required that

the SAR of handheld wireless phones not exceed 1.6 watts per kilogram, averaged over one gram of tissue.

Although the SAR is determined at the highest power level, the actual SAR value of a wireless phone while operating can be less than the reported SAR value. This is because the SAR value may vary from call to call, depending on factors such as proximity to a cell site, the proximity of the phone to the body while in use, and the use of hands-free devices. For more information about SARs, see the FCC's OET Bulletins 56 and 65 at http://www.fcc.gov/Bureaus/Engineering\_Technology/Documents/bulletins or visit the Cellular Telecommunications Industry Association website at http://www.ctia.org/consumer\_info/index.cfm/AID/10371. You may also wish to contact the manufacturer of your phone.

### **Can I minimize my RF exposure?**

If you are concerned about RF, there are several simple steps you can take to minimize your RF exposure. You can, of course, reduce your talk time. You can place more distance between your body and the source of the RF, as the exposure level drops off dramatically with distance. The FDA/FCC website states that "hands-free kits can be used with wireless phones for convenience and comfort. These systems reduce the absorption of RF energy in the head because the phone, which is the source of the RF emissions, will not be placed against the head. On the other hand, if the phone is mounted against the waist or other part of the body during use, then that part of the body will absorb more RF energy. Wireless phones marketed in the U.S. are required to meet safety requirements regardless of whether they are used against the head or against the body. Either configuration should result in compliance with the safety limit." Also, if you use your wireless phone while in a car, you can use a phone with an antenna on the outside of the vehicle. You should also read and follow your wireless phone manufacturer's instructions for the safe operation of your phone.

### **Do wireless phones pose any special risks to children?**

The FDA/FCC website states that "the scientific evidence does not show a danger to users of wireless communication devices, including children."

The FDA/FCC website further states that "some groups sponsored by other national governments have advised that children be discouraged from using wireless phones at all". For example, the Stewart Report from the United Kingdom ["UK"] made such a recommendation in December 2000. In this report a group of independent experts noted that no evidence exists that using a cell phone causes brain tumors or other ill effects. [The UK's] recommendation to limit cell phone use by children was strictly precautionary; it was not based on scientific evidence that any health hazard exists. A copy of the UK's leaflet is available at http://www.dh.gov.uk (search "mobile"), or you can write to: NRPB, Chilton, Didcot, Oxon OX11 ORQ, United Kingdom. Copies of the UK's annual reports on mobile phones and RF are available online at www.iegmp.org.uk and http://www.hpa.org. uk/radiation/ (search "mobile"). Parents who wish to reduce their children's RF exposure may choose to restrict their children's wireless phone use.

### **Where can I get further information about RF emissions?**

For further information, see the following additional resources (websites current as of April 2005):

# U.S. Food and Drug Administration

FDA Consumer magazine November-December 2000

Telephone: (888) INFO-FDA

http://www.fda.gov (Under "c" in the subject index, select Cell Phones > Research.)

### U.S. Federal Communications Commission

445 12th Street, S.W. Washington, D.C. 20554

Telephone: (888) 225-5322

http://www.fcc.gov/oet/rfsafety

### Independent Expert Group on Mobile Phones

http://www.iegmp.org.uk

### Royal Society of Canada Expert Panels on Potential Health Risks of Radio Frequency Fields from Wireless Telecommunication Devices

283 Sparks Street Ottawa, Ontario K1R 7X9 Canada

Telephone: (613) 991-6990

http://www.rsc.ca/index.php?page=Expert\_Panels\_RF&Lang\_id=120

## World Health Organization

Avenue Appia 20 1211 Geneva 27 Switzerland

Telephone: 011 41 22 791 21 11

http://www.who.int/mediacentre/factsheets/fs193/en/

### International Commission on Non-Ionizing Radiation Protection

c/o Bundesamt fur Strahlenschutz Ingolstaedter Landstr. 1 85764 Oberschleissheim Germany

Telephone: 011 49 1888 333 2156

http://www.icnirp.de

### American National Standards Institute

1819 L Street, N.W., 6th Floor Washington, D.C. 20036

Telephone: (202) 293-8020

http://www.ansi.org

## National Council on Radiation Protection and Measurements

7910 Woodmont Avenue, Suite 800 Bethesda, MD 20814-3095

Telephone: (301) 657-2652

http://www.ncrponline.org

## Engineering in Medicine and Biology Society, Committee on Man and Radiation (COMAR) of the Institute of Electrical and Electronics Engineers

http://ewh.ieee.org/soc/embs/comar/

# **Consumer Information on SAR**

## (Specific Absorption Rate)

This model phone meets the government's requirements for exposure to radio waves. Your wireless phone is a radio transmitter and receiver. It is designed and manufactured not to exceed the emission limits for exposure to Radio Frequency (RF) energy set by the Federal Communications Commission of the U.S. Government. These limits are part of comprehensive guidelines and establish permitted levels of RF energy for the general population. The guidelines are based on standards that were developed by independent scientific organizations through periodic and thorough evaluation of scientific studies. The standards include a substantial safety margin designed to assure the safety of all persons, regardless of age and health.

The exposure standard for wireless mobile phones employs a unit of measurement known as the Specific Absorption Rate, or SAR. The SAR limit set by the FCC is 1.6 W/kg. Tests for SAR are conducted using standard operating positions specified by the FCC with the phone transmitting at its highest certified power level in all tested frequency bands. Although SAR is determined at the highest certified power level, the actual SAR level of the phone while operating can be well below the maximum value. Because the phone is designed to operate at multiple power levels to use only the power required to reach the network, in general, the closer you are to a wireless base station antenna, the lower the power output.

Before a phone model is available for sale to the public, it must be tested and certified to the FCC that it does not exceed the limit established by the government-adopted requirement for safe exposure. The tests are performed in positions and locations (e.g., at the ear and worn on the body) as required by the FCC for each model.

The highest SAR values are:

- **s** Head: 1.08 W/kg
- **s** Body-worn/Hotspot: 0.95 W/kg

(Body-worn measurements differ among phone models, depending upon available accessories and FCC requirements).

While there may be differences between SAR levels of various phones and at various positions, they all meet the government requirement for safe exposure.

The FCC has granted an Equipment Authorization for this model phone with all reported SAR levels evaluated as in compliance with the FCC RF emission guidelines. SAR information on this model phone is on file with the FCC and can be found under the Display Grant section of http://www.fcc.gov/oet/ea/fccid after searching on FCC ID ZNFVS425PP. Additional information on Specific Absorption Rates (SAR) can be found on the Cellular Telecommunications Industry Association (CTIA) website at http://www.ctia.org/.

\* In the United States and Canada, the SAR limit for mobile phones used by the public is 1.6 watts/kg (W/kg) averaged over one gram of tissue. The standard incorporates a substantial margin of safety to give additional protection for the public and to account for any variations in measurements.

# **FCC Hearing-Aid Compatibility (HAC) Regulations for Wireless Devices**

On July 10, 2003, the U.S. Federal Communications Commission (FCC) Report and Order in WT Docket 01-309 modified the exception of wireless phones under the Hearing Aid Compatibility Act of 1988 (HAC Act) to require digital wireless phones be compatible with hearing-aids. The intent of the HAC Act is to ensure reasonable access to telecommunications services for persons with hearing disabilities.

While some wireless phones are used near some hearing devices (hearing aids and cochlear implants), users may detect a buzzing, humming, or whining noise. Some hearing devices are more immune than others to this interference noise, and phones also vary in the amount of interference they generate.

The wireless telephone industry has developed a rating system for wireless phones, to assist hearing device users to find phones that may be compatible with their hearing devices. Not all phones have been rated. Phones that are rated have the rating on their box or a label located on the box.

The ratings are not guarantees. Results will vary depending on the user's hearing device and hearing loss. If your hearing device happens to be vulnerable to interference, you may not be able to use a rated phone successfully. Trying out the phone with your hearing device is the best way to evaluate it for your personal needs.

M-Ratings: Phones rated M3 or M4 meet FCC requirements and are likely to generate less interference to hearing devices than phones that are not labeled. M4 is the better/higher of the two ratings.

T-Ratings: Phones rated T3 or T4 meet FCC requirements and are likely to generate less interference to hearing devices than phones that are not labeled. T4 is the better/ higher of the two ratings.

Hearing devices may also be rated. Your hearing device manufacturer or hearing health professional may help you find this rating. Higher ratings mean that the hearing device is relatively immune to interference noise. The hearing aid and wireless phone rating values are then added together. A sum of 5 is considered acceptable for normal use. A sum of 6 is considered for best use.

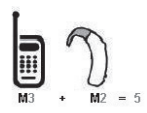

In the above example, if a hearing aid meets the M2 level rating and the wireless phone meets the M3 level rating, the sum of the two values equal M5. This should provide the hearing aid user with "normal usage" while using their hearing aid with the particular wireless phone. "Normal usage" in this context is defined as a signal quality that's acceptable for normal operation.

The M mark is intended to be synonymous with the U mark. The T mark is intended to be synonymous with the UT mark. The M and T marks are recommended by the Alliance for Telecommunications Industries Solutions (ATIS). The U and UT marks are referenced in Section 20.19 of the FCC Rules. The HAC rating and measurement procedure are described in the American National Standards Institute (ANSI) C63.19 standard.

To ensure that the Hearing Aid Compatibility rating for your phone is maintained, secondary transmitters such as Bluetooth® and WLAN components must be disabled during a call.

For information about hearing aids and digital wireless phones:

Wireless Phones and Hearing Aid Accessibility http://www.accesswireless.org/

Gallaudet University, RERC http://tap.gallaudet.edu/Voice/

FCC Hearing Aid Compatibility and Volume Control http://www.fcc.gov/cgb/dro/hearing.html

The Hearing Aid Compatibility FCC Order http://hraunfoss.fcc.gov/edocs\_public/attachmatch/FCC-03-168A1.pdf

Hearing Loss Association of America [HLAA] http://hearingloss.org/content/telephones-and-mobile-devices

# **Caution: Avoid potential hearing loss.**

Prolonged exposure to loud sounds (including music) is the most common cause of preventable hearing loss. Some scientific research suggests that using portable audio devices, such as portable music players and cellular telephones, at high volume settings for long durations may lead to permanent noise-induced hearing loss. This includes the use of headphones (including headsets, earbuds and Bluetooth® or other wireless

devices). Exposure to very loud sound has also been associated in some studies with tinnitus (a ringing in the ear), hypersensitivity to sound and distorted hearing. Individual susceptibility to noise-induced hearing loss and other potential hearing problems varies.

The amount of sound produced by a portable audio device varies depending on the nature of the sound, the device, the device settings and the headphones. You should follow some commonsense recommendations when using any portable audio device:

- **s** Set the volume in a quiet environment and select the lowest volume at which you can hear adequately.
- **s** When using headphones, turn the volume down if you cannot hear the people speaking near you or if the person sitting next to you can hear what you are listening to.
- **s** Do not turn the volume up to block out noisy surroundings. If you choose to listen to your portable device in a noisy environment, use noisecancelling headphones to block out background environmental noise.
- **s** Limit the amount of time you listen. As the volume increases, less time is required before your hearing could be affected.
- **s** Avoid using headphones after exposure to extremely loud noises, such as concerts, that might cause temporary hearing loss. Temporary hearing loss might cause unsafe volumes to sound normal.
- **s** Do not listen at any volume that causes you discomfort. If you experience ringing in your ears, hear muffled speech or experience any temporary hearing difficulty after listening to your portable audio device, discontinue use and consult your doctor.

# **TIA Safety Information**

The following is the complete TIA Safety Information for wireless handheld phones.

# **Exposure to Radio Frequency Signal**

Your wireless handheld portable phone is a low power radio transmitter and receiver. When ON, it receives and sends out Radio Frequency (RF) signals.

In August, 1996, the Federal Communications Commissions (FCC) adopted RF exposure guidelines with safety levels for handheld wireless phones. Those guidelines are consistent with the safety standards previously set by both U.S. and international standards bodies:

ANSI C95.1 (1992) \* NCRP Report 86 (1986) ICNIRP (1996)

\* American National Standards Institute; National Council on Radiation Protection and Measurements; International Commission on Non-Ionizing Radiation Protection.

Those standards were based on comprehensive and periodic evaluations of the relevant scientific literature. For example, over 120 scientists, engineers, and physicians from universities, government health agencies, and industry reviewed the available body of research to develop the ANSI Standard (C95.1)

The design of your phone complies with the FCC guidelines (and those standards)

## **Antenna Care**

Use only the supplied or an approved replacement antenna. Unauthorized antennas, modifications, or attachments could damage the phone and may violate FCC regulations.

# **Phone Operation**

NORMAL POSITION: Hold the phone as you would any other telephone with the antenna pointed up and over your shoulder.

### **Tips on Efficient Operation**

For your phone to operate most efficiently:

Don't touch the antenna unnecessarily when the phone is in use. Contact with the antenna affects call quality and may cause the phone to operate at a higher power level than otherwise needed.

## **Electronic Devices**

Most modern electronic equipment is shielded from RF signals. However, certain electronic equipment may not be shielded against the RF signals from your wireless phone.

### **Pacemakers**

The Health Industry Manufacturers Association recommends that a minimum separation of six (6) inches be maintained between a handheld wireless phone and a pacemaker to avoid potential interference with the pacemaker. These recommendations are consistent with the independent research by and recommendations of Wireless Technology Research. Persons with pacemakers:

- **s** Should ALWAYS keep the phone more than six (6) inches from their pacemaker when the phone is turned ON;
- **s** Should not carry the phone in a breast pocket;
- **s** Should use the ear opposite the pacemaker to minimize the potential for interference;
- **s** Should turn the phone OFF immediately if there is any reason to suspect that interference is taking place.

## **Hearing Aids**

Some digital wireless phones may interfere with some hearing aids. In the event of such interference, you may want to consult your service provider (or call the customer service line to discuss alternatives).

## **Other Medical Devices**

If you use any other personal medical device, consult the manufacturer of your device to determine if it is adequately shielded from external RF
**Safety 143**

energy. Your physician may be able to assist you in obtaining this information.

### **Health Care Facilities**

Turn your phone OFF in health care facilities when any regulations posted in these areas instruct you to do so. Hospitals or health care facilities may use equipment that could be sensitive to external RF energy.

### **Vehicles**

RF signals may affect improperly installed or inadequately shielded electronic systems in motor vehicles. Check with the manufacturer or its representative regarding your vehicle. You should also consult the manufacturer of any equipment that has been added to your vehicle.

### **Posted Facilities**

Turn your phone OFF in any facility where posted notices so require.

### **Aircraft**

FCC regulations prohibit using your phone while in the air. Switch OFF your phone before boarding an aircraft.

# **Blasting Areas**

To avoid interfering with blasting operations, turn your phone OFF when in a "blasting area" or in areas posted: "Turn off two-way radio". Obey all signs and instructions.

# **Potentially Explosive Atmosphere**

Turn your phone OFF when in any area with a potentially explosive atmosphere and obey all signs and instructions. Sparks in such areas could cause an explosion or fire resulting in bodily injury or even death.

Areas with a potentially explosive atmosphere are often, but not always marked clearly. Potential areas may include: fueling areas (such as gasoline stations); below deck on boats; fuel or chemical transfer or storage facilities; vehicles using liquefied petroleum gas (such as propane or butane); areas where the air contains chemicals or particles (such as grain,

### <span id="page-145-0"></span>**144 Safety**

dust, or metal powders); and any other area where you would normally be advised to turn off your vehicle engine.

### **For Vehicles Equipped with an Air Bag**

An air bag inflates with great force. DO NOT place objects, including either installed or portable wireless equipment, in the area over the air bag or in the air bag deployment area. If in-vehicle wireless equipment is improperly installed and the air bag inflates, serious injury could result.

# **Safety Information**

Please read and observe the following information for safe and proper use of your phone and to prevent damage.

# **A** Caution

### **Violation of the instructions may cause minor or serious damage to the product.**

- **s** Do not disassemble or open crush, bend or deform, puncture or shred.
- **s** Do not modify or remanufacture, attempt to insert foreign objects into the battery, immerse or expose to water or other liquids, expose to fire, explosion or other hazard.
- **s** Only use the battery for the system for which it is specified.
- **s** Only use the battery with a charging system that has been qualified with the system per CTIA Certification Requirements for Battery System Compliance to IEEE1725. Use of an unqualified battery or charger may present a risk of fire, explosion, leakage, or other hazard.
- **s** Do not short circuit a battery or allow metallic conductive objects to contact battery terminals.
- **s** Replace the battery only with another battery that has been qualified with the system per this standard, IEEE-Std-1725. Use of an unqualified battery may present a risk of fire, explosion, leakage or other hazard. Only authorized service providers shall replace battery (If the battery is non-user replaceable).
- **s** Promptly dispose of used batteries in accordance with local regulations.
- **s** Battery usage by children should be supervised.
- **s** Avoid dropping the phone or battery. If the phone or battery is dropped, especially on a hard surface, and the user suspects damage, take it to a service center for inspection.
- **s** Improper battery use may result in a fire, explosion or other hazard.

### **Charger and Adapter Safety**

- **s** The charger and adapter are intended for indoor use only.
- **•** Insert the battery charger vertically into the wall power socket.
- **s** Only use the LG-approved battery charger. Otherwise, you may cause serious damage to your phone.
- **s** Use the correct adapter for your phone when using the battery charger abroad.

### **Battery Information and Care**

- **s** Always unplug the charger from the wall socket after the phone is fully charged to save unnecessary power consumption of the charger.
- **s** Please read the manual for the specified charger to learn how to charge it.
- **s** Do not damage the power cord by bending, twisting, or heating. Do not use the plug if it is loose as it may cause electric shock or fire.
- **s** Do not place any heavy items on the power cord. Do not allow the power cord to be crimped as it may cause electric shock or fire.
- **s** Unplug the power cord prior to cleaning your phone, and clean the power plug pin when it's dirty. When using the power plug, ensure that it's firmly connected. If not, it may cause excessive heat or fire. If you put your phone in a pocket or bag without covering the receptacle of the phone (power plug pin), metallic articles (such as a coin, paperclip or pen) may short-circuit the phone. Always cover the receptacle when not in use.
- **s** Recharge the battery after long periods of non-use to maximize battery life. Battery life will vary due to usage pattern and environmental conditions.
- **s** Please use only an approved charging accessory to charge your LG phone. Improper handling of the charging port, as well as the use of an incompatible charger, may cause damage to your phone and void the warranty.
- **s** The charging temperature range is regulated between 32°F (0°C) and 104°F (40°C). Do not charge the battery outside of the recommended temperature range. Charging outside this range might cause excessive heat generation, serious battery damage, and deterioration of battery's characteristics and cycle life.
- **s** Do not use or leave the phone in direct sunlight or in a car heated by sunshine. The battery may generate excessive heat, smoke, or flame. It also might cause deterioration of battery's characteristics or cycle life.
- **s** If skin or clothing is smeared with liquid from the battery, wash with fresh water. It may cause the skin inflammation.
- **s** Please take your phone to an authorized service center immediately if this occurs.
- **s** Do not handle the phone with wet hands while charging. It may cause an electric shock or seriously damage your phone.
- **s** Do not place or answer calls while charging the phone as it may shortcircuit the phone and/or cause electric shock or fire.
- **s** The charger and adapter are intended for indoor use only.
- **•** Insert the battery charger horizontally into the wall power socket.
- **s** Talking on your phone for an extended period of time may reduce call quality due to heat generated during use.
- **s** Do not use harsh chemicals (such as alcohol, benzene, thinners, etc.) or detergents to clean your phone as this could cause a fire.

**s** Do not place or answer calls while charging the phone as it may shortcircuit the phone and/or cause electric shock or fire.

### **Explosion, Shock, and Fire Hazards**

- **s** Do not put your phone in a place subject to excessive dust and keep the minimum required distance between the power cord and heat sources.
- **s** Unplug the power cord prior to cleaning your phone, and clean the power plug pin when it's dirty.
- **s** When using the power plug, ensure that it's firmly connected. If not, it may cause excessive heat or fire.
- **s** If you put your phone in a pocket or bag without covering the receptacle of the phone (power plug pin), metallic articles (such as a coin, paperclip or pen) may short-circuit the phone and may cause an explosion. Always cover the receptacle when not in use.

### **General Notice**

- **s** Do not place items containing magnetic components such as a credit card, phone card, bank book, or subway ticket near your phone. The magnetism of the phone may damage the data stored in the magnetic strip.
- **s** Talking on your phone for a long period of time may reduce call quality due to heat generated during use.
- **s** When the phone is not used for a long period time, store it in a safe place with the power cord unplugged.
- **s** Using the phone in proximity to receiving equipment (i.e., TV or radio) may cause interference to the phone.
- **s** Do not use the phone if the antenna is damaged. If a damaged antenna contacts skin, it may cause a slight burn. Please contact an LG Authorized Service Center to replace the damaged antenna.
- **s** Do not immerse your phone in water, liquid, or expose to high humidity. If the phone is expose to liquid, turn it off immediately and bring it to an LG Authorized Service Center.
- <span id="page-149-0"></span>• Do not paint your phone.
- **s** The data saved in your phone might be deleted due to careless use, repair of the phone, or upgrade of the software. Please backup your important phone numbers (Ringtones, text messages, voice messages, pictures, and videos could also be deleted.) The manufacturer is not liable for damage due to the loss of data.
- **s** When you use the phone in public places, set the ringtone to vibration so you don't disturb others.
- **s** Do not turn your phone on or off when putting it to your ear.
- **s** Use accessories, such as earphones and headsets, with caution. Ensure that cables are tucked away safely.

# **FDA Consumer Update**

The U.S. Food and Drug Administration's Center for Devices and Radiological Health Consumer Update on Mobile Phones:

### 1. Do wireless phones pose a health hazard?

The available scientific evidence does not show that any health problems are associated with using wireless phones. There is no proof, however, that wireless phones are absolutely safe. Wireless phones emit low levels of Radio Frequency (RF) energy in the microwave range while being used. They also emit very low levels of RF when in standby mode. Whereas high levels of RF can produce health effects (by heating tissue), exposure to low level RF that does not produce heating effects causes no known adverse health effects. Many studies of low level RF exposures have not found any biological effects. Some studies have suggested that some biological effects may occur, but such findings have not been confirmed by additional research. In some cases, other researchers have had difficulty in reproducing those studies, or in determining the reasons for inconsistent results.

# 2. What is the FDA's role concerning the safety of wireless phones?

Under the law, the FDA does not review the safety of radiation-emitting consumer products such as wireless phones before they can be sold, as it does with new drugs or medical devices. However, the agency has authority to take action if wireless phones are shown to emit Radio Frequency (RF) energy at a level that is hazardous to the user. In such a case, the FDA could require the manufacturers of wireless phones to notify users of the health hazard and to repair, replace, or recall the phones so that the hazard no longer exists.

Although the existing scientific data do not justify FDA regulatory actions, the FDA has urged the wireless phone industry to take a number of steps, including the following:

- **s** Support needed research into possible biological effects of RF of the type emitted by wireless phones;
- **s** Design wireless phones in a way that minimizes any RF exposure to the user that is not necessary for device function; and
- **s** Cooperate in providing users of wireless phones with the best possible information on possible effects of wireless phone use on human health.

The FDA belongs to an interagency working group of the federal agencies that have responsibility for different aspects of RF safety to ensure coordinated efforts at the federal level. The following agencies belong to this working group:

- **s** National Institute for Occupational Safety and Health
- **s** Environmental Protection Agency
- **s** Occupational Safety and Health Administration
- **s** National Telecommunications and Information Administration

The National Institutes of Health participates in some interagency working group activities, as well.

The FDA shares regulatory responsibilities for wireless phones with the Federal Communications Commission (FCC). All phones that are sold in the United States must comply with FCC safety guidelines that limit RF exposure. The FCC relies on the FDA and other health agencies for safety questions about wireless phones.

The FCC also regulates the base stations that the wireless phone networks rely upon. While these base stations operate at higher power than do the wireless phones themselves, the RF exposures that people get from these base stations are typically thousands of times lower than those they can get from wireless phones. Base stations are thus not the subject of the safety questions discussed in this document.

### 3. What kinds of phones are the subject of this update?

The term "wireless phone" refers here to handheld wireless phones with built-in antennas, often called "cell", "mobile", or "PCS" phones. These types of wireless phones can expose the user to measurable Radio Frequency (RF) energy because of the short distance between the phone and the user's head.

These RF exposures are limited by FCC safety guidelines that were developed with the advice of the FDA and other federal health and safety agencies. When the phone is located at greater distances from the user, the exposure to RF is drastically lower because a person's RF exposure decreases rapidly with increasing distance from the source. The so-called "cordless phones," which have a base unit connected to the telephone wiring in a house, typically operate at far lower power levels, and thus produce RF exposures far below the FCC safety limits.

### 4. What are the results of the research done already?

The research done thus far has produced conflicting results, and many studies have suffered from flaws in their research methods. Animal experiments investigating the effects of Radio Frequency (RF) energy exposures characteristic of wireless phones have yielded conflicting results that often cannot be repeated in other laboratories. A few animal studies, however, have suggested that low levels of RF could accelerate the development of cancer in laboratory animals. However, many of the studies that showed increased tumor development used animals that had been genetically engineered or treated with cancer-causing chemicals so as to be

pre-disposed to develop cancer in the absence of RF exposure. Other studies exposed the animals to RF for up to 22 hours per day. These conditions are not similar to the conditions under which people use wireless phones, so we do not know with certainty what the results of such studies mean for human health. Three large epidemiology studies have been published since December 2000. Between them, the studies investigated any possible association between the use of wireless phones and primary brain cancer, glioma, meningioma, or acoustic neuroma, tumors of the brain or salivary gland, leukemia, or other cancers. None of the studies demonstrated the existence of any harmful health effects from wireless phone RF exposures. However, none of the studies can answer questions about long-term exposures, since the average period of phone use in these studies was around three years.

# 5. What research is needed to decide whether RF exposure from wireless phones poses a health risk?

A combination of laboratory studies and epidemiological studies of people actually using wireless phones would provide some of the data that are needed. Lifetime animal exposure studies could be completed in a few years. However, very large numbers of animals would be needed to provide reliable proof of a cancer promoting effect if one exists. Epidemiological studies can provide data that is directly applicable to human populations, but ten or more years follow-up may be needed to provide answers about some health effects, such as cancer. This is because the interval between the time of exposure to a cancer-causing agent and the time tumors develop — if they do — may be many, many years. The interpretation of epidemiological studies is hampered by difficulties in measuring actual RF exposure during day-to-day use of wireless phones. Many factors affect this measurement, such as the angle at which the phone is held, or which model of phone is used.

### 6. What is the FDA doing to find out more about the possible health effects of wireless phone RF?

The FDA is working with the U.S. National Toxicology Program and with groups of investigators around the world to ensure that high priority animal studies are conducted to address important questions about the effects of exposure to Radio Frequency (RF) energy.

The FDA has been a leading participant in the World Health Organization International Electro Magnetic Fields (EMF) Project since its inception in 1996. An influential result of this work has been the development of a detailed agenda of research needs that has driven the establishment of new research programs around the world. The project has also helped develop a series of public information documents on EMF issues.

The FDA and the Cellular Telecommunications & Internet Association (CTIA) have a formal Cooperative Research And Development Agreement (CRADA) to do research on wireless phone safety. The FDA provides the scientific oversight, obtaining input from experts in government, industry, and academic organizations. CTIA-funded research is conducted through contracts with independent investigators. The initial research will include both laboratory studies and studies of wireless phone users. The CRADA will also include a broad assessment of additional research needs in the context of the latest research developments around the world.

### 7. How can I find out how much Radio Frequency energy exposure I can get by using my wireless phone?

All phones sold in the United States must comply with Federal Communications Commission (FCC) guidelines that limit Radio Frequency (RF) energy exposures. The FCC established these guidelines in consultation with the FDA and the other federal health and safety agencies. The FCC limit for RF exposure from wireless phones is set at a Specific Absorption Rate (SAR) of 1.6 watts per kilogram (1.6 W/kg). The FCC limit is consistent with the safety standards developed by the Institute of Electrical and Electronic Engineering (IEEE) and the National Council on Radiation Protection and Measurement. The exposure limit takes into consideration the body's ability to remove heat from the tissues that absorb energy from the wireless phone and is set well below levels known to have effects. Manufacturers of wireless phones must report the RF exposure level for each model of phone to the FCC. The FCC website (http://www. fcc.gov/oet/rfsafety) gives directions for locating the FCC identification

number on your phone so you can find your phone's RF exposure level in the online listing.

### 8. What has the FDA done to measure the Radio Frequency energy coming from wireless phones?

The Institute of Electrical and Electronic Engineers (IEEE) is developing a technical standard for measuring the Radio Frequency (RF) energy exposure from wireless phones and other wireless handsets with the participation and leadership of FDA scientists and engineers. The standard, "Recommended Practice for Determining the Spatial-Peak Specific Absorption Rate (SAR) in the Human Body Due to Wireless Communications Devices: Experimental Techniques", sets forth the first consistent test methodology for measuring the rate at which RF is deposited in the heads of wireless phone users. The test method uses a tissue-simulating model of the human head. Standardized SAR test methodology is expected to greatly improve the consistency of measurements made at different laboratories on the same phone. SAR is the measurement of the amount of energy absorbed in tissue, either by the whole body or a small part of the body. It is measured in watts/kg (or milliwatts/g) of matter. This measurement is used to determine whether a wireless phone complies with safety guidelines.

### 9. What steps can I take to reduce my exposure to Radio Frequency energy from my wireless phone?

If there is a risk from these products — and at this point we do not know that there is — it is probably very small. But if you are concerned about avoiding even potential risks, you can take a few simple steps to minimize your exposure to Radio Frequency (RF) energy. Since time is a key factor in how much exposure a person receives, reducing the amount of time spent using a wireless phone will reduce RF exposure. If you must conduct extended conversations by wireless phone every day, you could place more distance between your body and the source of the RF, since the exposure level drops off dramatically with distance. For example, you could use a headset and carry the wireless phone away from your body or use a wireless phone connected to a remote antenna. Again, the scientific data does not demonstrate that wireless phones are harmful. But if you are

concerned about the RF exposure from these products, you can use measures like those described above to reduce your RF exposure from wireless phone use.

### 10. What about children using wireless phones?

The scientific evidence does not show a danger to users of wireless phones, including children and teenagers. If you want to take steps to lower exposure to Radio Frequency (RF) energy, the measures described above would apply to children and teenagers using wireless phones. Reducing the time of wireless phone use and increasing the distance between the user and the RF source will reduce RF exposure.

Some groups sponsored by other national governments have advised that children be discouraged from using wireless phones at all. For example, the government in the United Kingdom distributed leaflets containing such a recommendation in December 2000. They noted that no evidence exists that using a wireless phone causes brain tumors or other ill effects. Their recommendation to limit wireless phone use by children was strictly precautionary; it was not based on scientific evidence that any health hazard exists.

### 11. What about wireless phone interference with medical equipment?

Radio Frequency (RF) energy from wireless phones can interact with some electronic devices. For this reason, the FDA helped develop a detailed test method to measure Electro Magnetic Interference (EMI) of implanted cardiac pacemakers and defibrillators from wireless telephones. This test method is now part of a standard sponsored by the Association for the Advancement of Medical Instrumentation (AAMI). The final draft, a joint effort by the FDA, medical device manufacturers, and many other groups, was completed in late 2000. This standard will allow manufacturers to ensure that cardiac pacemakers and defibrillators are safe from wireless phone EMI.

The FDA has tested hearing aids for interference from handheld wireless phones and helped develop a voluntary standard sponsored by the Institute of Electrical and Electronic Engineers (IEEE). This standard specifies test methods and performance requirements for hearing aids and wireless

<span id="page-156-0"></span>phones so that no interference occurs when a person uses a "compatible" phone and a "compatible" hearing aid at the same time. This standard was approved by the IEEE in 2000.

The FDA continues to monitor the use of wireless phones for possible interactions with other medical devices. Should harmful interference be found to occur, the FDA will conduct testing to assess the interference and work to resolve the problem.

# 12. Where can I find additional information?

For additional information, please refer to the following resources:

```
FDA web page on wireless phones
(http://www.fda.gov/cellphones/)
```
Federal Communications Commission (FCC) RF Safety Program (http://www.fcc.gov/oet/rfsafety)

International Commission on Non-lonizing Radiation Protection (http://www.icnirp.de)

```
World Health Organization (WHO) International EMF Project
(http://www.who.int/emf)
```
National Radiological Protection Board (UK) (http://www.hpa.org.uk/radiation/)

# **Driving**

Check the laws and regulations on the use of wireless phones in the areas where you drive and always obey them. Also, if using your phone while driving, please observe the following:

- Give full attention to driving -- driving safely is your first responsibility;
- **s** Use hands-free operation, if available;
- **s** Pull off the road and park before making or answering a call if driving conditions or the law require it.

# <span id="page-157-0"></span>**10 Driver Safety Tips**

Your wireless phone gives you the powerful ability to communicate by voice almost anywhere, anytime. An important responsibility accompanies the benefits of wireless phones, one that every user must uphold.

When operating a car, driving is your first responsibility. When using your wireless phone behind the wheel of a car, practice good common sense and remember the following tips:

- 1. Get to know your wireless phone and its features such as speed dial and redial. Carefully read your instruction manual and learn to take advantage of valuable features most phones offer, including automatic redial and memory. Also, work to memorize the phone keypad so you can use the speed dial function without taking your attention off the road.
- 2. When available, use a hands-free device. A number of hands-free wireless phone accessories are readily available today. Whether you choose an installed mounted device for your wireless phone or a speaker phone accessory, take advantage of these devices if available to you.
- 3. Make sure you place your wireless phone within easy reach and where you can reach it without removing your eyes from the road. If you get an incoming call at an inconvenient time, if possible, let your voice mail answer it for you.
- 4. Suspend conversations during hazardous driving conditions or situations. Let the person you are speaking with know you are driving; if necessary, suspend the call in heavy traffic or hazardous weather conditions. Rain, sleet, snow, and ice can be hazardous, but so is heavy traffic. As a driver, your first responsibility is to pay attention to the road.
- 5. Don't take notes or look up phone numbers while driving. If you are reading an address book or business card, or writing a "to-do" list while driving a car, you are not watching where you are going. It is common sense. Do not get caught in a dangerous situation because you are reading or writing and not paying attention to the road or nearby vehicles.
- 6. Dial sensibly and assess the traffic; if possible, place calls when you are not moving or before pulling into traffic. Try to plan your calls before you begin your trip or attempt to coincide your calls with times you may be stopped at a stop sign, red light, or otherwise stationary. But if you need to dial while driving, follow this simple tip  $-$  dial only a few numbers, check the road and your mirrors, then continue.
- 7. Do not engage in stressful or emotional conversations that may be distracting. Stressful or emotional conversations and driving do not mix; they are distracting and even dangerous when you are behind the wheel of a car. Make people you are talking with aware you are driving and if necessary, suspend conversations which have the potential to divert your attention from the road.
- 8. Use your wireless phone to call for help. Your wireless phone is one of the greatest tools you can own to protect yourself and your family in dangerous situations -- with your phone at your side, help is only three numbers away. Dial 911 or other local emergency number in the case of fire, traffic accident, road hazard, or medical emergency. Remember, it's a free call on your wireless phone!
- 9. Use your wireless phone to help others in emergencies. Your wireless phone provides you a perfect opportunity to be a "Good Samaritan" in your community. If you see an auto accident, crime in progress or other serious emergency where lives are in danger, call 911 or other local emergency number, as you would want others to do for you.
- 10. Call roadside assistance or a special wireless non-emergency assistance number when necessary. Certain situations you encounter while driving may require attention, but are not urgent enough to merit a call for emergency services. But you can still use your wireless phone to lend a hand. If you see a broken-down vehicle posing no serious hazard, a broken traffic signal, a minor traffic accident where no one appears injured or a vehicle you know to be stolen, call roadside assistance or other special non-emergency wireless number

The above tips are meant as general guidelines. Before deciding to use your mobile device while operating a vehicle, it is recommended that you consult your applicable jurisdiction's local laws or other regulations regarding such use. Such laws or other regulations may prohibit or

otherwise restrict the manner in which a driver may use his or her phone while operating a vehicle.

### Notice: Open Source Software

To obtain the source code under GPL, LGPL, MPL, and other open source licenses, that is contained in this product, please visit http://opensource.lge.com.

In addition to the source code, all referred license terms, warranty disclaimers and copyright notices are available for download.

LG Electronics will also provide open source code to you on CD-ROM for a charge covering the cost of performing such distribution (such as the cost of media, shipping, and handling) upon email request to opensource@lge.com. This offer is valid for three (3) years from the date on which you purchased the product.

**FAQ 159**

<span id="page-160-0"></span>Please check to see if any issues you've encountered with your phone are described in this section, before taking the phone in for service or calling a service representative.

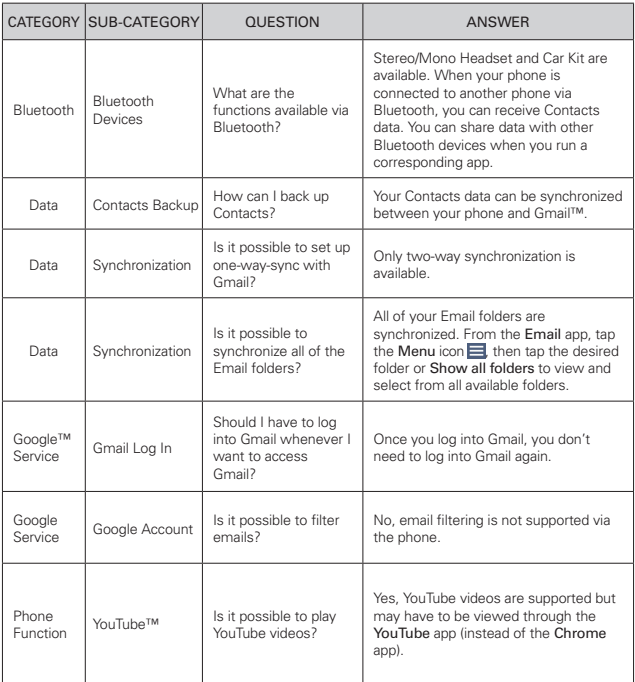

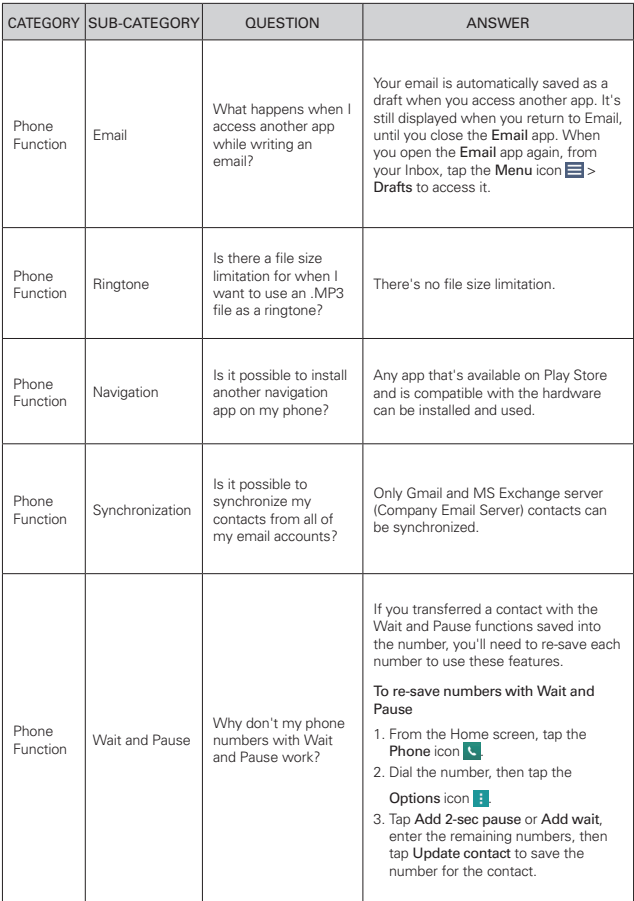

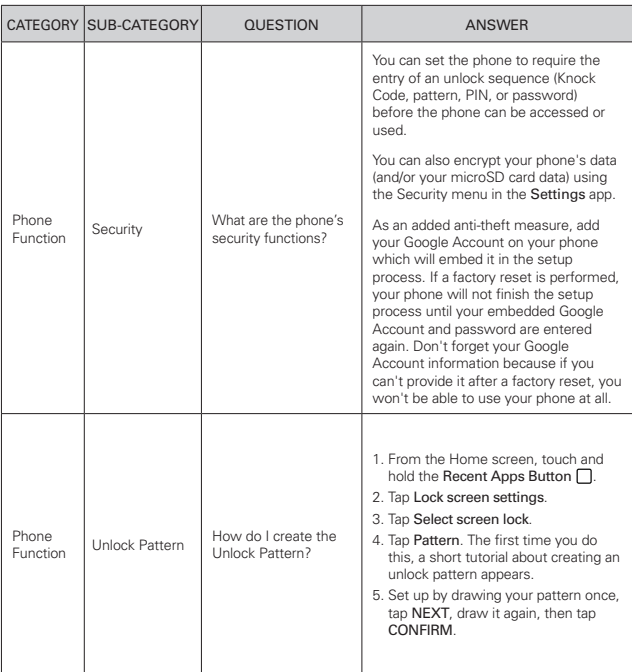

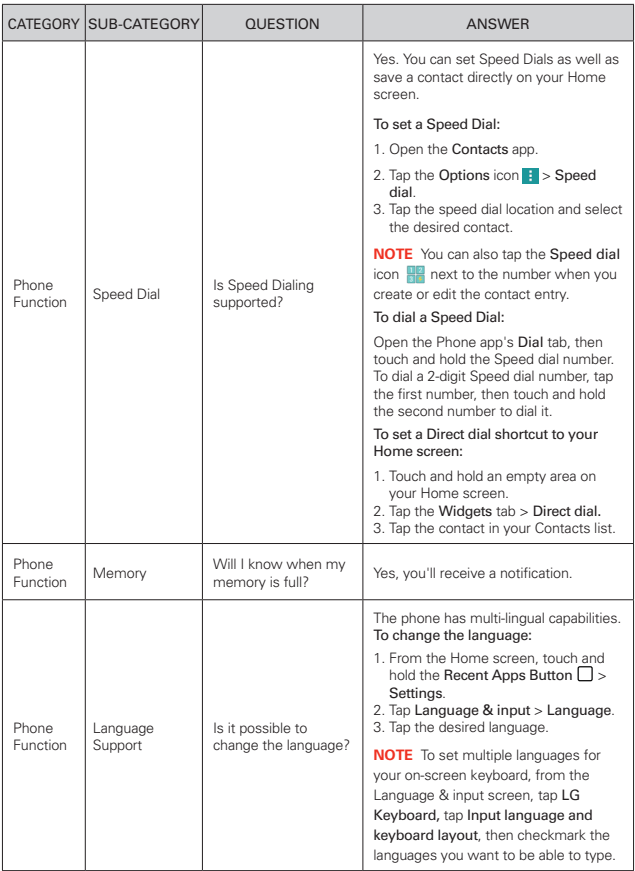

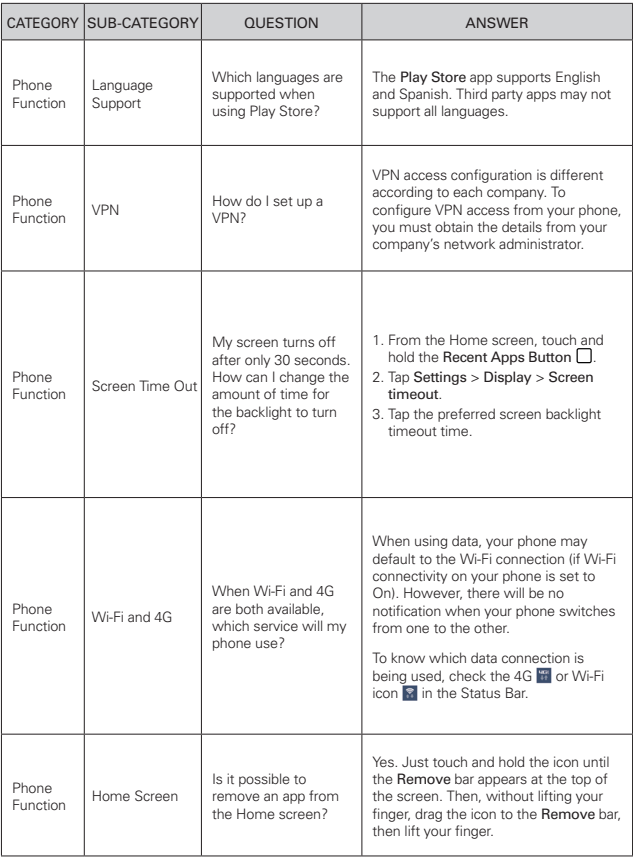

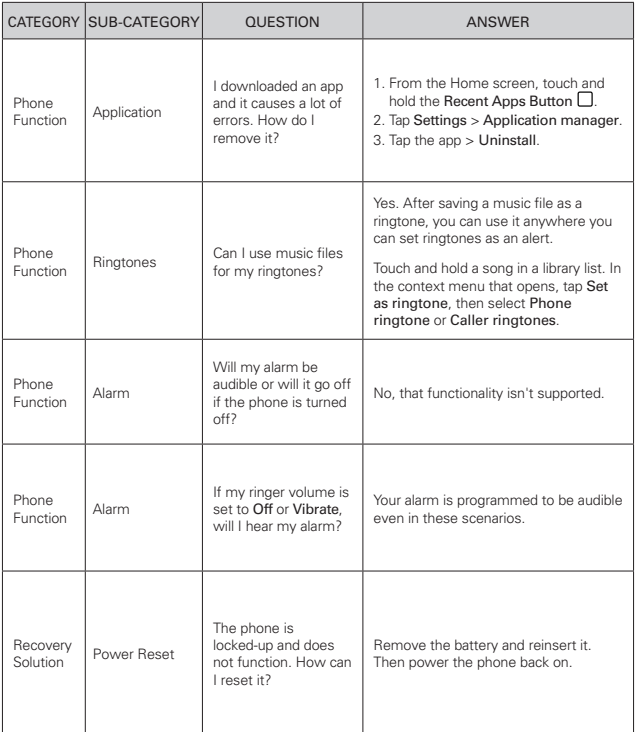

<span id="page-166-0"></span>ARBITRATION NOTICE: THIS LIMITED WARRANTY CONTAINS AN ARBITRATION PROVISION THAT REQUIRES YOU AND LG TO RESOLVE DISPUTES BY BINDING ARBITRATION INSTEAD OF IN COURT, UNLESS YOU CHOOSE TO OPT OUT. IN ARBITRATION, CLASS ACTIONS AND JURY TRIALS ARE NOT PERMITTED. PLEASE SEE THE SECTION TITLED "PROCEDURE FOR RESOLVING DISPUTES" BELOW.

### **Warranty Laws**

The following laws govern warranties that arise in retail sales of consumer goods:

- The California Song-Beverly Consumer Warranty Act [CC §§1790 et seq],
- The California Uniform Commercial Code, Division Two [Com C] §§2101 et segl, and
- The federal Magnuson-Moss Warranty Federal Trade Commission Improvement Act [15 USC §§2301 et seq; 16 CFR Parts 701– 703]. A typical Magnuson-Moss Act warranty is a written promise that the product is free of defects or a written promise to refund, repair, or replace defective goods. [See 15 USC §2301(6).] Remedies include damages for failing to honor a written warranty or service contract or for violating disclosure provisions. [See 15 USC §2310(d).] Except for some labeling and disclosure requirements, the federal Act does not preempt state law. [See 15 USC §2311.]

# **1. WHAT THIS WARRANTY COVERS:**

LG offers you a limited warranty that the enclosed subscriber unit and its enclosed accessories will be free from defects in material and workmanship, according to the following terms and conditions:

- (1) The limited warranty for the product extends for TWELVE (12) MONTHS beginning on the date of purchase of the product with valid proof of purchase, or absent valid proof of purchase, FIFTEEN (15) MONTHS from date of manufacture as determined by the unit's manufacture date code.
- (2) The limited warranty extends only to the original purchaser of the product and is not assignable or transferable to any subsequent purchaser/end user.
- (3) This warranty is good only to the original purchaser of the product during the warranty period as long as it is in the U.S., including Alaska, Hawaii, U.S. Territories and Canada.
- (4) The external housing and cosmetic parts shall be free of defects at the time of shipment and, therefore, shall not be covered under these limited warranty terms.
- (5) Upon request from LG, the consumer must provide information to reasonably prove the date of purchase.
- (6) The customer shall bear the cost of shipping the product to the Customer Service Department of LG. LG shall bear the cost of shipping the product back to the consumer after the completion of service under this limited warranty.

### **2. WHAT THIS WARRANTY DOES NOT COVER:**

- (1) Defects or damages resulting from use of the product in other than its normal and customary manner.
- (2) Defects or damages from abnormal use, abnormal conditions, improper storage, exposure to moisture or dampness, unauthorized modifications, unauthorized connections, unauthorized repair, misuse, neglect, abuse, accident, alteration, improper installation, or other acts which are not the fault of LG, including damage caused by shipping, blown fuses, spills of food or liquid.
- (3) Breakage or damage to antennas unless caused directly by defects in material or workmanship.
- (4) That the Customer Service Department at LG was not notified by consumer of the alleged defect or malfunction of the product during the applicable limited warranty period.
- (5) Products which have had the serial number removed or made illegible.
- (6) This limited warranty is in lieu of all other warranties, express or implied either in fact or by operations of law, statutory or otherwise, including, but not limited to any implied warranty of marketability or fitness for a particular use.
- (7) Damage resulting from use of non LG approved accessories.
- (8) All plastic surfaces and all other externally exposed parts that are scratched or damaged due to normal customer use.
- (9) Products operated outside published maximum ratings.
- (10) Products used or obtained in a rental program.
- (11) Consumables (such as fuses).

# **3. WHAT LG WILL DO:**

LG will, at its sole option, either repair, replace or refund the purchase price of any unit that does not conform to this limited warranty. LG may choose at its option to use functionally equivalent re-conditioned, refurbished or new units or parts or any units. In addition, LG will not re-install or back-up any data, applications or software that you have added to your phone. It is therefore recommended that you back-up any such data or information prior to sending the unit to LG to avoid the permanent loss of such information.

# **4. STATE LAW RIGHTS:**

No other express warranty is applicable to this product. THE DURATION OF ANY IMPLIED WARRANTIES, INCLUDING THE IMPLIED WARRANTY OF MARKETABILITY, IS LIMITED TO THE DURATION OF THE EXPRESS WARRANTY HEREIN. LG SHALL NOT BE LIABLE FOR THE LOSS OF THE USE OF THE PRODUCT, INCONVENIENCE, LOSS OR ANY OTHER DAMAGES, DIRECT OR CONSEQUENTIAL, ARISING OUT OF THE USE OF, OR INABILITY TO USE, THIS PRODUCT OR FOR ANY BREACH OF ANY EXPRESS OR IMPLIED WARRANTY, INCLUDING THE IMPLIED WARRANTY OF MARKETABILITY APPLICABLE TO THIS PRODUCT.

Some states do not allow the exclusive limitation of incidental or consequential damages or limitations on how long an implied warranty lasts; so these limitations or exclusions may not apply to you. This warranty gives you specific legal rights and you may also have other rights which vary from state to state.

# **5. HOW TO GET WARRANTY SERVICE:**

If you experience any problems with either the Bluetooth headset or the mobile handset, in each case as may be covered by this limited warranty, you need only return the affected device. For example, if a problem exists with the Bluetooth headset, please DO NOT return your mobile handset with the headset. Likewise, if a problem exists with the mobile handset, please DO NOT return the Bluetooth Headset with the handset.

To obtain warranty service, please call or fax to the following telephone numbers from anywhere in the continental United States:

# Tel. 1-800-793-8896 or Fax. 1-800-448-4026

Or visit http://us.lgservice.com. Correspondence may also be mailed to:

LG Electronics Service- Mobile Handsets, P.O. Box 240007, Huntsville, AL 35824

# DO NOT RETURN YOUR PRODUCT TO THE ABOVE ADDRESS.

Please call or write for the location of the LG authorized service center nearest you and for the procedures for obtaining warranty claims.

### PROCEDURE FOR RESOLVING DISPUTES:

ALL DISPUTES BETWEEN YOU AND LG ARISING OUT OF OR RELATING IN ANY WAY TO THIS LIMITED WARRANTY OR THE PRODUCT SHALL BE RESOLVED EXCLUSIVELY THROUGH BINDING ARBITRATION, AND NOT IN A COURT OF GENERAL JURISDICTION. BINDING ARBITRATION MEANS THAT YOU AND LG ARE EACH WAIVING THE RIGHT TO A JURY TRIAL AND TO BRING OR PARTICIPATE IN A CLASS ACTION.

Definitions. For the purposes of this section, references to "LG" mean LG Electronics MobileComm U.S.A., Inc., its parents, subsidiaries and affiliates, and each of their officers, directors, employees, agents, beneficiaries, predecessors in interest, successors, assigns and suppliers; references to "dispute" or "claim" shall include any dispute, claim or controversy of any kind whatsoever (whether based in contract, tort, statute, regulation, ordinance, fraud, misrepresentation or any other legal or equitable theory) arising out of or relating in any way to the sale, condition or performance of the product or this Limited Warranty.

Agreement to Binding Arbitration and Class Action Waiver. You and LG agree to resolve any claims between us only by binding arbitration on an individual basis, unless you opt out as provided below. Any dispute between you and LG shall not be combined or consolidated with a dispute involving any other person's or entity's product or claim. More specifically, without limitation of the foregoing, any dispute between you and LG shall not under any circumstances proceed as part of a class or representative action. Instead of arbitration, either party may bring an individual action in small claims court, but that small claims court action may not be brought on a class or representative basis.

Arbitration Rules and Procedures. To begin arbitration of a claim, either you or LG must make a written demand for arbitration. The arbitration will be administered by the American Arbitration Association (AAA) and will be conducted before a single arbitrator under the AAA's Consumer Arbitration Rules that are in effect at the time the arbitration is initiated

(referred to as the "AAA Rules") and under the procedures set forth in this section. The AAA Rules are available online at

www.adr.org/consumer. Send a copy of your written demand for arbitration, as well as a copy of this provision, to the AAA in the manner described in the AAA Rules. You must also send a copy of your written demand to LG at LG Electronics, USA, Inc. Attn: Legal Department-Arbitration 1000 Sylvan Avenue Englewood Cliffs, NJ 07632. If there is a conflict between the AAA Rules and the rules set forth in this section, the rules set forth in this section will govern. This arbitration provision is governed by the Federal Arbitration Act. Judgment may be entered on the arbitrator's award in any court of competent jurisdiction. All issues are for the arbitrator to decide, except that issues relating to the scope and enforceability of the arbitration provision and to the arbitrability of the dispute are for the court to decide. The arbitrator is bound by the terms of this provision.

Governing Law: The law of the state of your residence shall govern this Limited Warranty and any disputes between us except to the extent that such law is preempted by or inconsistent with applicable federal law.

Fees/Costs. You do not need to pay any fee to begin an arbitration. Upon receipt of your written demand for arbitration, LG will promptly pay all arbitration filing fees to the AAA unless you seek more than \$25,000 in damages, in which case the payment of these fees will be governed by the AAA Rules. Except as otherwise provided for herein, LG will pay all AAA filing, administration and arbitrator fees for any arbitration initiated in accordance with the AAA Rules and this arbitration provision. If you prevail in the arbitration, LG will pay your reasonable attorneys' fees and expenses to the extent required by applicable law. If the arbitrator finds either the substance of your claim or the relief sought in the demand is frivolous or brought for an improper purpose (as measured by the standards set forth in Federal Rule of Civil Procedure 11(b)), then the payment of all arbitration fees will be governed by the AAA Rules. In such a situation, you agree to reimburse LG for all monies previously disbursed by it that are otherwise your obligation to pay under the AAA

Rules. Except as otherwise provided for, LG waives any rights it may have to seek attorneys' fees and expenses from you if LG prevails in the arbitration.

Hearings and Location. If your claim is for \$25,000 or less, you may choose to have the arbitration conducted solely on the basis of (1) documents submitted to the arbitrator, (2) through a telephonic hearing, or (3) by an in-person hearing as established by the AAA Rules. If your claim exceeds \$25,000, the right to a hearing will be determined by the AAA Rules. Any in-person arbitration hearings will be held at a location within the federal judicial district in which you reside unless we both agree to another location or we agree to a telephonic arbitration.

Opt Out. You may opt out of this dispute resolution procedure. If you opt out, neither you nor LG can require the other to participate in an arbitration proceeding. To opt out, you must send notice to LG no later than 30 calendar days from the date of the first consumer purchaser's purchase of the product by either: (i) sending an e-mail to optout@lge. com, with the subject line: "Arbitration Opt Out" or (ii) calling 1-800- 980-2973. You must include in the opt out e-mail or provide by telephone: (a) your name and address; (b) the date on which the product was purchased; (c) the product model name or model number; and (d) the IMEI or MEID or Serial Number, as applicable (the IMEI or MEID or Serial Number can be found (i) on the product box; (ii) on a label on the back of the product beneath the battery, if the battery is removable; or (iii) from the settings menu via the following path: Settings > About phone > Status). You may only opt out of the dispute resolution procedure in the manner described above (that is, by e-mail or telephone); no other form of notice will be effective to opt out of this dispute resolution procedure. Opting out of this dispute resolution procedure will not affect the coverage of the Limited Warranty in any way, and you will continue to enjoy the full benefits of the Limited Warranty. If you keep this product and do not opt out, then you accept all terms and conditions of the arbitration provision described above.

### **Trademarks**

- **s** Google™, Google Maps™, Gmail™, YouTube™, Hangouts™ and Play Store™ are trademarks of Google, Inc.
- **s** Bluetooth® is a registered trademark of Bluetooth SIG, Inc. worldwide.
- **s** Wi-Fi® and the Wi-Fi® logo are registered trademarks of the Wi-Fi® Alliance.
- **s** All other trademarks and copyrights are the property of their respective owners.

### **Numbers**

10 Driver Safety Tips [156](#page-157-0)

### **A**

Adding Contacts [63](#page-64-0) Additional Settings [86](#page-87-0) Answering or Rejecting Calls [51](#page-52-0) Anti-Theft Guide [18](#page-19-0) Apps: How to View, Open, and Switch [26](#page-27-0) Avoid potential hearing loss [139](#page-140-0)

### **B**

Bluetooth [45](#page-46-0) Browse with tabs [59](#page-60-0)

### **C**

Calculator [103](#page-104-0) Calendar [104](#page-105-0) Calling Your Contacts [54](#page-55-0) Camera [84](#page-85-0) Capture+ [100](#page-101-0) Capturing a Screenshot [33](#page-34-0) Changing Messaging Settings [70](#page-71-0) Charge the Phone [9](#page-10-0) Charging Your Phone [12](#page-13-0) Chrome [58](#page-59-0) Chrome Settings [60](#page-61-0) Clock [102](#page-103-0) Composing and Sending a

Message [78](#page-79-0)

Consumer Information About Radio Frequency Emissions [131](#page-132-0) Consumer Information on SAR [136](#page-137-0) Contacts [61](#page-62-0)

### **D**

DEVICE [116](#page-117-0) Download files [60](#page-61-0) Downloading and Installing Apps [98](#page-99-0) Driving [155](#page-156-0)

### **E**

Email [71](#page-72-0)

### **F**

FAQ [159](#page-160-0) Favorites Contacts [65](#page-66-0) FCC Hearing-Aid Compatibility (HAC) Regulations for Wireless Devices [137](#page-138-0) FDA Consumer Update [148](#page-149-0) File Manager [110](#page-111-0)

### **G**

Gallery [89](#page-90-0) Getting to Know the Home Screen [20](#page-21-0) Gmail [73](#page-74-0)

### **H**

Hangouts [80](#page-81-0)

Help [7](#page-8-0) Home screen version [25](#page-26-0)

### **I**

Important Customer Information [1](#page-2-0)

Inserting and Removing a Memory Card [11](#page-12-0)

Insert the Battery [8](#page-9-0)

### **L**

Languages [32](#page-33-0) LIMITED WARRANTY STATEMENT [165](#page-166-0)

### **M**

Managing Multiple Calls [56](#page-57-0) Maps [105](#page-106-0) Messaging [67](#page-68-0) Mini Panel View [22](#page-23-0) Music [93](#page-94-0)

### **O**

Opening YouTube and Watching Videos [99](#page-100-0) Optimizing Battery Life [13](#page-14-0) Options During a Call [56](#page-57-0)

### **P**

PC connections with a USB cable [46](#page-47-0) PC connections with a USB cable for Mac OS X users [47](#page-48-0) PERSONAL [120](#page-121-0)

### **174 Index**

Phone Overview [5](#page-6-0) Phone's Status Icons [34](#page-35-0) Placing and Ending Calls [48](#page-49-0) Play Store [97](#page-98-0)

### **R**

Reading Your Email [72](#page-73-0) Reading Your Messages [76](#page-77-0) Record Videos [85](#page-86-0), [86](#page-87-0) Remove the Back Cover [8](#page-9-0) Removing the Battery and SIM Card [10](#page-11-0) Replace the Back Cover [9](#page-10-0) Replying to or Forwarding a Message [79](#page-80-0)

### **S**

Safety [129](#page-130-0) Safety Information [144](#page-145-0) Searching Your Phone and the Web [38](#page-39-0) Settings [111](#page-112-0) Setting Up Your Phone [8](#page-9-0) Setting Your Lock Screen [40](#page-41-0) SYSTEM [125](#page-126-0)

### **T**

Table of Contents [2](#page-3-0) Taking Pictures [85](#page-86-0) Text Input Methods [30](#page-31-0) The Auto camera viewfinder icons [84](#page-85-0) The Basics [5](#page-6-0) TIA Safety Information [141](#page-142-0)

Touch Screen [18](#page-19-0) Turning Your Phone On and Off [15](#page-16-0)

#### **V**

Viewing Your Calendar and Events [104](#page-105-0) Voice Recorder [108](#page-109-0) Voice Search [107](#page-108-0)

#### **W**

Wi-Fi [44](#page-45-0) Wi-Fi Direct [45](#page-46-0) WIRELESS NETWORKS [111](#page-112-0) Working with photos [92](#page-93-0) Working with Playlists [96](#page-97-0) Working With the Recent Tab [53](#page-54-0)

#### **Y**

Your Google Account [17](#page-18-0) YouTube™ [99](#page-100-0)

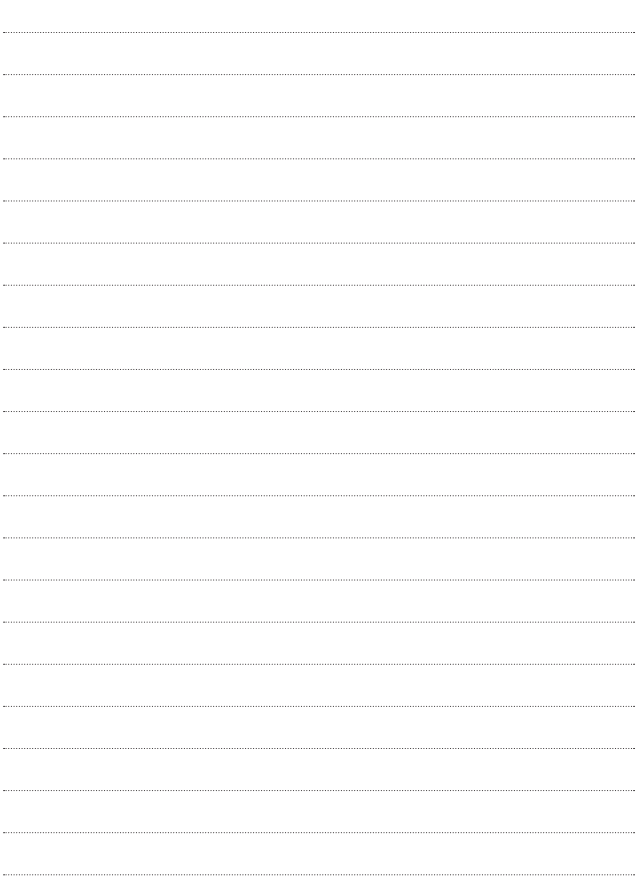

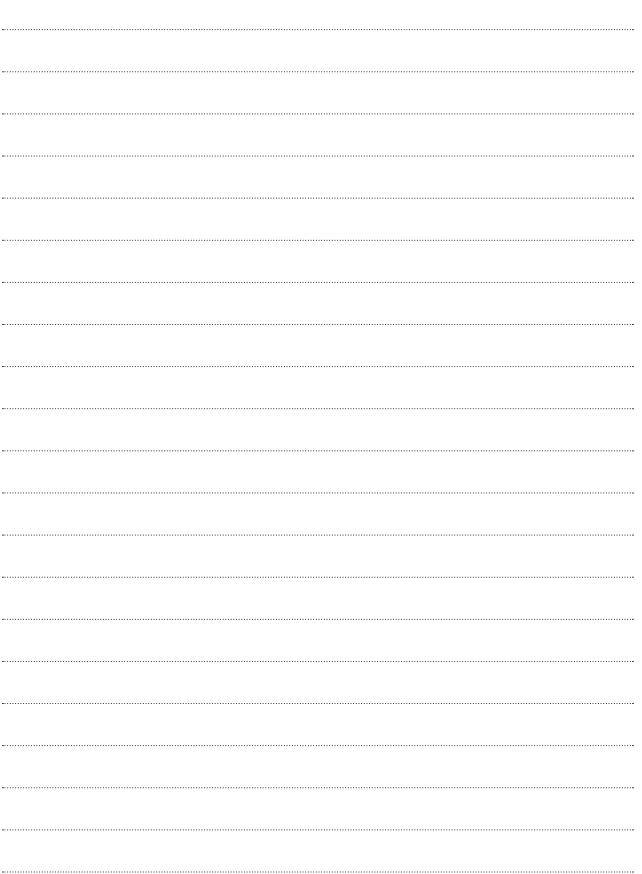